# **HP Project and Portfolio Management Center**

Version du logiciel : 9.30

## Manuel de l'utilisateur de HP Demand Management

Date de publication de la documentation : Septembre 2014 Date de lancement du logiciel : Septembre 2014

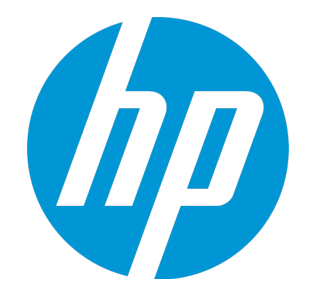

#### Mentions légales

#### Garantie

Les seules garanties applicables aux produits et services HP sont celles figurant dans les déclarations de garantie expresse accompagnant les dits produits et services. Aucun terme de ce document ne peut être interprété comme constituant une garantie supplémentaire. HP ne saurait être tenu pour responsable des erreurs ou omissions techniques ou rédactionnelles que pourrait comporter ce document.

Les informations contenues dans le présent document sont susceptibles d'être modifiées sans préavis.

#### Légende de restriction des droits

Logiciel confidentiel. Licence HP valide requise pour toute possession, utilisation ou copie. Conformément aux directives FAR 12.211 et 12.212, les logiciels professionnels, leur documentation et les données techniques associées sont concédés au gouvernement des États-Unis dans le cadre de la licence commerciale standard du fournisseur.

#### Copyright

© Copyright 1997 - 2014 Hewlett-Packard Development Company, L.P.

#### Mentions relatives aux marques commerciales

Adobe® est une marque déposée de Adobe Systems Incorporated.

Microsoft® et Windows® sont des marques déposées américaines de Microsoft Corporation.

UNIX® est une marque déposée de The Open Group.

#### Mises à jour de la documentation

La page de titre de ce document contient les informations d'identification suivantes :

- Le numéro de version, qui correspond à la version du logiciel.
- La date de publication du document, qui est actualisée à chaque modification.
- La date de lancement du logiciel, qui indique la date de lancement de cette version du logiciel.

Pour rechercher des mises à jour ou vérifier que vous disposez de l'édition la plus récente d'un document, visitez le site : http://h20230.www2.hp.com/selfsolve/manuals

Ce site nécessite votre inscription en tant qu'utilisateur disposant d'un compte HP Passport et votre identification comme tel. Pour obtenir un identifiant HP Passport, rendezvous à l'adresse suivante : **http://h20229.www2.hp.com/passport-registration.html**

Vous pouvez aussi cliquer sur le lien **New users - please register** sur la page de connexion HP Passport.

Vous pouvez recevoir des mises à jour ou de nouvelles éditions de ce document si vous vous abonnez au service d'assistance approprié. Pour plus d'informations, contactez le commercial HP.

Le tableau suivant présente les modifications apportées à ce document depuis la dernière version.

#### Assistance technique

Visitez le site Web de l'assistance en ligne HP Software à l'adresse suivante : **http://www.hp.com/go/hpsoftwaresupport**

Ce site Web fournit des informations de contact et des détails sur les produits, les services et l'assistance proposés par HP Software.

L'assistance en ligne HP Software offre des fonctionnalités d'auto-résolution des erreurs par le client. Elle fournit un moven rapide et efficace d'accéder aux outils d'assistance technique interactifs nécessaires pour gérer votre activité. En tant que client de l'assistance technique, vous pouvez réaliser les opérations suivantes sur ce site Web :

- rechercher des documents de connaissances pertinents ;
- soumettre et suivre des demandes de support et des demandes d'améliorations ;
- $\cdot$  télécharger des correctifs logiciels :
- gérer des contrats d'assistance ;
- <sup>l</sup> rechercher des contacts HP spécialisés dans l'assistance ;
- consulter les informations sur les services disponibles
- participer à des discussions avec d'autres clients qui utilisent les logiciels ;
- rechercher des cours de formation sur les logiciels et vous y inscrire.

Pour accéder à la plupart des offres d'assistance, vous devez vous inscrire en tant qu'utilisateur disposant d'un compte HP Passport et vous identifier comme tel. De nombreuses offres nécessitent en outre un contrat d'assistance. Le cas échéant, accédez à la page suivante pour demander un identifiant HP Passport :

**http://h20229.www2.hp.com/passport-registration.html**

Les informations relatives aux niveaux d'accès sont détaillées à l'adresse suivante :

**http://h20230.www2.hp.com/new\_access\_levels.jsp**

**HP Software Solutions** permet désormais d'accéder au site Web du portail de solutions et d'intégrations HPSW. Ce site permet d'explorer HP Product Solutions pour répondre à vos besoins métier, inclut une liste complète des intégrations entre les produits HP, ainsi que la liste des processus ITIL. L'URL de ce site Web est **http://h20230.www2.hp.com/sc/solutions/index.jsp**

## Table des matières

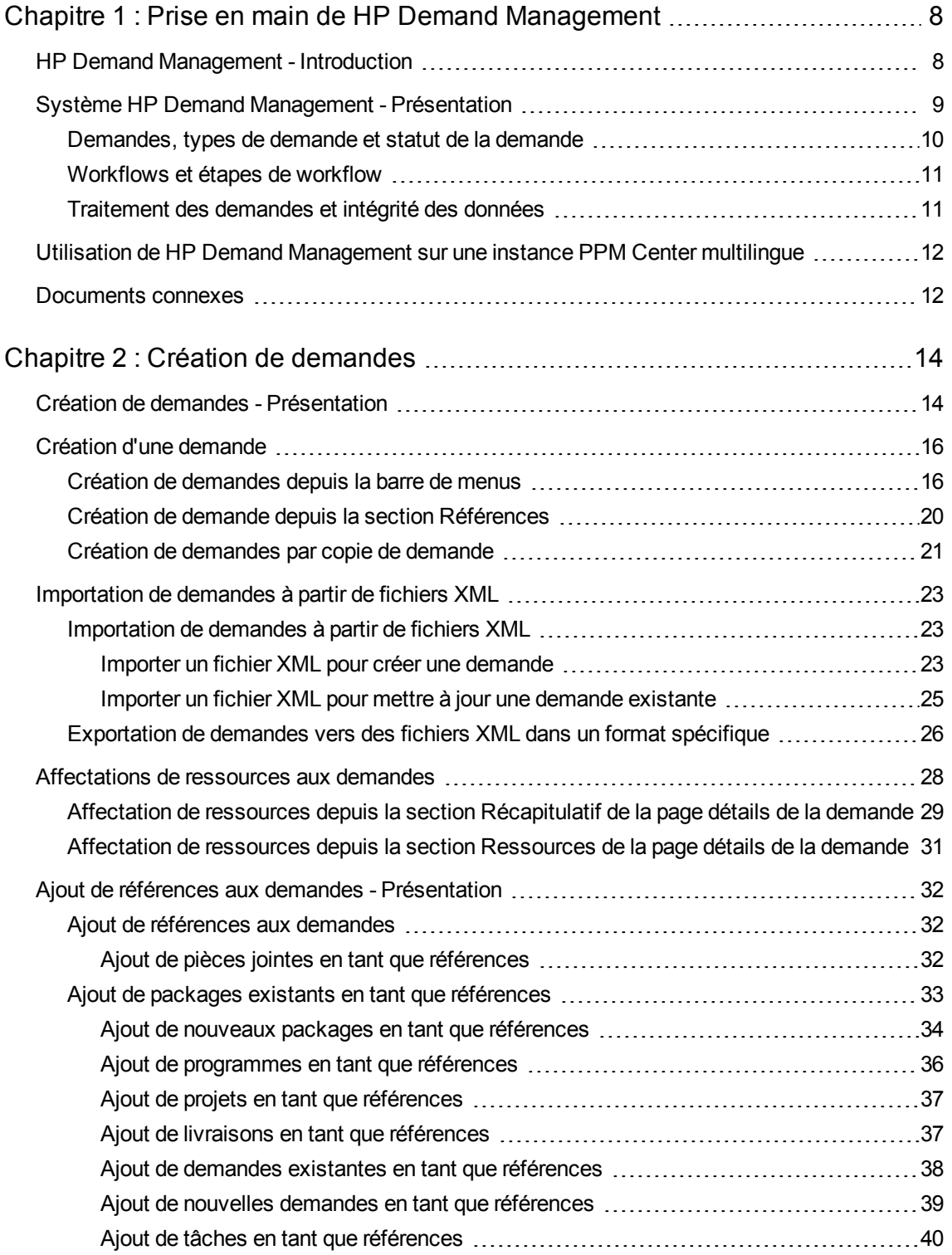

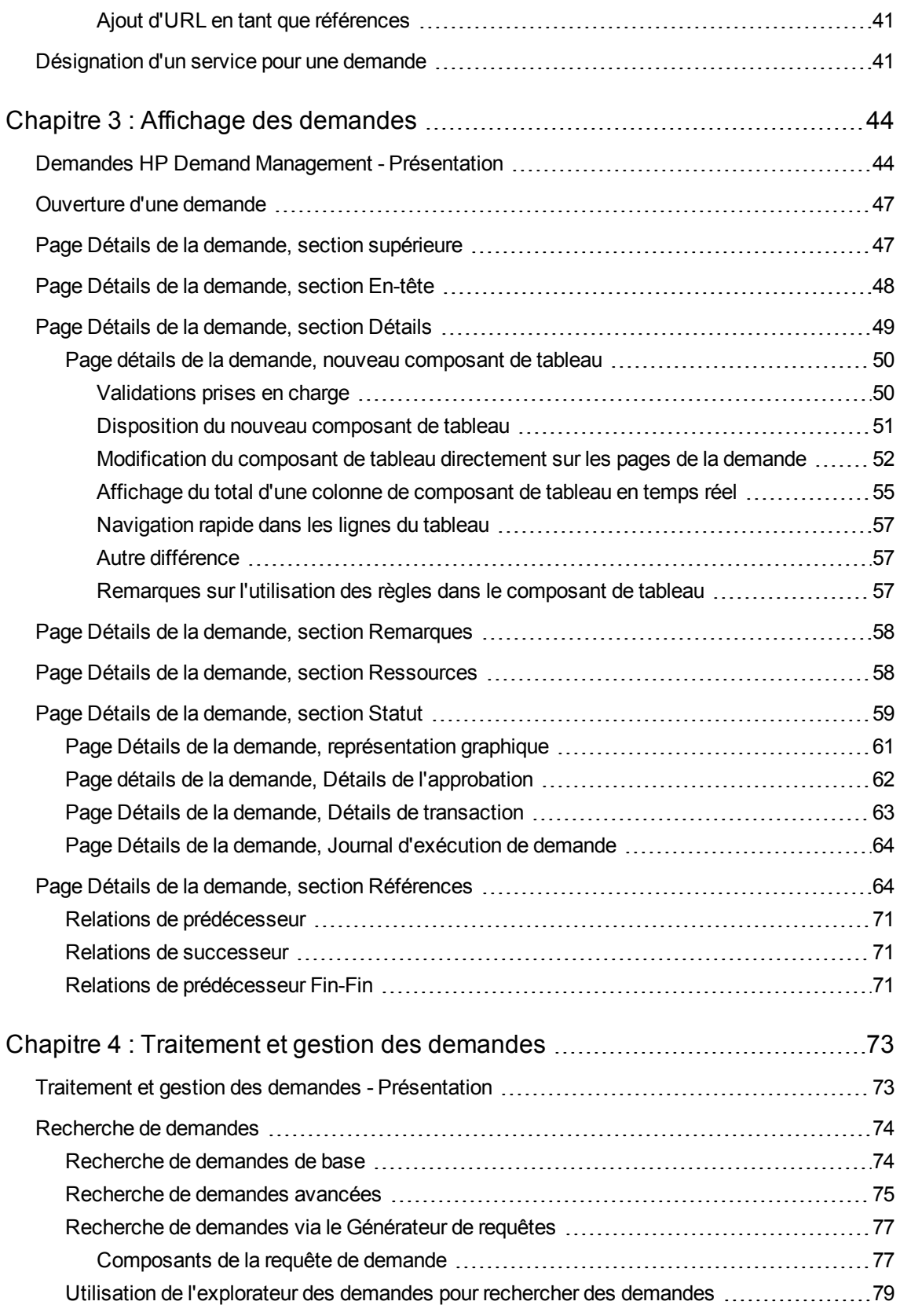

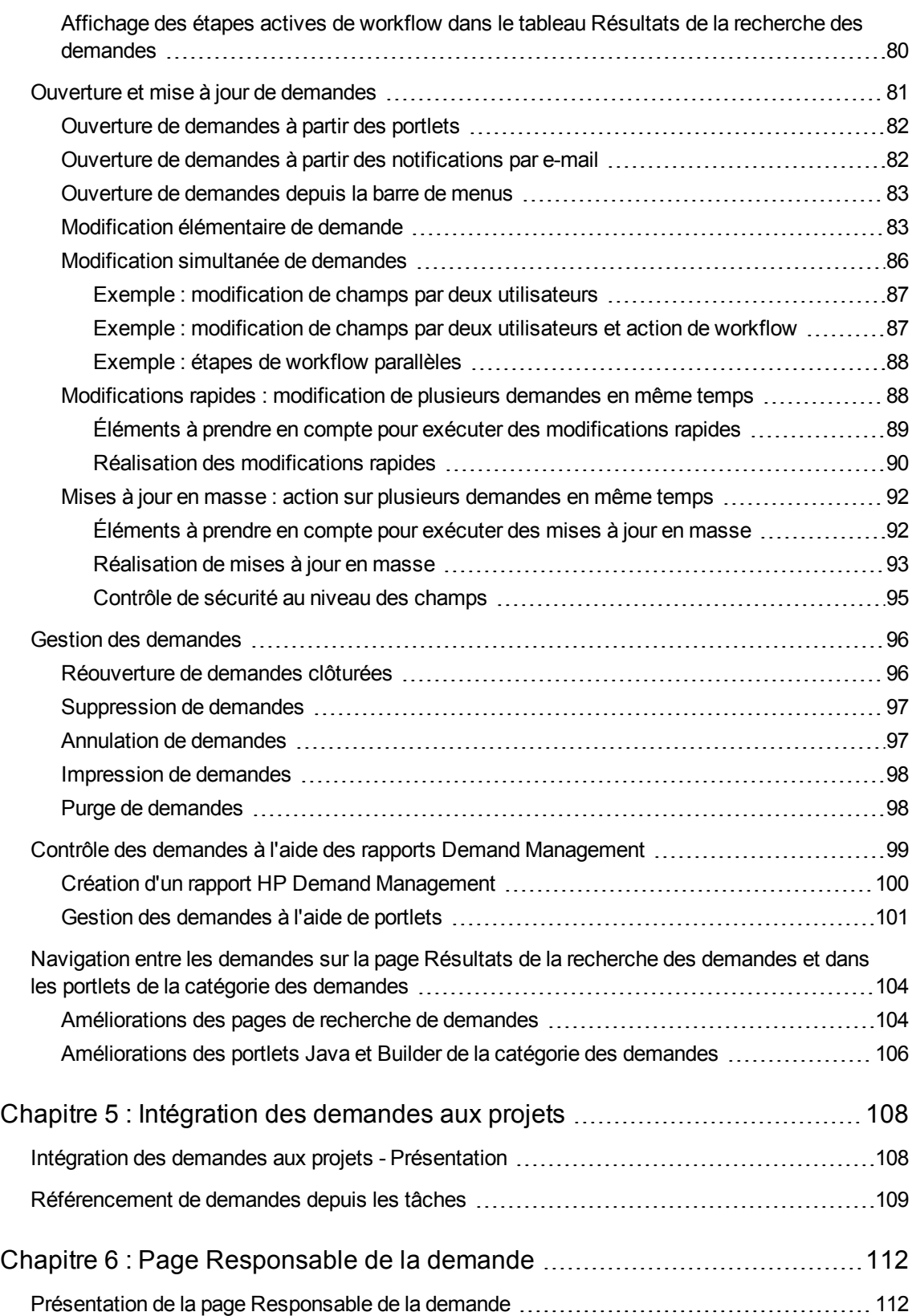

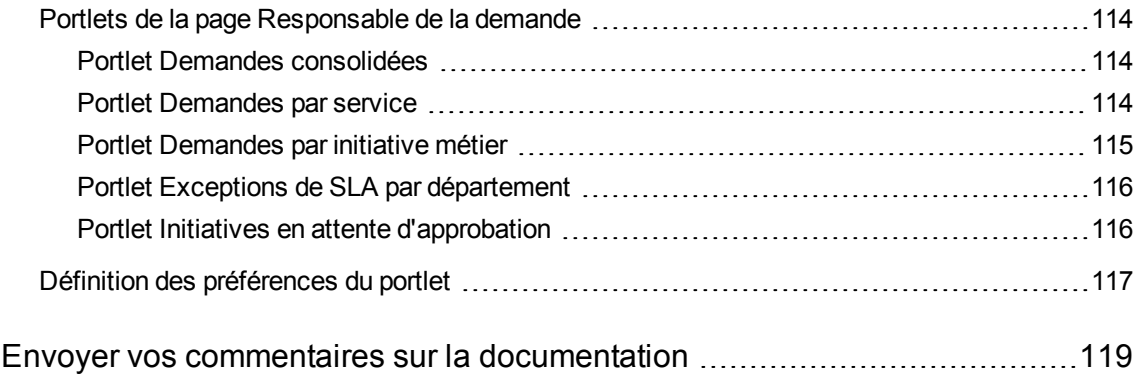

## <span id="page-7-0"></span>Chapitre 1 : Prise en main de HP Demand Management

- " HP Demand [Management](#page-7-1) Introduction ", ci-dessous
- <sup>l</sup> " Système HP Demand [Management](#page-8-0) Présentation " , page suivante
- I " Utilisation de HP Demand [Management](#page-11-0) sur une instance PPM Center multilingue ", page 12
- <span id="page-7-1"></span>• " [Documents](#page-11-1) connexes ", page 12

## HP Demand Management - Introduction

HP Demand Management est le composant de Project and Portfolio Management Center (PPM Center) chargé de la gestion des demandes, de la création à la mise en œuvre. Chaque demande est traitée à l'aide d'un workflow qui est représenté sous forme graphique dans l'interface utilisateur. HP Demand Management propose des outils et des processus configurables qui permettent de traiter ces demandes. Les données sont capturées via des interrogations sur des informations propres au processus afin de veiller à ce que les informations requises soit recueillies et validées au bon moment dans le processus.

HP Demand Management peut suivre des règles métier complexes grâce à la prise en charge de différentes méthodes d'approbation. Des notifications par e-mail ou par pager peuvent être envoyées chaque fois que la demande franchit une nouvelle étape du workflow. Grâce aux fonctionnalités de définition des priorités et de délégation, les demandes progressent efficacement dans le workflow qui leur a été appliqué et elles sont acheminées vers le service, le groupe ou l'individu pertinent.

Ce document contient les informations suivantes :

- Dans HP Demand Management, les demandes sont les outils qui lancent et pilotent les actions et les processus. Elles contiennent toutes les informations nécessaires pour adopter une série d'actions qui les font progresser dans un workflow. Le chapitre " Affichage des [demandes](#page-43-0) " , page [44](#page-43-0) présente les fonctionnalités principales des demandes de HP Demand Management.
- HP Demand Management permet de soumettre différents types de demandes, depuis les demandes relatives à un simple défaut de logiciel jusqu'aux demandes de modification du périmètre d'un projet. Le chapitre " Création de [demandes](#page-13-0) " , page 14 explique comment les créer.
- Après voir créé une demande, vous la traitez et vous la gérez. Le chapitre " [Traitement](#page-72-0) et gestion des [demandes](#page-72-0) " , page 73 fournit des instructions sur l'ouverture et la mise à jour des demandes, ainsi que sur la gestion de celles-ci à l'aide de rapports et de portlets.
- Les clients HP qui possèdent à la fois HP Demand Management et HP Project Management peuvent intégrer la fonctionnalité de suivi d'une demande de HP Demand Management aux

capacités de suivi de la date de livraison et des réalisations dans HP Project Management. Le chapitre " [Intégration](#page-107-0) des demandes aux projets " , page 108 explique comment intégrer et utiliser les tâches et les demandes.

• HP Demand Management propose une page préconfigurée que les responsables de la demande peuvent utiliser pour contrôler et gérer les demandes. Le chapitre " Page [Responsable](#page-111-0) de la [demande](#page-111-0) " , page 112 décrit cette page et les portlets qu'elle affiche.

## <span id="page-8-0"></span>Système HP Demand Management - Présentation

Un système de résolution de demandes HP Demand Management permet de suivre les demandes depuis leur création jusqu'à leur résolution. Les demandes et les workflows sont les principaux éléments d'un système de résolution de demandes.

Les demandes constituent l'unité de travail fondamentale dans HP Demand Management. Lorsque vous demandez de l'aide, vous créez une demande. Lorsque vous signalez un problème, vous créez une demande. Lorsque quelque chose doit se produire, vous créez une demande.

Une fois que la demande a été créée, elle doit suivre un processus pour atteindre sa conclusion. Le processus suivi par une demande pour atteindre sa conclusion s'appelle le workflow. Un workflow compte plusieurs étapes et chaque étape de workflow correspond à une décision ou à une action.

Il est possible d'ajouter des informations à la demande ou d'actualiser les informations existantes à chaque étape de workflow. Par exemple, vous pourriez créer une demande d'amélioration afin de solliciter une modification dans une application. Plus tard dans le processus de résolution de la demande, lorsque la demande d'amélioration aura été approuvée, des développeurs sont affectés à l'amélioration.

Dans PPM Center, toute interaction avec la demande s'opère via la page détails de la demande. Cette page affiche toutes les informations relatives à la demande. C'est là que vous prenez les décisions relatives à la demande et que vous agissez sur celle-ci.

Une fois qu'une décision a été prise ou que l'action est terminée, l'utilisateur doit accéder manuellement à la page des détails relatifs à la demande afin de choisir la décision ou l'action. La demande progresse alors à l'étape suivante du workflow où un autre utilisateur prend une décision ou exécute l'action adéquate. La Figure 1-1 représente les étapes de workflow d'un exemple de demande.

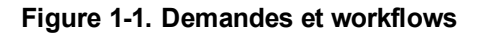

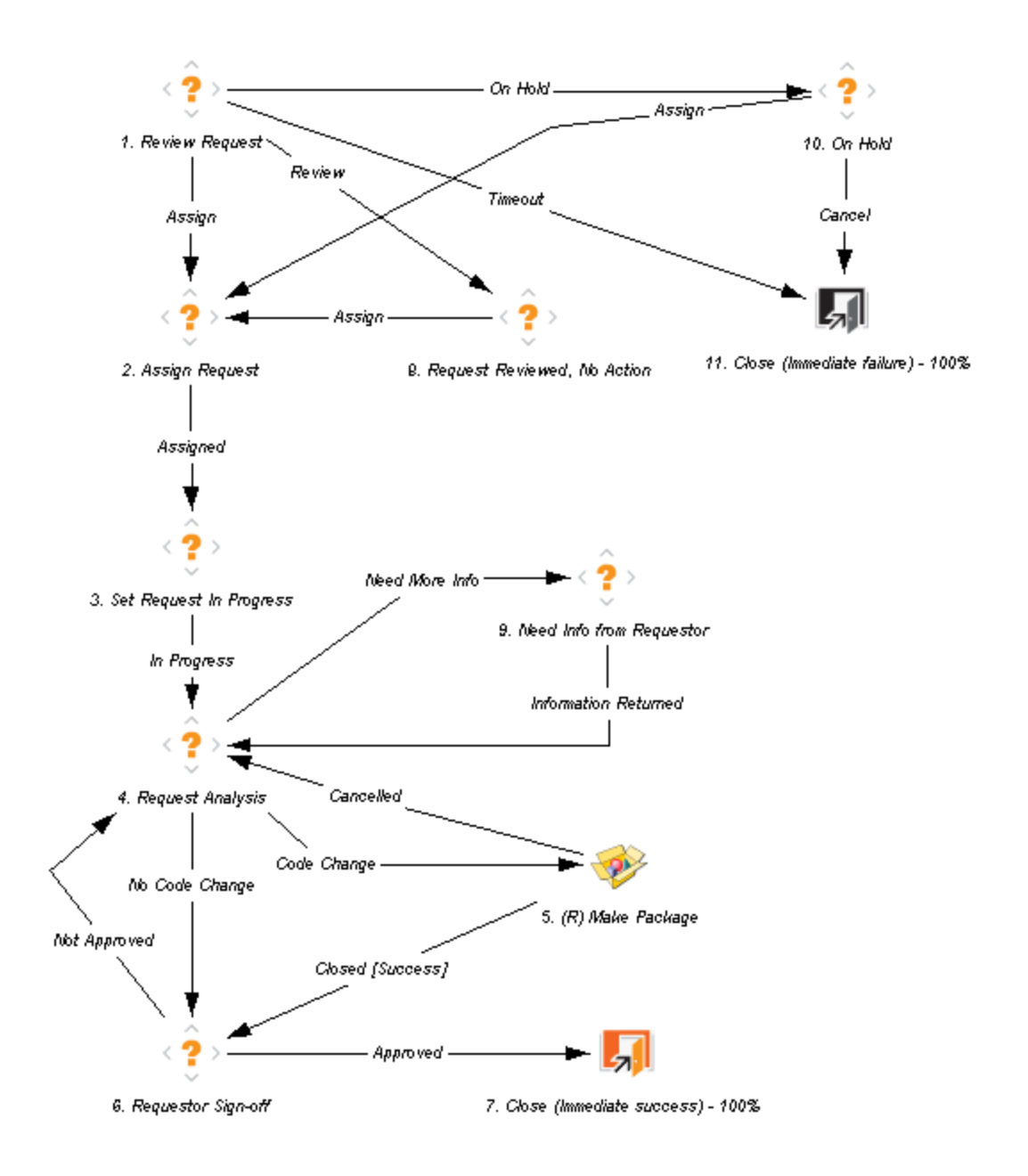

### <span id="page-9-0"></span>Demandes, types de demande et statut de la demande

La page détails de la demande contient toutes les informations requises pour terminer un processus métier spécifique. Un *type de demande*, comme le type de demande de bogue ou d'amélioration, est associé à chaque demande. Le type de demande détermine les caractéristiques élémentaires de la demande tels que les champs repris, ses participants et le workflow suivi.

Le *statut* d'une demande est un indicateur qui récapitule le statut actuel de la demande. Ainsi, une demande peut avoir le statut Nouvelle, Affectée ou En cours. Le statut d'une demande est affecté automatiquement au fil de l'évolution de la demande dans son workflow. HP Demand Management est livré avec des types de demande fournis par HP que vous pouvez modifier en fonction de vos besoins métier.

## <span id="page-10-0"></span>Workflows et étapes de workflow

Un workflow est une succession logique d'étapes qui définissent un processus du début jusqu'à la fin. Vous pouvez configurer des workflows pour pratiquement n'importe quel processus métier. Il est possible de créer des workflows pour automatiser les processus existants au lieu de forcer votre entreprise à adopter un ensemble de processus figé.

Les étapes de workflow sont les événements reliés pour former le workflow complet. HP Demand Management utilise les quatre types d'étapes de workflow suivants :

- <sup>l</sup> **Décisions**. Dans le cadre des étapes de workflow décisionnelles, un utilisateur ou un groupe doit prendre une décision ou choisir une action telle qu'approuver une demande ou terminer une tâche. Les étapes de workflow décisionnelles sont actualisées manuellement afin d'indiquer que la ressource a pris la décision ou a exécuter l'action adéquate à cette étape.
- **Exécutions**. Dans le cadre des étapes de workflow exécutives, le système exécute une action, puis actualise l'étape de workflow avec les résultats. L'exécution peut porter sur une action aussi simple que le calcul de la valeur d'un token ou aussi complexe que la création de package ou la mise à jour de pages Web. Les étapes de workflow exécutives sont mises à jour automatiquement afin d'indiquer le résultat de l'action.
- **Conditions**. Les étapes de workflow conditionnelles sont des étapes logiques qui peuvent contenir des instructions AND/OR. Elles interviennent dans le traitement de workflow complexe comme autoriser le processus à passer à l'étape suivante uniquement lorsque toutes les entrées ont atteint une étape de workflow.
- <sup>l</sup> **Sous-workflows**. Les étapes de workflow de type sous-workflow sont des petits workflows autonomes utilisés par le workflow associé à la demande.

## <span id="page-10-1"></span>Traitement des demandes et intégrité des données

Pour qu'une demande puisse progresser dans son workflow, les informations obtenues lors de la résolution de la demande sont souvent obligatoires. Alors que certaines des informations relatives à une demande sont disponibles au moment de la création de la demande, des informations complémentaires sont obtenues à différentes étapes du workflow.

Pour obtenir les informations au moment requis à différentes étapes de workflow, HP Demand Management utilise le système des champs conditionnels. Admettons que vous avez saisi une nouvelle demande. Au début, le champ **Affecté à** n'est pas requis, et il peut même être désactivé.

Toutefois, à un point précis du workflow, il faut affecter un utilisateur à la demande. Une fois parvenu à cette étape de workflow, l'utilisateur ou le groupe qui traite le problème peut être invité à remplir le champ **Affecté à**. Un astérisque rouge accompagne ce champ (devenu obligatoire) afin de signaler que la demande ne pourra progresser à l'étape de workflow suivante tant qu'un utilisateur n'aura pas été affecté. En réalité, il sera impossible d'enregistrer la demande tant que le champ **Affecté à** n'aura pas été rempli.

## <span id="page-11-0"></span>Utilisation de HP Demand Management sur une instance PPM Center multilingue

Si votre installation de PPM Center prend en charge plusieurs langues, veillez à bien comprendre les effets de cette propriété sur les entités de HP Demand Management (type de demande, types d'en-tête de demande, notifications, workflows, demande, etc.) que vous créez ou modifiez.

Au moment d'utiliser HP Demand Management sur une instance PPM Center avec interface utilisateur multilingue, tenez compte des éléments suivants :

- <sup>l</sup> Toute entité créée est définie dans la langue sélectionnée à l'ouverture de la session (votre *langue de session*). Une fois que l'entité a été créée, elle ne pourra être modifiée que dans sa langue de définition.
- Si une entité a été définie dans une langue autre que votre langue de session, vous pourrez la modifier uniquement après avoir changé sa langue de définition.
- Si vous copiez une entité depuis PPM Workbench et que cette entité a été définie dans une langue autre que votre langue de session, vous pouvez copier les traductions existantes pour cette entité.
- Les destinataires des notifications peuvent voir les notifications dans leur langue de session. Si la langue de session d'un destinataire de notification n'est pas prise en charge sur votre instance de PPM Center, alors c'est la *langue de définition* de la notification qui sera utilisée.

Pour plus d'informations sur les langues de session, les langues de définition et la traduction d'entités de HP Demand Management dans une interface utilisateur multilingue, voir le manuel *Multilingual User Interface Guide.*

## <span id="page-11-1"></span>Documents connexes

Pour plus d'informations sur HP Demand Management, voir les documents suivants :

- <sup>l</sup> *HP Demand Management Configuration Guide*
- <sup>l</sup> *Manuel de l'utilisateur pour le suivi et la gestion de la demande IT*
- <sup>l</sup> *Tracking and Managing IT Demand Configuration Guide*
- <sup>l</sup> *Multilingual User Interface Guide*
- <sup>l</sup> *Manuel de l'utilisateur de HP Time Management*

Manuel de l'utilisateur de HP Demand Management Chapitre 1 : Prise en main de HP Demand Management

- <sup>l</sup> *HP Time Management Configuration Guide*
- <sup>l</sup> *Manuel de l'utilisateur de HP Project Management*
- <sup>l</sup> *Reports Guide and Reference*
- <sup>l</sup> *Prise en main*
- <sup>l</sup> *Nouveautés et modifications*
- Le manuel *HP-Supplied Entities Guide* contient des descriptions de tous les portlets, types de demande et workflow HP Demand Management.

## <span id="page-13-0"></span>Chapitre 2 : Création de demandes

- " Création de demandes [Présentation](#page-13-1) ", ci-dessous
- " Création d'une [demande](#page-15-0) ", page 16
- . " [Importation](#page-22-0) de demandes à partir de fichiers XML", page 23
- " [Affectations](#page-27-0) de ressources aux demandes ", page 28
- . " Ajout de références aux demandes [Présentation](#page-31-0) ", page 32
- <span id="page-13-1"></span>. " [Désignation](#page-40-1) d'un service pour une demande ", page 41

## Création de demandes - Présentation

Dans HP Demand Management, les demandes sont les outils qui lancent les actions et les processus. Elles contiennent toutes les informations nécessaires pour adopter une série d'actions et progresser dans le workflow.

Les informations contenues dans la demande dépendent du type de demande. Ainsi, dans le cas d'une demande d'amélioration, les informations fournies diffèrent de celles d'une demande relative à un défaut d'application. Ceci étant dit, la majorité des types de demande possède une organisation élémentaire identique.

La [Figure](#page-14-0) 2-1 illustre une page Détails de la demande dont seules les sections principales sont affichées. Voici les sections principales d'une page détails de la demande :

- La section En-tête reprend les informations à caractère général telles que le type de demande, son auteur et sa date de création. Dans ce cas, la section En-tête contient les sous-sections **Récapitulatif** et **Champs de l'élément de travail**.
- La section Détails reprend les informations propres à la demande telles que la description du problème, le domaine métier touché et la résolution de la demande. En général, au moment de créer une demande, vous devez remplir certains des champs de la section Détails. Dans ce cas, les sous-sections de la section Détails sont les sections restantes, à l'exception de **Remarques** et **Références**.
- $\blacksquare$  La section **Remarques** contient des champs pour la saisie d'informations relatives à la demande. La saisie de remarques est facultative.
- <sup>l</sup> La section **Références** permet d'ajouter et de consulter des informations complémentaires sur la demande. Ainsi, vous pouvez joindre un document ou indiquer une URL en tant que référence de la demande.

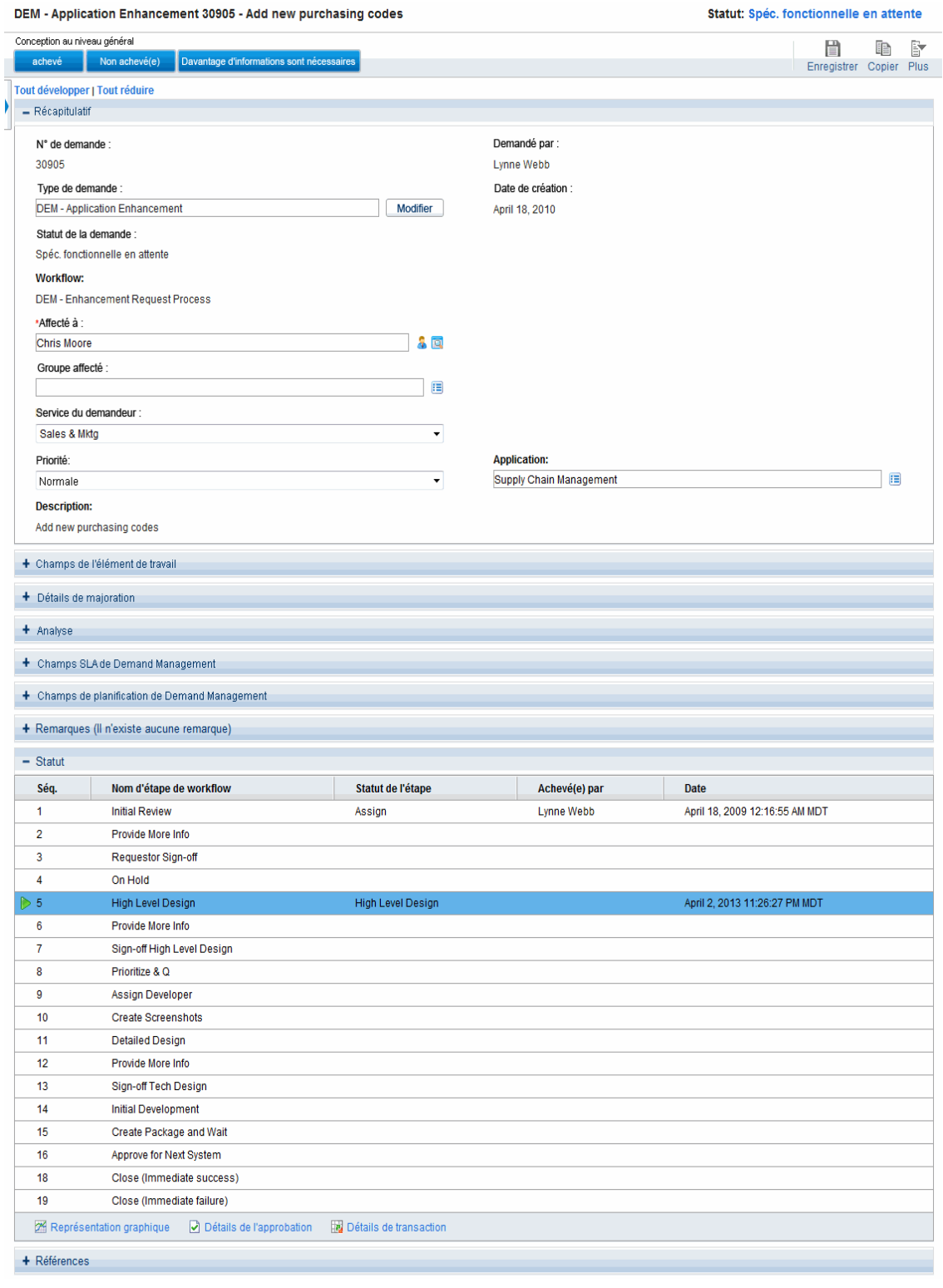

#### <span id="page-14-0"></span>**Figure 2-1. Page Détails de la demande dont certaines sections sont réduites**

Pour plus d'informations sur les pages Détails de la demande, voir le chapitre " [Affichage](#page-43-0) des [demandes](#page-43-0) " , page 44.

## <span id="page-15-0"></span>Création d'une demande

La création de demandes s'opère via la page Créer une nouvelle demande, accessible depuis les emplacements suivants (et décrits en détails ci-après) :

- $\blacksquare$  La barre de menus
- **La section Références** de la page détails de la demande
- Un projet HP Project Management
- Une tâche HP Project Management
- Un package HP Deployment Management
- Une livraison HP Deployment Management

Pour plus d'informations sur la création d'une demande depuis HP Project Management, reportez-vous au chapitre " [Intégration](#page-107-0) des demandes aux projets " , page 108. Pour plus d'informations sur la création d'une demande depuis HP Deployment Management, reportez-vous au *Manuel de l'utilisateur de HP Deployment Management.*

### <span id="page-15-1"></span>Création de demandes depuis la barre de menus

L'utilisation de la barre de menus est la méthode de création de demandes la plus fréquente. Lorsqu'une demande a été créée, elle reçoit automatiquement un numéro unique et elle est suivie du début jusqu'à la fin. L'exécution des tâches et la responsabilisation pour toutes les étapes sont ainsi garanties au sein du workflow de la demande.

**Attention :** Si votre instance de PPM Center prend en charge plusieurs langues, sachez que la langue de définition choisie au moment de la création d'un type de demande est configurée automatiquement sur votre langue de session actuelle. Pour plus d'informations, consultez le manuel *Multilingual User Interface Guide.*

Pour créer une demande

- 1. Connectez-vous à PPM Center.
- 2. Effectuez l'une des opérations suivantes :
	- <sup>n</sup> Si vous créez une demande pour la première fois, dans le menu **Créer**, cliquez sur **Demande**.

La page Créer une nouvelle demande s'affiche.

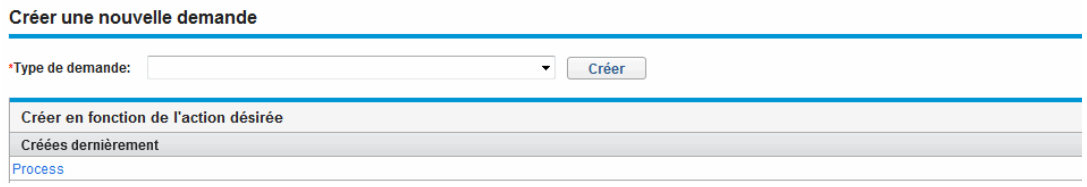

<sup>n</sup> Pour créer une demande d'un type récemment utilisé, dans le menu **Créer**, cliquez sur **Demande >** *<Type de demande>* et passez directement à l'[étape](#page-17-0) 5.

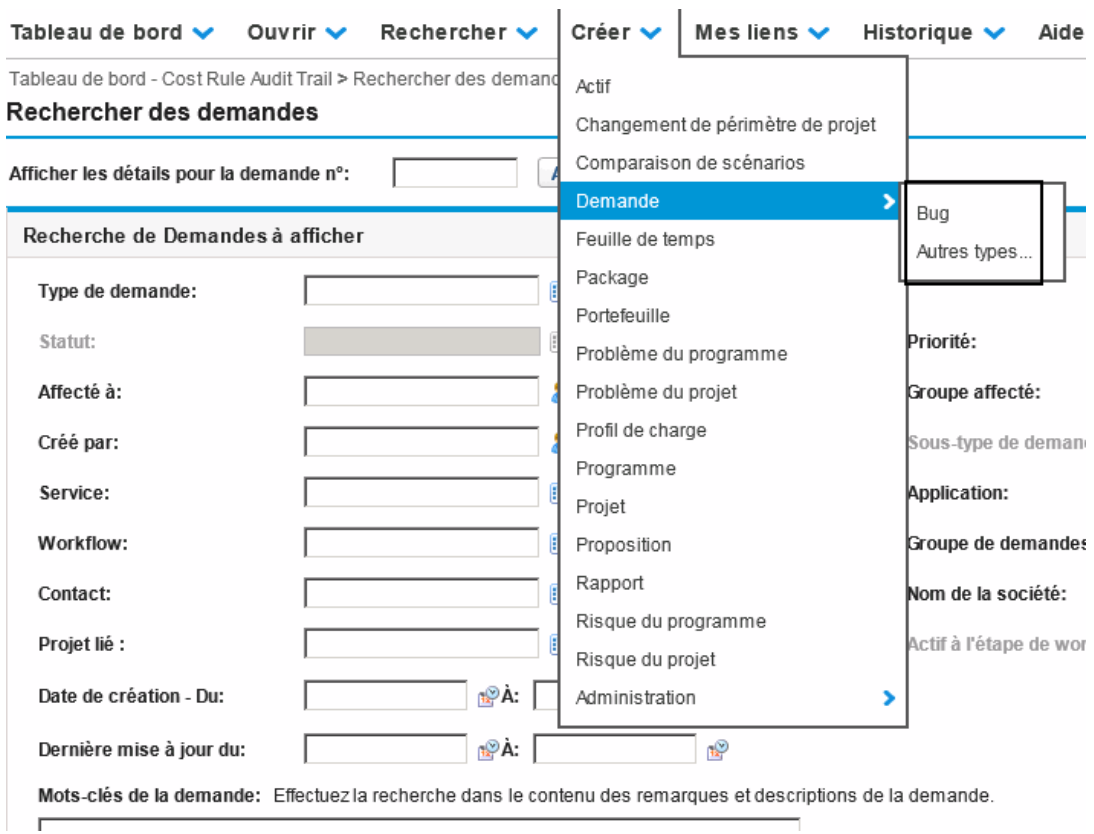

Le sous-menu **Créer une demande** énumère les cinq types de demande utilisés dernièrement qui correspondent à ceux figurant dans la section **Créer en fonction de l'action désirée** de la page Créer une nouvelle demande. Si vous avez supprimé toutes les demandes d'un type de demande particulier (y compris les demandes clôturées), le type de demande est supprimé du sous-menu **Créer une demande**. Le sous-menu **Créer une demande** disparaît lorsque tous les types de demande créés dernièrement ont été supprimés.

<sup>n</sup> Dans le menu **Créer**, vous pouvez aussi cliquer sur **Demande > Autres types**.

La page Créer une nouvelle demande s'affiche.

3. Dans la liste **Type de demande**, sélectionnez le type de demande à créer.

Le type de demande que vous pouvez sélectionner dépend de vos licences et de vos droits d'accès, ainsi que des groupes de sécurité auxquels vous appartenez. Pour gagner du temps, la section **Créer en fonction de l'action désirée** reprend les types de demandes créés le plus récemment.

4. Cliquez sur **Créer**.

La page Créer un(e) *<Type de demande>* s'affiche.

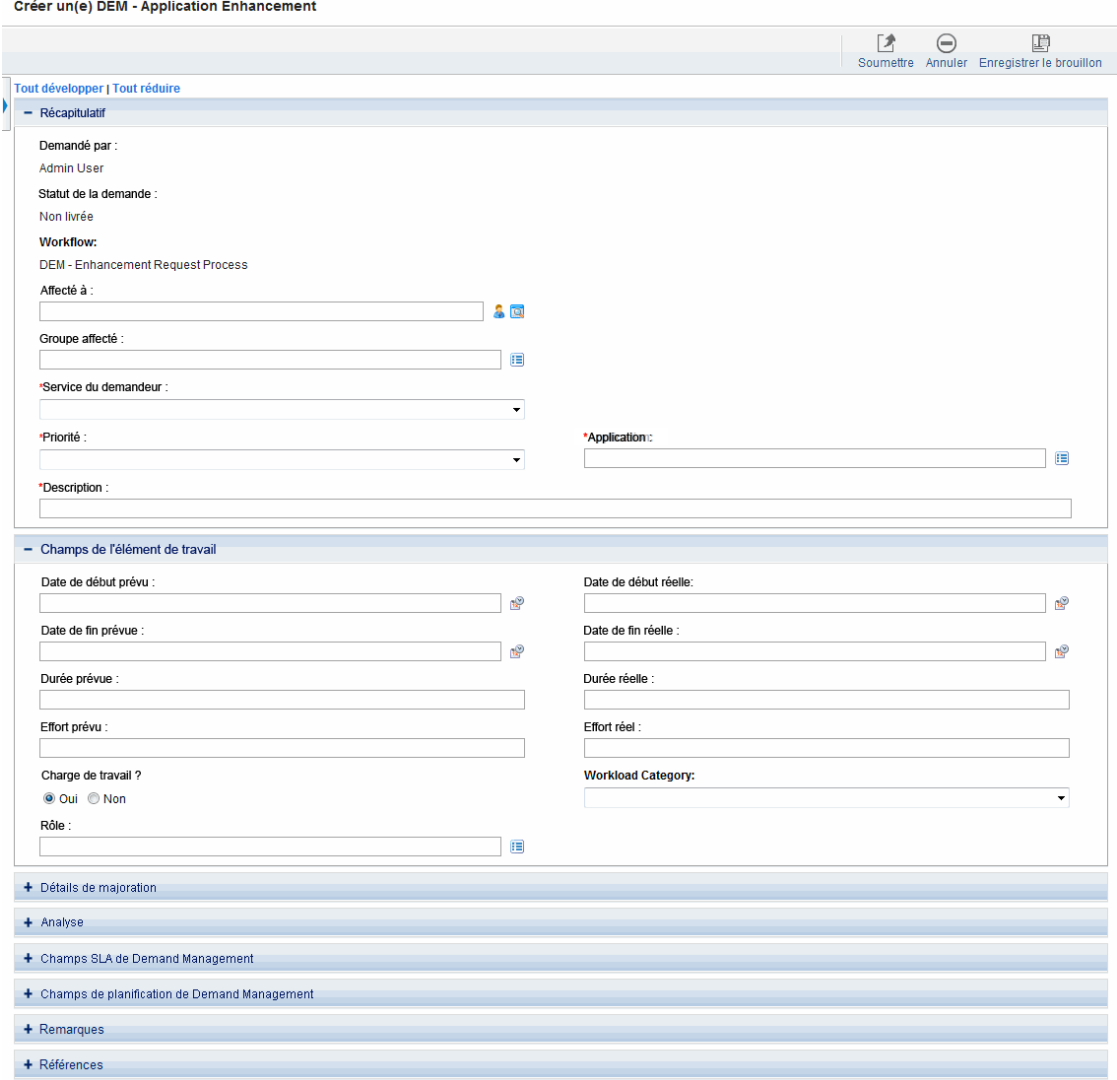

Les sections qui figurent sur la page détails de la demande varient en fonction du type de demande sélectionné.

<span id="page-17-0"></span>5. Renseignez les champs de la section En-tête selon les besoins. Dans ce cas, la section En-tête

contient la sous-section **Récapitulatif**.

La section En-tête contient des champs destinés à la saisie d'informations générales sur la demande. Les champs obligatoires sont accompagnés d'un astérisque rouge. Tous les autres champs sont facultatifs, mais vous pouvez les remplir afin de fournir des informations qui pourraient être utiles aux autres utilisateurs qui examineront la demande.

6. Renseignez les champs obligatoire de la section Détails et indiquez toutes autres informations relatives à la demande qui pourraient être utiles. Dans ce cas, les sous-sections de la section Détails sont les sections restantes, à l'exception de **Remarques** et **Références**.

La section Détails peut présenter une, plusieurs ou aucune sous-section. Pour obtenir des informations sur un champ en particulier, cliquez sur l'icône **Aide** (le cas échéant) à côté du champ.

- 7. Dans la section **Remarques**, tapez des informations complémentaires sur la demande que vous souhaitez partager avec les autres utilisateurs.
- 8. La section **Références** permet d'ajouter des références à la demande.

Vous pouvez indiquer un document accessible sur Internet ou joindre un document ou un fichier de votre ordinateur local. Vous pouvez également désigner à titre de référence des packages, des tâches et d'autres demandes. Pour plus d'informations sur l'ajout de références, voir " [Ajout](#page-31-0) de références aux demandes - [Présentation](#page-31-0) " , page 32.

9. Cliquez sur **Soumettre**.

La page Création de demande confirmée s'ouvre et affiche le numéro attribué à la nouvelle demande, ainsi que la description de celle-ci.

#### **Remarque :**

<sup>n</sup> Vous pouvez ignorer la page Création de demande confirmée si vous ajoutez manuellement la ligne suivante dans le fichier server.conf :

com.kintana.core.server.SKIP\_REQUEST\_CREATE\_CONFIRMATION\_PAGE=true

Si vous activez cette fonctionnalité, vous pouvez directement accéder à la page détails de la demande après avoir cliqué sur **Soumettre**. En outre, vous trouverez une zone d'informations au-dessus de la section Statut sur la page détails de la demande vous informant que votre demande est créée. Vous pouvez fermer la zone d'informations en cliquant sur l'icône Supprimer.

Cependant, si une étape de workflow d'exécution est définie comme étant la première étape, elle ne peut pas se terminer lorsque vous êtes dirigé vers la page détails de la demande, même si vous sélectionnez l'option **Terminer l'exécution avant de présenter la page de la demande à l'utilisateur** dans la fenêtre d'exécution de PPM Workbench.

Dans ce cas, vous devez actualiser la page détails de la demande après l'exécution de l'étape de sorte que PPM Center puisse afficher le statut correct de la demande et que vous puissiez modifier cette dernière.

<sup>n</sup> Vous pouvez configurer PPM Center de telle sorte qu'il enregistre les demandes avant leur soumission. Si vous souhaitez activer cette fonctionnalité pour votre site, contactez l'administrateur de l'application.

10. Afin de voir la page détails générée d'une demande soumise, cliquez sur **Demande n°**.

Une fois que la nouvelle demande a été soumise, HP Demand Management lui attribue son état initial (par exemple, Nouvelle), puis l'achemine le long d'un processus métier standard pour les approbations, les décisions et les actions, en fonction du workflow associé. Pour plus d'informations, voir ["](#page-72-0) [Traitement](#page-72-0) et gestion des demandes " , page 73.

### <span id="page-19-0"></span>Création de demande depuis la section Références

Il est possible de créer une demande depuis la section **Références** de la page détails de la demande.

**Attention :** Si votre instance de PPM Center prend en charge plusieurs langues, sachez que la langue de définition choisie au moment de la création d'un type de demande est configurée automatiquement sur votre langue de session actuelle. Pour plus d'informations, consultez le manuel *Multilingual User Interface Guide.*

Pour créer une demande depuis la section **Références** d'une page de détails de demande

- 1. Connectez-vous à PPM Center.
- 2. Dans le menu **Rechercher**, cliquez sur **Demandes**.

La page Rechercher des demandes s'affiche.

- 3. Pour trouver une demande, saisissez un critère de recherche, puis cliquez sur **Rechercher**.
- 4. Dans la colonne **Demande n°** de la section **Résultats de la recherche des demandes**, cliquez sur un chiffre afin d'ouvrir la demande correspondante.

La page détails de demande s'affiche.

- 5. Dans le volet de navigation **Atteindre**, cliquez sur **Références**.
- 6. Dans la liste **Nouvelle référence**, choisissez **Demande (nouvelle)**.
- 7. Cliquez sur **Ajouter**.

La page Créer une nouvelle demande s'affiche.

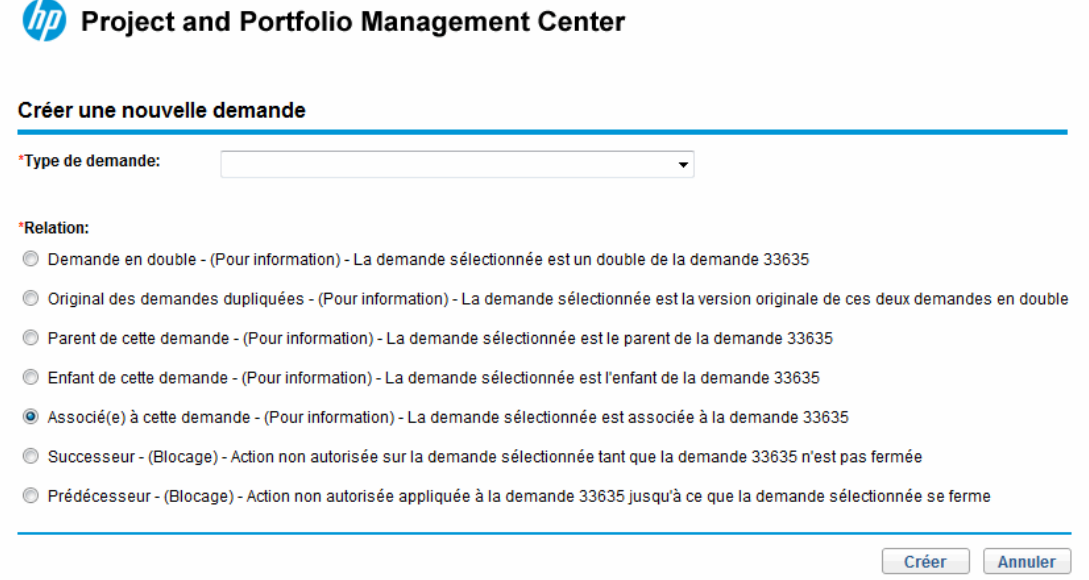

- 8. Dans la liste **Type de demande**, sélectionnez le type de demande que vous souhaitez créer.
- 9. Sous **Relation**, choisissez l'option qui définit la relation de la nouvelle demande avec la demande que vous avez ouverte.

**Remarque :** Pour plus d'informations sur la définition de relations entre des demandes, voir ["](#page-31-0) Ajout de références aux demandes - [Présentation](#page-31-0) " , page 32.

10. Cliquez sur **Créer**.

La page Créer un(e) *<Type de demande>* s'affiche.

- 11. Saisissez les informations requises dans les champs marqués d'un astérisque rouge.
- 12. Ajoutez également toute information complémentaire sur la demande qui pourrait être utile.

**Remarque :** Pour savoir comment remplir la page Créer un(e) *<Type de demande>*, voir ["](#page-15-1) Création de [demandes](#page-15-1) depuis la barre de menus " , page 16.

<span id="page-20-0"></span>13. Cliquez sur **Soumettre**.

### Création de demandes par copie de demande

Il est possible de créer une demande en copiant une demande existante. Vous pouvez ainsi gagner du temps car il n'est pas nécessaire de saisir à nouveau les informations communes aux deux demandes. **Attention :** Si votre instance de PPM Center prend en charge plusieurs langues et que vous créez une demande en copiant un champ existant, sachez que la langue de définition de la demande créée par copie sera votre langue de session actuelle, même si la langue de définition de l'entité d'origine est différente. Pour plus d'informations, consultez le manuel *Multilingual User Interface Guide.*

Pour copier une demande existante

- 1. Connectez-vous à PPM Center.
- 2. Ouvrez une demande.

**Remarque :** Pour ouvrir une demande, reportez-vous à la section " [Ouverture](#page-80-0) et mise à jour de [demandes](#page-80-0) " , page 81.

La page détails de demande s'affiche.

3. Cliquez sur **Copier** dans l'angle supérieur droit.

La page Copier la demande s'affiche.

- 4. Pour ajouter à la nouvelle demande les remarques associées à la demande d'origine, ne décochez pas la case **Copier les remarques de la demande**.
- 5. Pour ajouter à la nouvelle demande les références associées à la demande d'origine, ne décochez pas la case **Copier les références de la demande**.
- 6. Cliquez sur **Copier**.

La page Créer un(e) *<type de demande>* s'ouvre et affiche les informations copiées. Les valeurs de l'ensemble des champs des sections En-tête et Détails sont répliquées dans la nouvelle demande.

7. Modifiez les valeurs des champs selon les besoins, puis cliquez sur **Soumettre**.

La page Copie de demande confirmée indique que la copie de la demande a réussi.

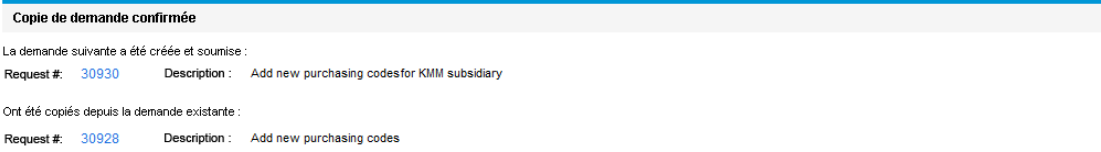

8. Pour ouvrir la nouvelle demande ou la demande copiée, cliquez sur son numéro.

## <span id="page-22-0"></span>Importation de demandes à partir de fichiers XML

Pour produire des fichiers XML électroniquement et pour réaliser des processus qui peuvent nécessiter des demandes en version XML, vous pouvez procéder comme suit :

- . " [Importation](#page-22-1) de demandes à partir de fichiers XML", ci-dessous
- <span id="page-22-1"></span><sup>l</sup> " [Exportation](#page-25-0) de demandes vers des fichiers XML dans un format spécifique " , page 26

### Importation de demandes à partir de fichiers XML

Vous pouvez utiliser l'option de menu **Importer la demande depuis XML** pour importer des fichiers XML en tant que demandes. La page Web récupère un fichier XML et le modèle XSLT comme entrée et importe le fichier XML spécifié pour créer une demande ou en mettre à jour une existante.

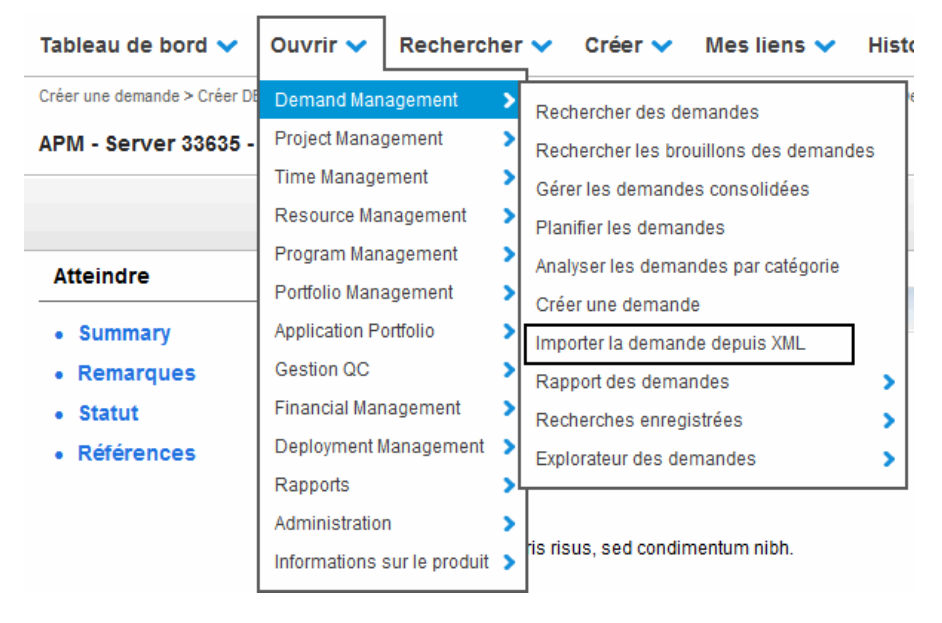

<span id="page-22-2"></span>Pour réaliser la tâche d'importation, vous devez bénéficier du droit d'accès Demand Mgmt : Demande d'importation.

#### Importer un fichier XML pour créer une demande

Pour importer un fichier XML pour créer une demande,

- 1. Connectez-vous à PPM Center.
- 2. Dans le menu **Ouvrir**, cliquez sur **Demand Management > Importer la demande depuis XML**.

La page Importer la demande depuis XML s'affiche.

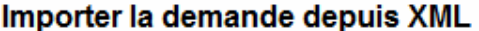

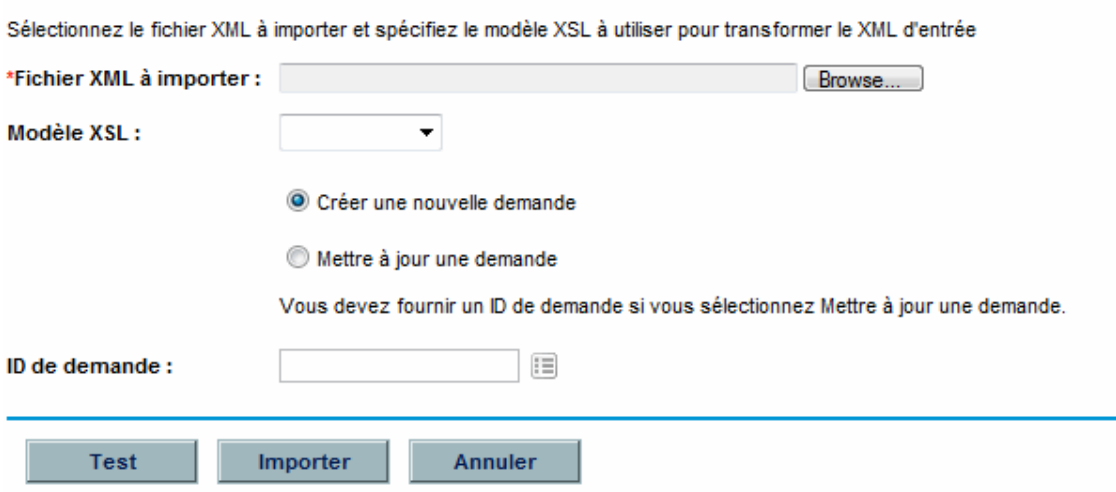

- 3. Pour le champ **Fichier XML à importer**, cliquez sur **Parcourir** pour rechercher et sélectionner le fichier XML à importer.
- 4. Pour le champ **Modèle XSL**, cliquez sur le bouton déroulant pour sélectionner le modèle XSL à associer avec le fichier XML importé.

Les modèles XSL sont configurés dans PPM Workbench par l'utilisateur Admin. Pour plus d'informations sur la configuration de modèles XSL, reportez-vous au manuel HP Demand Management Configuration Guide (disponible en anglais uniquement).

- 5. Sélectionnez **Créer une nouvelle demande**.
- 6. (Facultatif) Si vous importez un fichier XML pour la première fois, il est conseillé d'exécuter un test avant d'effectuer l'importation proprement dite. Dans ce cas, cliquez sur le bouton **Test**.

Vous pouvez ainsi vérifier si le fichier XML peut être correctement importé.

- <sup>n</sup> Si la page de résultats du test affiche « Test réussi », passez à l'[étape](#page-23-0) 7.
- <sup>n</sup> Si le message « Erreur lors de l'analyse du fichier xml entrant... » s'affiche, corrigez la cause du problème et vérifiez que le fichier XML est prêt à être importé.
- <span id="page-23-0"></span>7. Cliquez sur le bouton **Importer**.
- 8. Vérifiez les résultats de l'importation et l'ID de la nouvelle demande créée.

**Remarque :** Un message « Test réussi/Importation réussie » s'affiche même lorsque le fichier XML importé ne correspond pas au modèle XSL sélectionné mais aucun ID de

demande correspondant ne sera généré et le fichier journal affichera « pass:0 ».

<span id="page-24-0"></span>9. Cliquez sur **Retour** pour revenir à la page Importer la demande depuis XML.

#### Importer un fichier XML pour mettre à jour une demande existante

Pour importer un fichier XML pour mettre à jour une demande existante,

- 1. Connectez-vous à PPM Center.
- 2. Dans le menu **Ouvrir**, cliquez sur **Demand Management > Importer la demande depuis XML**.

La page Importer la demande depuis XML s'affiche.

- 3. Pour le champ **Fichier XML à importer**, cliquez sur **Parcourir** pour rechercher et sélectionner le fichier XML à importer.
- 4. Pour le champ **Modèle XSLT**, cliquez sur le bouton déroulant pour sélectionner le modèle XSLT à associer avec le fichier XML importé.

Les modèles XSLT sont configurés dans PPM Workbench par l'utilisateur Admin. Pour plus d'informations sur la configuration de modèles XSLT, reportez-vous au manuel HP Demand Management Configuration Guide (disponible en anglais uniquement).

5. Sélectionnez **Mettre à jour une demande**.

Le champ **ID de demande** est ainsi activé.

6. Cliquez sur l'icône de sélection du champ **ID de demande**.

La fenêtre contextuelle reprend toutes les options disponibles. Utilisez un ou plusieurs filtres de recherche pour rechercher l'ID de demande souhaité ou sélectionnez une valeur dans la liste.

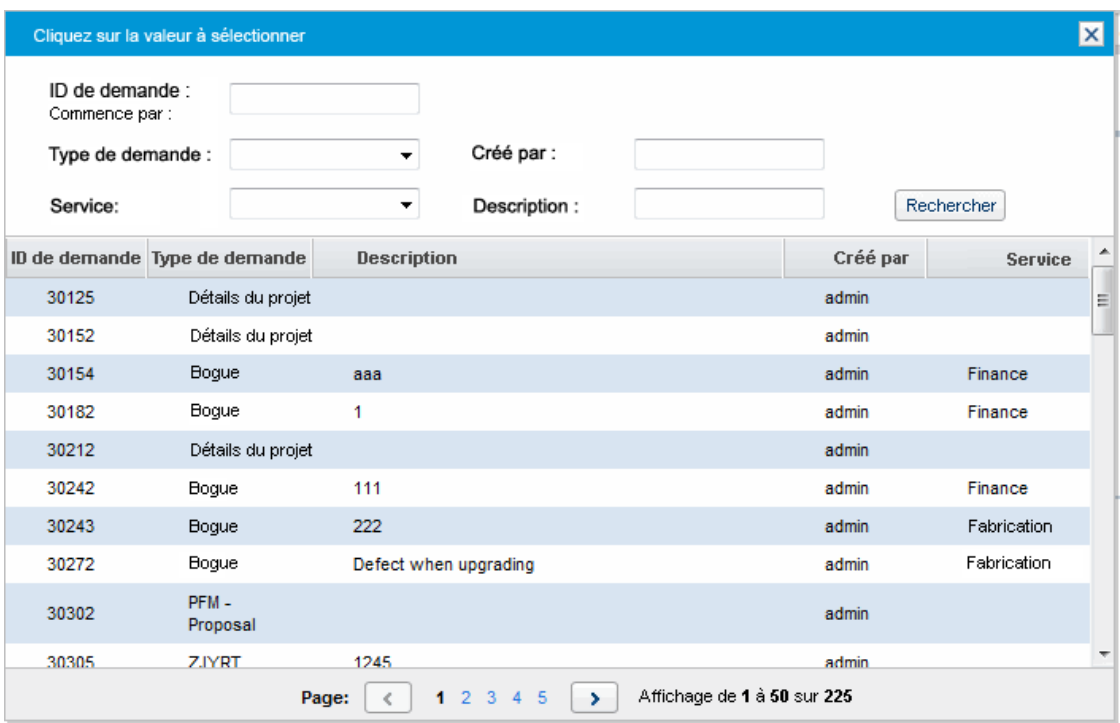

7. (Facultatif) Si vous importez un fichier XML pour la première fois, il est conseillé d'exécuter un test avant d'effectuer l'importation proprement dite. Dans ce cas, cliquez sur le bouton **Test**.

Vous pouvez ainsi vérifier si le fichier XML peut être correctement importé.

- Si la page de résultats du test affiche « Test réussi », passez à l'[étape](#page-25-1) 8.
- <sup>n</sup> Si le message « Erreur lors de l'analyse du fichier xml entrant... » s'affiche, corrigez la cause du problème et vérifiez que le fichier XML est prêt à être importé.
- <span id="page-25-1"></span>8. Cliquez sur le bouton **Importer**.
- 9. Vérifiez les résultats de l'importation et l'ID de la nouvelle demande créée.

**Remarque :** Un message « Test réussi/Importation réussie » s'affiche même lorsque le fichier XML importé ne correspond pas au modèle XSL sélectionné mais aucun ID de demande correspondant ne sera généré et le fichier journal affichera « pass:0 ».

<span id="page-25-0"></span>10. Cliquez sur **Retour** pour revenir à la page Importer la demande depuis XML.

### Exportation de demandes vers des fichiers XML dans un format spécifique

Pour créer un rapport et exportez une demande vers un fichier XML dans un format spécifique,

- 1. Connectez-vous à PPM Center.
- 2. Dans le menu **Ouvrir**, cliquez sur **Rapports > Créer un rapport**.

La page Soumettre le nouveau rapport s'affiche.

- 3. À partir de la section **Sélectionner le rapport par catégorie** :
	- <sup>n</sup> Sélectionnez la catégorie appropriée pour **Catégorie de rapport**.
	- <sup>n</sup> Cliquez sur le lien correspondant au nouveau type de rapport.

La page Soumettre le rapport : *<Nom du rapport>* s'affiche.

Soumettre le rapport : Sample Report

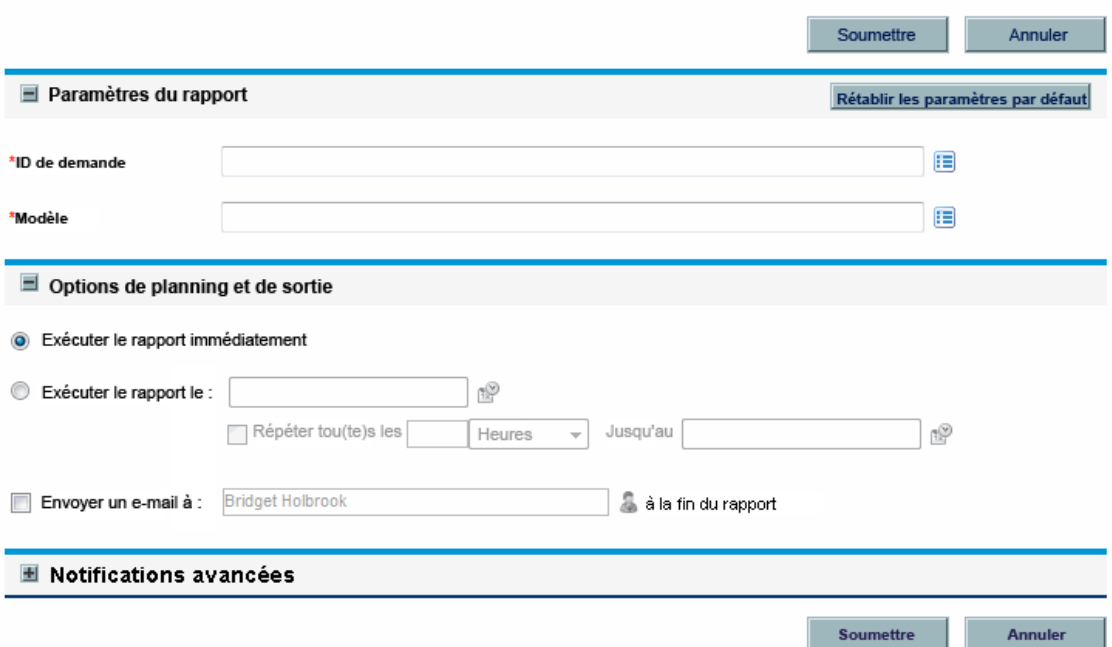

- 4. Sous la section **Paramètres du rapport**,
	- a. Dans la champ **ID de demande**, spécifiez un numéro de demande à l'aide de l'icône de sélection.
	- b. Dans la champ **Modèle**, sélectionnez un modèle à l'aide de l'icône de sélection.
- 5. Cliquez sur **Soumettre**.

La fenêtre Soumettre le rapport s'affiche. Le statut est actualisé jusqu'à la fin du rapport.

Soumettre le rapport Sample Report a été soumis avec succès. Heure de début : 1/10/13 10:04:39 AM CST N° du rapport: 30170 Soumis(e) par: Bridget Holbrook Cette fenêtre sera actualisée toutes les 5 secondes jusqu'à la fin du rapport. Statut: Nouveau

6. Le rapport XML terminé s'affiche dans une fenêtre distincte.

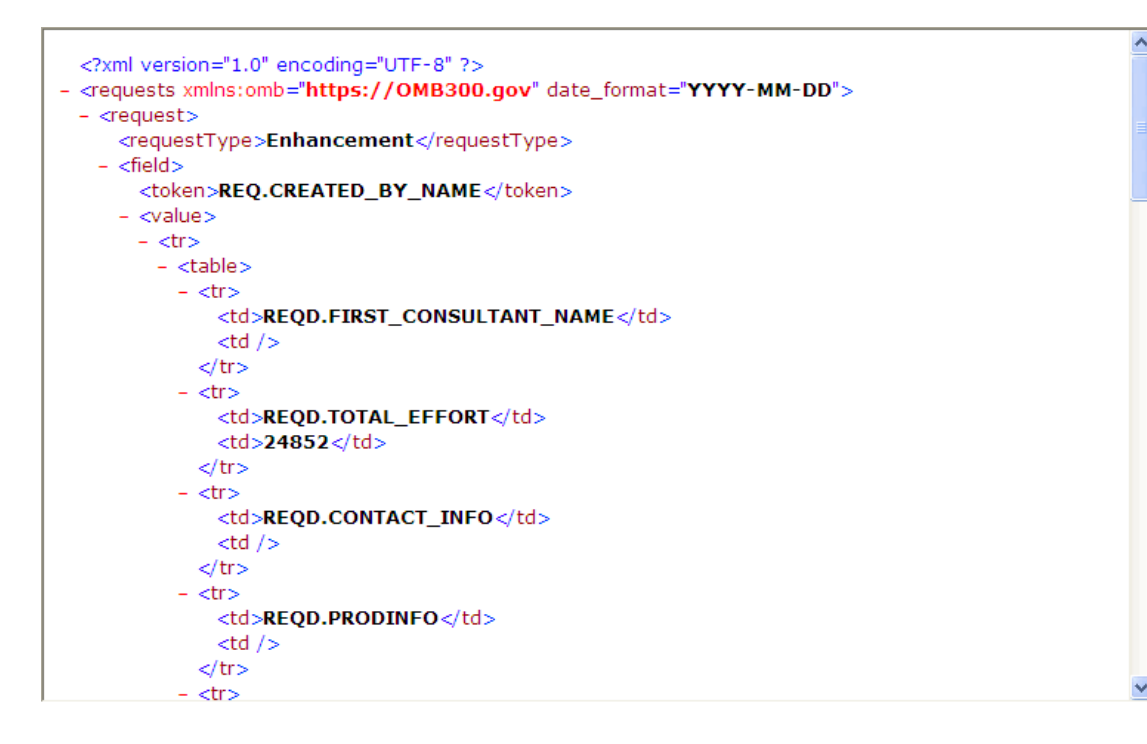

## <span id="page-27-0"></span>Affectations de ressources aux demandes

Lorsque vous créez ou modifiez une demande, vous pouvez lui affecter manuellement des ressources depuis la section **Récapitulatif** de la page détails de la demande. Si votre administrateur a activé le suivi des ressources, vous pouvez également créer une demande depuis la section **Ressources** de la page.

### <span id="page-28-0"></span>Affectation de ressources depuis la section Récapitulatif de la page détails de la demande

Pour affecter une ressource individuelle à partir de la section **Récapitulatif** de la page détails de la demande

1. À droite du champ **Affecté à**, cliquez sur l'icône de sélection de ressource .

Une fenêtre de recherche et de sélection s'affiche.

- 2. Effectuez l'une des opérations suivantes :
	- <sup>n</sup> Parcourez les ressources reprises et sélectionnez la ressource à affecter.
	- <sup>n</sup> Pour limiter le nombre de ressources affichées
		- i. Saisissez vos critères de recherche préférés dans n'importe quelle combinaison des champs **Affecté à**, **Service**, **Prénom** et **Nom**.
		- ii. Cliquez sur **Rechercher**.
		- iii. Dans la liste des ressources trouvées, sélectionnez un nom.

La fenêtre de recherche et de sélection se ferme et le nom de la ressource sélectionnée apparaît dans le champ **Affecté à**.

**Remarque :** Pour ajouter la ressource, il faut enregistrer la demande, ou la soumettre s'il s'agit d'une nouvelle demande.

Pour affecter plusieurs ressources depuis la section **Récapitulatif**

1. À droite du champ **Affecté à**, cliquez sur l'icône de sélection de ressources .

La page Sélectionner une ressource à affecter s'affiche.

2. Les champs **Disponibilités aux dates** permettent de préciser la plage de dates au cours de laquelle les ressources doivent être disponibles pour une affectation.

- 3. Pour préciser la compétence spécifique que doivent avoir les ressources
	- a. Cliquez sur **Ajouter une compétence**.
	- b. Utilisez la saisie semi-automatique pour sélectionner une compétence.
	- c. Dans la liste **Niveau de compétence idéal**, sélectionnez le niveau de compétence requis pour les ressources répondant à cette compétence.
- 4. Pour limiter davantage les résultats des recherches, définissez les valeurs des champs facultatifs présentés dans le tableau ci-après.

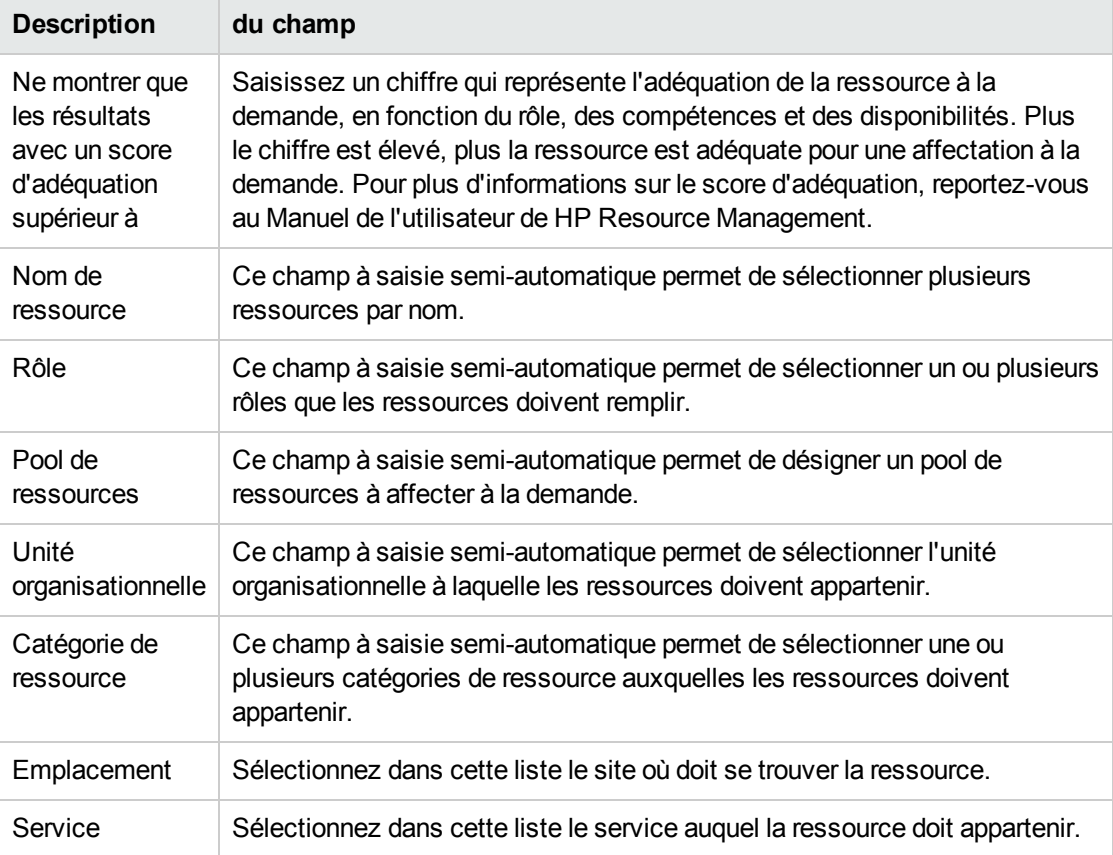

5. Cliquez sur **Rechercher**.

L'onglet **Résultats de recherche de ressources** reprend les ressources qui répondent aux critères de recherche.

6. Pour afficher les charges de travail des ressources trouvées dans la plage de dates définies, cochez les cases des ressources qui vous intéressent, puis cliquez sur **Afficher la charge des ressources**.

La fenêtre Répartition de la charge des ressources - Récapitulatif des affectations s'ouvre et affiche les affectations de travail pour les ressources sélectionnées au cours de la période définie.

7. Pour comparer les compétences de deux ou de plusieurs ressources de la liste, cochez les cases des ressources qui vous intéressent, puis cliquez sur **Comparer les compétences**.

La fenêtre Comparer les compétences s'ouvre et affiche les compétences et les niveaux de compétence de chacune des ressources sélectionnées.

**Remarque :** Pour ajouter la ressource, il faut enregistrer la demande, ou la soumettre s'il s'agit d'une nouvelle demande.

### <span id="page-30-0"></span>Affectation de ressources depuis la section Ressources de la page détails de la demande

Si votre administrateur a activé la fonctionnalité de suivi des ressources de HP Demand Management et s'il vous a octroyé l'autorisation requise, vous pouvez gérer les affectations de ressources pour une demande depuis la section **Ressources** de la page détails de la demande.

Pour affecter une ressource à une demande depuis la section **Ressources**

- 1. Sur la page détails de la demande, développez la section **Ressources**.
- 2. Cliquez sur **Ajouter une ressource**.

Une fenêtre de recherche et de sélection s'affiche.

- 3. Effectuez l'une des opérations suivantes :
	- <sup>n</sup> Parcourez les ressources reprises et sélectionnez la ressource à affecter.
	- Pour limiter le nombre de ressources affichées
		- i. Saisissez vos critères de recherche préférés dans n'importe quelle combinaison des champs **Affecté à**, **Service**, **Prénom** et **Nom**.
		- ii. Cliquez sur **Rechercher**.
		- iii. Dans la liste des ressources trouvées, sélectionnez un nom.

La fenêtre de recherche et de sélection se ferme et le nom de la ressource sélectionnée apparaît dans la section **Ressources**.

4. Pour confirmer la ou les ressources que vous venez d'ajouter, effectuez l'une des opérations suivantes :

- <sup>n</sup> S'il s'agit d'une nouvelle demande, cliquez sur **Soumettre**.
- Dans le cas contraire, cliquez sur **Enregistrer**.

## <span id="page-31-0"></span>Ajout de références aux demandes - Présentation

La section **Références** de la page détails de la demande permet d'ajouter (et de consulter) des informations complémentaires en rapport avec la demande. Par exemple, vous pouvez ajouter un document ou l'URL d'une page Web qui fournit plus d'informations sur la demande.

Les types de référence suivants peuvent être associés à une demande :

- Pièces jointes
- Packages (nouveaux et existants)
- Autres programmes
- Projets
- Livraisons
- Demandes (nouvelles et existantes)
- Tâches
- $\cdot$  URL

Pour certaines références telles que les packages ou d'autres demandes, vous pouvez établir une dépendance fonctionnelle vis-à-vis de la demande d'origine. Ainsi, vous pouvez indiquer qu'une demande est un prédécesseur du package, si bien que le package ne peut pas poursuivre son workflow tant que la demande n'est pas clôturée. Pour obtenir une liste des références et de leurs éventuelles dépendances, voir " Page Détails de la demande, section [Références](#page-63-1) " , page 64.

### <span id="page-31-1"></span>Ajout de références aux demandes

<span id="page-31-2"></span>Cette section présente les étapes à suivre afin d'ajouter différents types de référence à une demande.

#### Ajout de pièces jointes en tant que références

Pour ajouter une pièce jointe en tant que référence à une demande

- 1. Connectez-vous à PPM Center.
- 2. Ouvrez ou créez une demande.
- 3. Dans le volet de navigation **Atteindre**, cliquez sur **Références**.
- 4. Dans la liste **Nouvelle référence**, choisissez **Pièce jointe**.
- 5. Cliquez sur **Ajouter**.

La fenêtre Ajouter un document s'affiche.

6. Dans le champ **Fichier**, tapez le nom du fichier à joindre en tant que référence.

**Attention :** Le nom du fichier joint ne peut contenir d'apostrophe. S'il en contient, une erreur de script se produira la prochaine fois que la demande sera ouverte.

- 7. Dans le champ **Auteur**, vous pouvez remplacer votre nom par celui de l'auteur de la pièce jointe.
- 8. Si vous le souhaitez, tapez une description de la pièce jointe dans le champ **Description**.
- 9. Cliquez sur **Ajouter**.

Sur la page détails de la demande, le champ **Références à ajouter lors de l'enregistrement** reprend la pièce jointe ajoutée en tant que référence.

10. Cliquez sur **Enregistrer**.

**Attention :** Pour ajouter la pièce jointe en tant que référence, vous devez enregistrer la demande.

### <span id="page-32-0"></span>Ajout de packages existants en tant que références

Vous pouvez ajouter des packages existants en tant que références à une demande.

Pour utiliser un package existant en tant que référence :

- 1. Connectez-vous à PPM Center.
- 2. Ouvrez ou créez une demande.
- 3. Dans le volet de navigation **Atteindre**, cliquez sur **Références**.
- 4. Dans la liste **Nouvelle référence**, sélectionnez **Package (existant)**.
- 5. Cliquez sur **Ajouter**.

La fenêtre Ajouter une référence : Package s'affiche.

6. Saisissez vos critères de recherche dans les champs disponibles.

7. Cliquez sur **Rechercher**.

La section **Résultats de la recherche des packages** reprend les packages qui répondent à vos critères de recherche. La section reprend également une liste des types de relations.

8. Sous **Sélectionnez la relation entre le package sélectionné et la demande n°** *<numéro de demande>*, cliquez sur l'option qui décrit la relation entre la demande et le package.

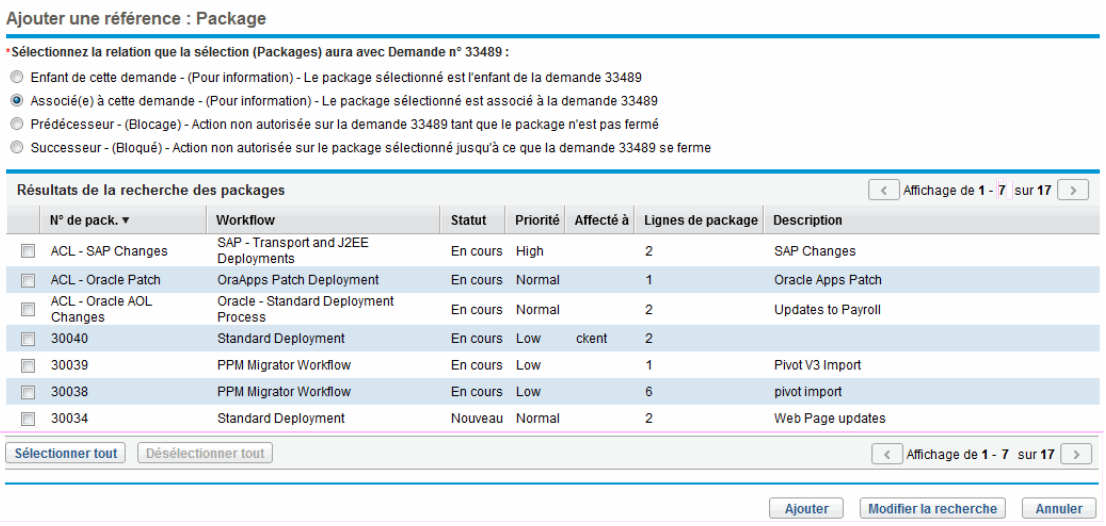

- 9. Dans la section **Résultats de la recherche des packages**, cochez les cases en regard des noms de package à ajouter.
- 10. Cliquez sur **Ajouter**.

Sur la page détails de la demande, le champ **Références à ajouter lors de l'enregistrement** reprend le nom du package et sa relation vis-à-vis de la demande.

11. Cliquez sur **Enregistrer**.

La sous-section **Packages** de la section **Références** affiche désormais le package utilisé en tant que référence.

**Attention :** Pour ajouter le package en tant que référence, vous devez enregistrer la demande.

#### <span id="page-33-0"></span>Ajout de nouveaux packages en tant que références

Vous pouvez créer un package à ajouter en tant que référence à la demande.

Pour ajouter un nouveau package en tant que référence :

- 1. Connectez-vous à PPM Center.
- 2. Ouvrez ou créez une demande.
- 3. Dans le volet de navigation **Atteindre**, cliquez sur **Références**.
- 4. Dans la liste **Nouvelle référence**, choisissez **Package (nouveau)**.
- 5. Cliquez sur **Ajouter**.

La page Créer un nouveau package s'affiche.

- 6. Sous **Relation**, choisissez l'option qui décrit la relation entre le nouveau package et la demande ouverte.
- 7. Cliquez sur **Créer**.

La fenêtre Nouveau package s'affiche. Toute information correspondante issue de l'en-tête de la demande (telle que la description, la priorité et le type de package) est ajoutée automatiquement au package.

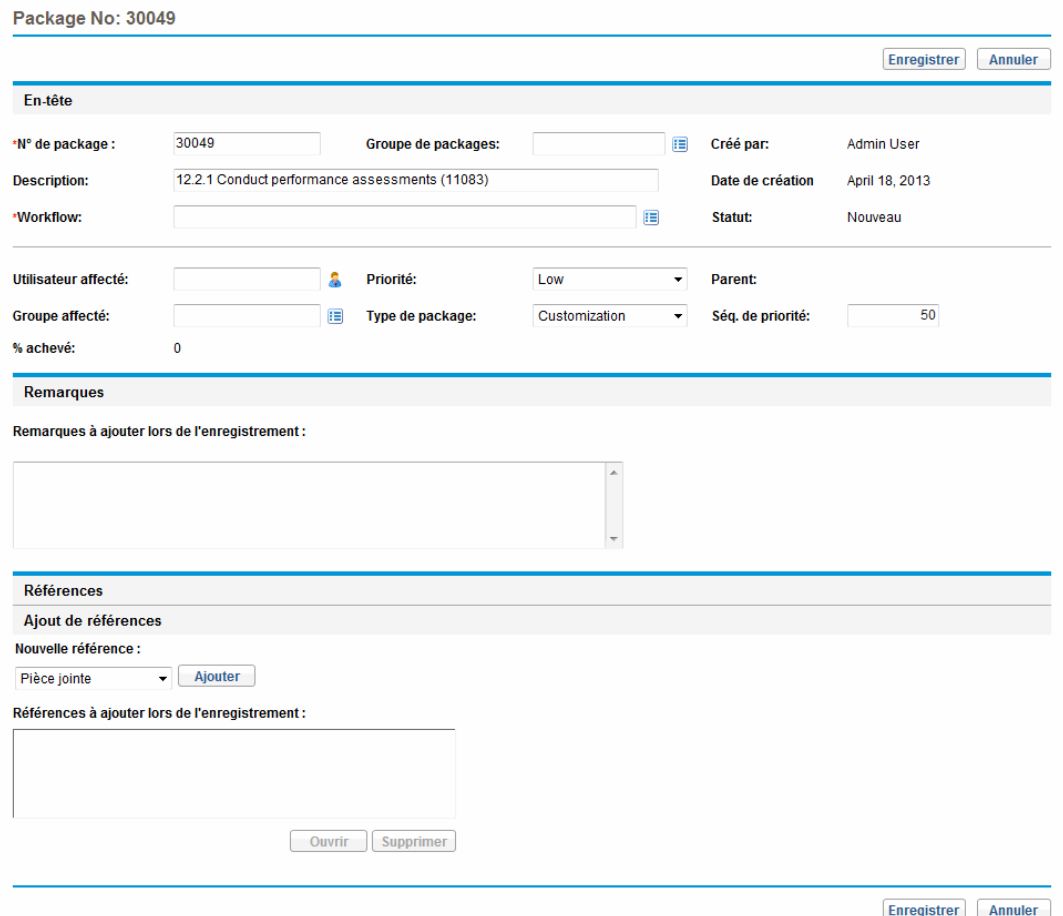

8. Fournissez toutes les informations requises ainsi que toute information facultative relative au package que vous souhaitez communiquer, puis cliquez sur **Enregistrer**.

Sur la page détails de la demande, le champ **Références à ajouter lors de l'enregistrement** reprend le nom du nouveau package.

9. Cliquez sur **Enregistrer**.

**Attention :** Pour ajouter le package en tant que référence, vous devez enregistrer la demande.

#### <span id="page-35-0"></span>Ajout de programmes en tant que références

Vous pouvez ajouter des programmes existants en tant que références à une demande.

Pour utiliser un programme existant en tant que référence

- 1. Connectez-vous à PPM Center.
- 2. Ouvrez ou créez une demande.
- 3. Dans le volet de navigation **Atteindre**, cliquez sur **Références**.
- 4. Dans la liste **Nouvelle référence**, choisissez **Programme**.
- 5. Cliquez sur **Ajouter**.

La fenêtre Programme de référence s'affiche.

- 6. Dans le champ **Programme**, tapez le nom du programme que vous ajoutez en tant que référence à la demande.
- 7. Sous **Relation**, choisissez l'option qui décrit la relation entre le programme et la demande.
- 8. Cliquez sur **Ajouter**.

Sur la page détails de la demande, le champ **Références à ajouter lors de l'enregistrement** reprend le nom du programme et sa relation vis-à-vis de la demande.

9. Cliquez sur **Enregistrer**.

**Attention :** Pour ajouter le programme en tant que référence, vous devez enregistrer la demande.
### Ajout de projets en tant que références

Pour joindre des projets existants en tant que référence :

- 1. Connectez-vous à PPM Center.
- 2. Ouvrez ou créez une demande.
- 3. Sur la page détails de la demande, développez la section **Références**.
- 4. Dans la liste **Nouvelle référence**, choisissez **Projet**.
- 5. Cliquez sur **Ajouter**.

La fenêtre Ajouter une référence : Projet s'affiche.

6. Fournissez toutes les informations requises ainsi que toute information facultative relative au package que vous souhaitez communiquer, puis cliquez sur **Rechercher**.

La fenêtre Ajouter une référence : projet affiche les types de relation et les projets qui répondent aux critères de recherche.

- 7. Sous **Sélectionner a relation entre les projets sélectionnés et la demande n°** *<numéro de demande>*, choisissez l'option qui décrit la relation du ou des projets par rapport à la demande.
- 8. Dans la section **Sélectionner le projet à visualiser**, cochez la ou les cases du ou des projets que vous souhaitez ajouter en tant que référence à la demande.
- 9. Cliquez sur **Ajouter**.

Sur la page détails de la demande, le champ **Références à ajouter lors de l'enregistrement** reprend le nom du projet et sa relation vis-à-vis de la demande.

10. Cliquez sur **Enregistrer**.

**Remarque :** Pour ajouter une référence, il faut enregistrer la demande ou la soumettre.

La page détails de la demande reprend désormais le ou les projets sélectionnés.

### Ajout de livraisons en tant que références

Vous pouvez ajouter des livraisons existantes en tant que références aux demandes.

#### Pour utiliser une livraison existante en tant que référence

- 1. Connectez-vous à PPM Center.
- 2. Ouvrez ou créez une demande.
- 3. Dans le volet de navigation **Atteindre**, cliquez sur **Références**.
- 4. Dans la liste **Nouvelle référence**, choisissez **Livraison**.
- 5. Cliquez sur **Ajouter**.

La fenêtre Livraison de référence s'affiche.

- 6. Dans le champ **Livraison**, tapez la version de la livraison.
- 7. Sous **Relation**, choisissez l'option qui décrit la relation entre la livraison et la demande ouverte.
- 8. Cliquez sur **Ajouter**.

Sur la page détails de la demande, le champ **Références à ajouter lors de l'enregistrement** reprend le nom de la livraison et sa relation vis-à-vis de la demande.

9. Cliquez sur **Enregistrer**.

**Remarque :** Pour ajouter la livraison en tant que référence, vous devez enregistrer la demande.

### Ajout de demandes existantes en tant que références

Vous pouvez ajouter des demandes existantes en tant que références aux demandes.

Pour utiliser une demande existante en tant que référence

- 1. Connectez-vous à PPM Center.
- 2. Ouvrez ou créez une demande.
- 3. Dans le volet de navigation **Atteindre**, cliquez sur **Références**.
- 4. Dans la liste **Nouvelle référence**, choisissez **Demande (existante)**.
- 5. Cliquez sur **Ajouter**.

La fenêtre Ajouter une référence : Demande s'affiche.

6. Pour trouver la demande à utiliser en tant que référence, saisissez vos critères de recherche, puis cliquez sur **Rechercher**.

La fenêtre Ajouter une référence : demande reprend la liste des types de relation possibles. La section **Résultats de la recherche des demandes** reprend les demandes qui répondent à vos critères de recherche.

- 7. Sous **Sélectionnez la relation entre les demandes sélectionnées et la demande n°** *<numéro de demande>*, sélectionnez l'option qui décrit la relation entre la demande que vous êtes sur le point de sélectionner et la demande ouverte.
- 8. Dans la section **Résultats de la recherche des demandes**, cochez la case de la ou des demandes que vous souhaitez ajouter.
- 9. Cliquez sur **Ajouter**.

Sur la page détails de la demande, le champ **Références à ajouter lors de l'enregistrement** reprend la ou les demandes sélectionnées.

10. Cliquez sur **Enregistrer**.

**Remarque :** Pour ajouter la référence, il faut enregistrer la demande ou la soumettre.

Dans la section **Références** de la page détails de la demande, la sous-section **Demandes** reprend la ou les demandes référencées.

### Ajout de nouvelles demandes en tant que références

Vous pouvez ajouter de nouvelles demandes en tant que références à une demande existante.

Pour utiliser une nouvelle demande en tant que référence

- 1. Connectez-vous à PPM Center.
- 2. Ouvrez ou créez une demande.
- 3. Dans le volet de navigation **Atteindre**, cliquez sur **Références**.
- 4. Dans la liste **Nouvelle référence**, choisissez **Demande (nouvelle)**.
- 5. Cliquez sur **Ajouter**.

La fenêtre Créer une nouvelle demande s'affiche.

- 6. Dans la liste **Type de demande**, sélectionnez le type de demande que vous souhaitez créer.
- 7. Sous **Relation**, choisissez l'option qui définit la relation de la nouvelle demande avec la demande que vous avez ouverte.
- 8. Cliquez sur **Créer**.

La fenêtre Créer une nouvelle *<type de demande>* affiche les champs disponibles pour le type de demande sélectionné.

- 9. Fournissez toutes les informations dans les champs requis, ainsi que toute information facultative que vous souhaitez enregistrer.
- 10. Cliquez sur **Soumettre**.

Sur la page détails de la demande originale (ouverte), le champ **Références à ajouter lors de l'enregistrement** reprend la demande sélectionnée.

11. Cliquez sur **Enregistrer**.

Dans la section **Références** de la page détails de la demande, la sous-section **Demandes** reprend la nouvelle demande que vous avez ajoutée.

### Ajout de tâches en tant que références

Vous pouvez ajouter des tâches en tant que références aux demandes.

Pour utiliser une tâche existante en tant que référence :

- 1. Connectez-vous à PPM Center.
- 2. Ouvrez ou créez une demande.
- 3. Dans le volet de navigation **Atteindre**, cliquez sur **Références**.
- 4. Dans la liste **Nouvelle référence**, choisissez **Tâche**.
- 5. Cliquez sur **Ajouter**.

La fenêtre Ajouter une référence : tâche s'affiche.

- 6. Saisissez vos critères de recherche dans les champs fournis.
- 7. Cliquez sur **Rechercher**.

La fenêtre Ajouter une référence : tâche reprend les tâches qui répondent à vos critères de recherche.

**Remarque :** La relation « Associé(e) à cette tâche » est la seule relation qui peut exister entre les demandes et les tâches.

- 8. Dans la section **Sélectionner une tâche à visualiser**, cochez la ou les cases des tâches que vous souhaitez ajouter en tant que référence à la demande ouverte.
- 9. Cliquez sur **Ajouter**.

Sur la page détails de la demande, le champ **Références à ajouter lors de l'enregistrement** reprend désormais la ou les tâches sélectionnées.

10. Cliquez sur **Enregistrer**.

Dans la section **Références** de la page détails de la demande, la sous-section **Tâches** reprend la ou les tâches que vous avez ajoutées.

### Ajout d'URL en tant que références

Vous pouvez ajouter une URL existante en tant que référence à une demande.

Pour utiliser une URL existante en tant que référence

- 1. Connectez-vous à PPM Center.
- 2. Ouvrez ou créez une demande.
- 3. Dans le volet de navigation **Atteindre**, cliquez sur **Références**.
- 4. Dans la liste **Nouvelle référence**, choisissez **URL**.
- 5. Cliquez sur **Ajouter**.

La fenêtre URL de référence s'affiche.

- 6. Dans le champ **URL**, tapez l'URL.
- 7. Pour tester l'URL, cliquez sur **Afficher l'URL**.
- 8. Si vous le souhaitez, tapez une brève description de l'URL dans le champ **Description**.
- 9. Cliquez sur **OK**.

Sur la page détails de la demande ouverte, le champ **Références à ajouter lors de l'enregistrement** reprend l'URL que vous avez indiquée.

10. Cliquez sur **Enregistrer**.

Dans la section **Références** de la page détails de la demande, la section **URL** reprend l'URL que vous avez ajoutée.

# Désignation d'un service pour une demande

Si votre administrateur a activé le champ service sur la page de création de demande et qu'il a créé le type de demande nécessaire pour le service, vous pouvez associer chacune de vos demandes à un seul service lorsque vous créez et soumettez les demandes.

Pour désigner un service pour une demande

1. Sur la page Créer une nouvelle demande de PPM Center, sélectionnez dans la liste Type de demande le nouveau type de demande que vous venez de créer afin de créer, par exemple, un **compte de messagerie**.

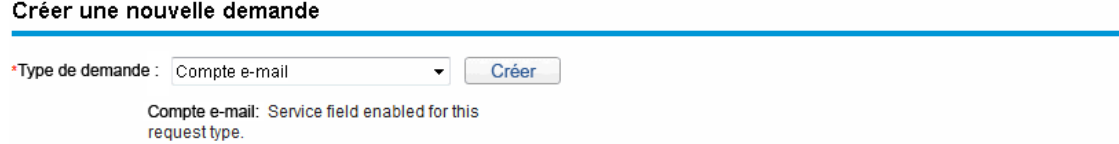

2. Cliquez sur **Créer**.

La page Créer un(e) *<Type de demande>* s'affiche. Vous pouvez constater que le champ **Service** est disponible.

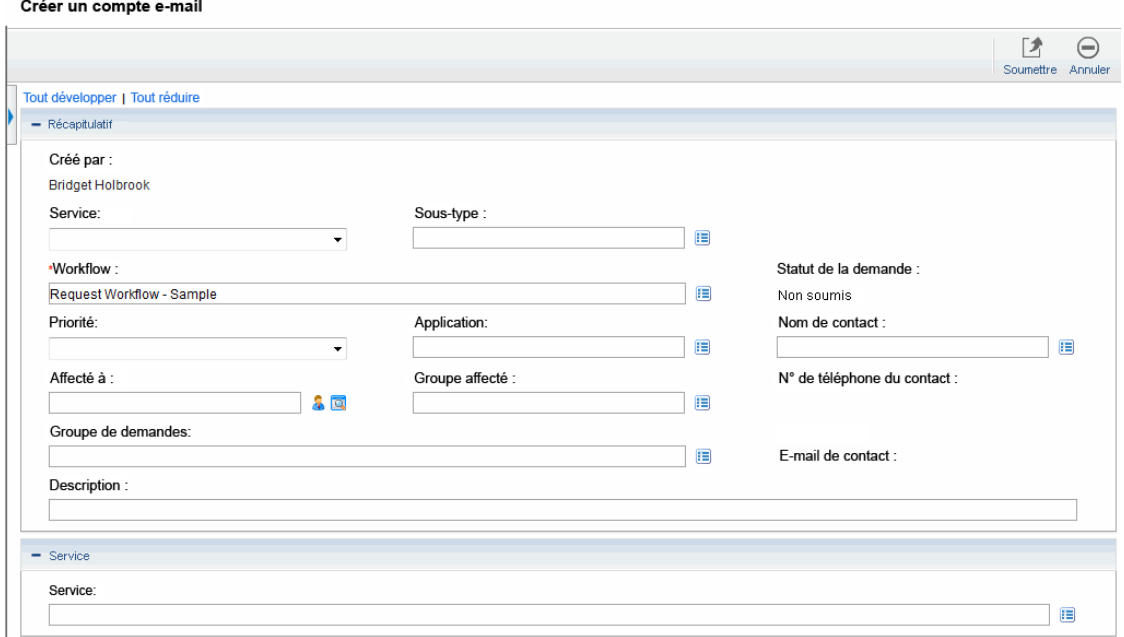

3. Sous la section service, cliquez sur l'icône de sélection du champ **Service**.

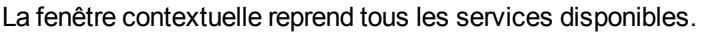

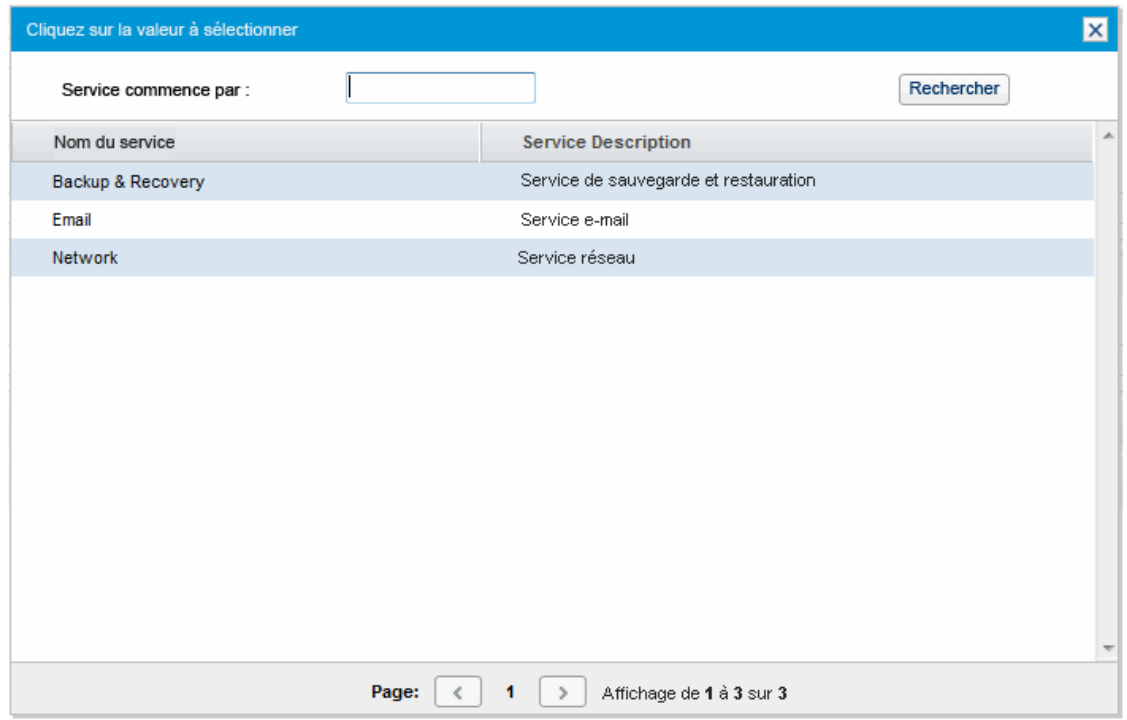

- 4. Sélectionnez dans la liste le service que vous souhaitez associer à la nouvelle demande.
- 5. Renseignez les autres champs de la page selon les besoins.

Pour des informations détaillées sur la création d'une demande depuis HP Demand Management, voir le manuel *HP Demand Management Configuration Guide* (disponible en anglais uniquement).

6. Cliquez sur **Soumettre**.

# Chapitre 3 : Affichage des demandes

- " Demandes HP Demand [Management](#page-43-0) Présentation ", ci-dessous
- <sup>l</sup> " [Ouverture](#page-46-0) d'une demande " , page 47
- . " Page Détails de la demande, section [supérieure](#page-46-1) ", page 47
- . " Page Détails de la [demande,](#page-47-0) section En-tête ", page 48
- " Page Détails de la [demande,](#page-48-0) section Détails ", page 49
- . " Page Détails de la demande, section [Remarques](#page-57-0) ", page 58
- " Page Détails de la demande, section [Ressources](#page-57-1) ", page 58
- " Page Détails de la [demande,](#page-58-0) section Statut ", page 59
- <span id="page-43-0"></span>. " Page Détails de la demande, section [Références](#page-63-0) ", page 64

# Demandes HP Demand Management - Présentation

Un système de résolution de demandes HP Demand Management permet de suivre les demandes depuis leur création jusqu'à leur résolution. Les possibilités de configuration des demandes HP Demand Management sont très étendues. Les sections et les champs disponibles varient en fonction du type de demande. En général, chaque type de demande est associé à un workflow unique.

Pour interagir avec une demande, il faut utiliser la page de détails associée. La page de détails d'une demande affiche toutes les informations relatives à la demande. C'est également sur la page de détails que les décisions et les actions en rapport avec la demande sont exécutées.

Votre administrateur PPM Center peut utiliser HP Demand Management pour créer du contenu d'aide pour n'importe quel champ affiché sur la page de détails des différent types de demande. Si

l'administrateur a ajouté la fonction Aide à un champ, une icône **Aide** (Figure 3-1) apparaît à la droite de ce champ. Pour obtenir plus d'informations sur ce champ, cliquez sur cette icône.

#### **Figure 3-1. Icône Aide**

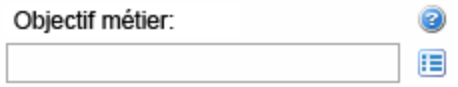

La Figure 3-2 illustre la page de détails d'un type de demande DEM - Amélioration d'application dont certaines sections sont réduites. Les principales sections de la page détails de la demande sont les suivantes :

- La partie supérieure de la page détails de la demande affiche le type de demande, le numéro de demande et les actions disponibles que vous pouvez effectuer sur la demande à l'étape de workflow actuelle. Les informations présentées dans la partie supérieure de la page de détails sont disponibles après qu'une demande a été créée et soumise.
- En-tête. La section En-tête contient deux sous-sections :
	- **Récapitulatif**. Cette sous-section fournit des informations sur l'auteur de la demande et sa date de création, ainsi que sur le type de demande.

#### <sup>n</sup> **Champs de l'élément de travail**.

Lorsque vous créez une demande, vous devez normalement remplir certains des champs de la section En-tête. Une fois que vous avez soumis la demande, vous pouvez actualiser les informations dans n'importe quel champ actif. La section En-tête est disponible après la création d'une demande.

- Détails. La section En-tête contient les sous-sections suivantes :
	- <sup>n</sup> **Détails de majoration**
	- <sup>n</sup> **Analyse**
	- <sup>n</sup> **Champs SLA de Demand Management**
	- <sup>n</sup> **Champs de planification de Demand Management**

La section Détails affiche les informations propres à la demande telles que la description du problème, le domaine métier touché et ce qui est nécessaire pour résoudre la demande. Lorsque vous créez une demande, vous devez normalement remplir certains des champs de la section Détails. Une fois que vous avez soumis la demande, vous pouvez actualiser les informations dans n'importe quel champ actif. La section Détails est disponible directement après la création d'une demande.

- <sup>l</sup> **Remarques**. La section **Remarques** permet d'ajouter des remarques et d'afficher n'importe quelle remarque existante déjà soumise pour la demande. Vous pouvez ajouter des remarques lorsque vous créez une demande, ou plus tard après l'avoir soumise. La section **Remarques** est disponible directement après la création d'une demande.
- <sup>l</sup> **Statut**. La section **Statut** affiche le statut de la demande et elle est disponible après la création et la soumission d'une demande.
- <sup>l</sup> **Références**. La section **Références** permet d'afficher ou d'ajouter des informations complémentaires sur une demande. Ainsi, vous pouvez ajouter un document ou une URL en tant que référence à une demande. La section **Références** est disponible directement après la création d'une demande.

#### **Figure 3-2. Page Détails de la demande**

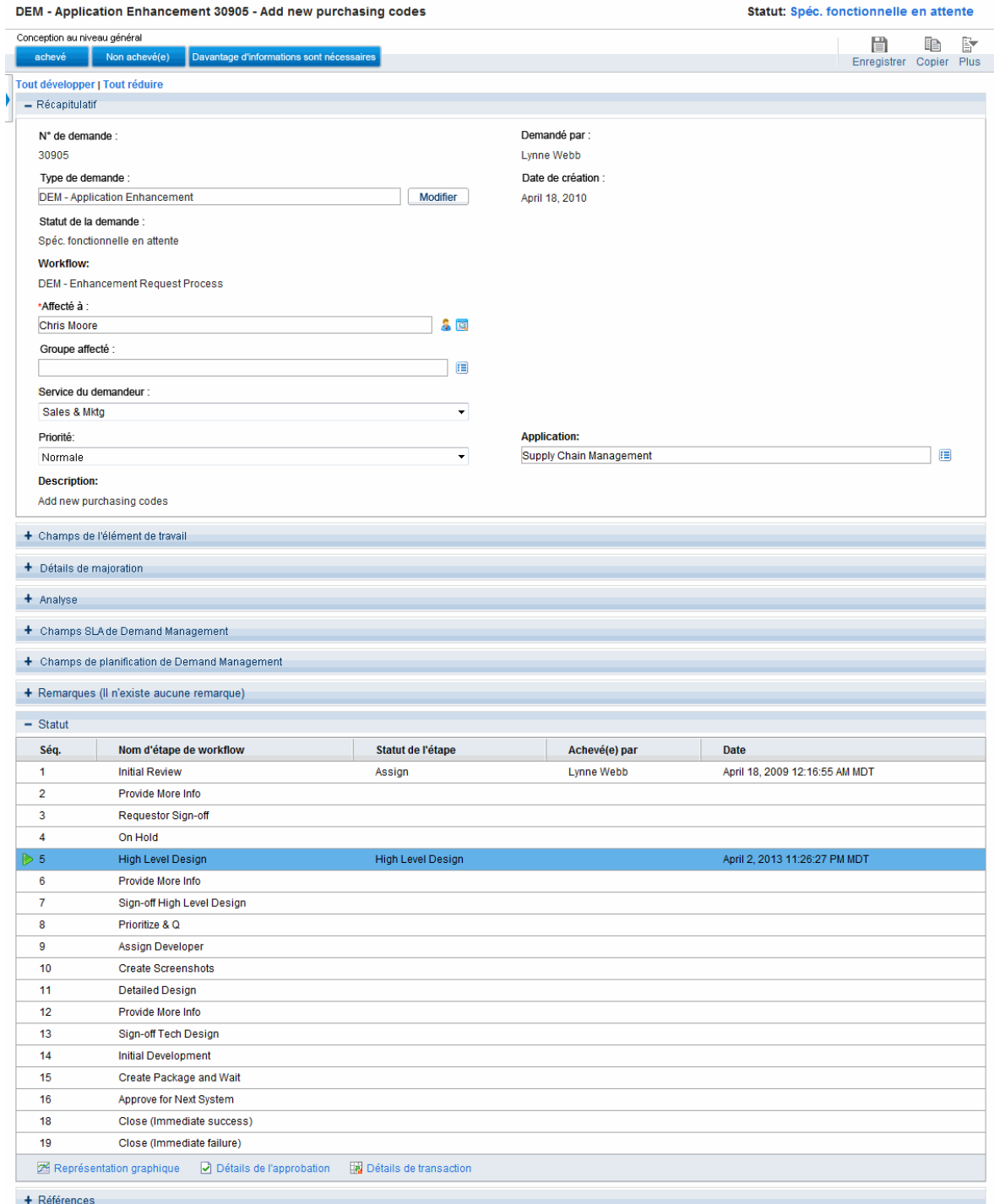

# <span id="page-46-0"></span>Ouverture d'une demande

Il existe plusieurs manières d'ouvrir une demande dans PPM Center. La procédure suivante reprend les étapes à suivre pour ouvrir une demande depuis la page Rechercher des demandes dans l'interface standard.

Pour ouvrir une demande

- 1. Connectez-vous à PPM Center.
- 2. Dans le menu **Rechercher**, cliquez sur **Demandes**.

La page Rechercher des demandes s'affiche.

3. Saisissez vos critères de recherche dans les champs disponibles, puis cliquez sur **Rechercher**.

La table **Résultats de la recherche des demandes** reprend les demandes qui répondent à vos critères de recherche.

- 4. Pour trier les demandes de la liste par numéro de demande, cliquez sur le titre de la colonne **Demande n°**.
- 5. Dan la colonne **Demande n°**, cliquez sur le numéro de la demande à ouvrir.
- 6. Pour afficher la demande suivante dans les résultats de recherche, cliquez sur la flèche orientée vers la droite dans l'angle supérieur droit de la page  $($  Affichage de  $(7)$ .
- 7. Pour afficher la demande précédente dans les résultats de recherche, cliquez sur la flèche orientée vers la gauche dans l'angle supérieur droit de la page ( $\leq$  Affichage de $\bigoplus$ 7  $\longrightarrow$ ).

# <span id="page-46-1"></span>Page Détails de la demande, section supérieure

La partie supérieure de la page de détails affiche le numéro de demande, le type de demande et les actions disponibles. La section supérieure est visible après la création ou la soumission d'une demande. Le titre de la page Détails de la demande est *<Type de demande> <Numéro de demande>* - *<Description de demande>* (par exemple, DEM - Bogue d'application n°30182 - Échec de l'application lors de l'enregistrement après utilisation de nouveaux modules Ops).

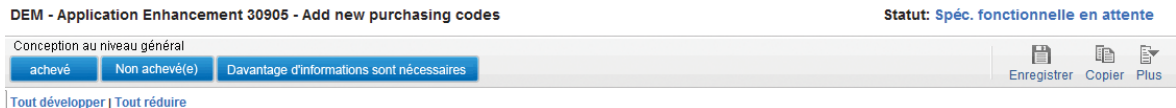

À partir de la partie supérieure de la page de détails, vous pouvez :

- Exécuter une action disponible
- Imprimer les détails de la demande
- Enregistrer la demande
- Faire une copie de la demande
- Supprimer la demande
- Développer ou réduire toutes les sections de la page
- **Accéder à la section Statut**

**Remarque :** Le nombre d'étapes de workflow affichées dans la barre d'outils dépend de la résolution de votre écran. Pour voir davantage d'étapes de workflow, vous pouvez procéder comme suit :

- À partir du panneau de configuration, sélectionnez une résolution d'écran supérieure.
- Agrandissez votre navigateur.
- Appuyez sur ctrl et pour effectuer un zoom arrière de votre navigateur.

Si vous disposez des autorisations requises pour agir sur la demande à cette étape du workflow, la barre d'outils reprend les actions que vous pouvez exécuter. Certaines actions, telles que **Accepter** et **Rejeter**, déplacent la demande vers une autre étape du workflow. Si vous choisissez une action telle que **Affecter une ressource** ou **Déléguer la décision**, une page d'action de workflow s'ouvre et propose des choix complémentaires. Certaines actions transforment des champs facultatifs en champs obligatoires.

Si l'action que vous exécutez sur une demande requiert la saisie d'informations complémentaires, une page contextuelle s'affiche. Pour réaliser l'action, fournissez les informations dans les champs obligatoires, indiqués par un astérisque rouge. (Si vous ne pouvez pas saisir toutes les informations immédiatement, cliquez sur **Enregistrer** sur la page contextuelle afin d'enregistrer les informations que vous avez saisies).

Les relations de référence permettent de mettre une demande en attente jusqu'à ce qu'une autre demande soit terminée. Dans ces relations de référence, les actions disponibles contiennent le bouton **Forcer**. Pour permettre à la demande de suivre le workflow, cliquez sur **Forcer**. Lorsqu'une relation est forcée, la modification apparaît dans la section **Références**.

# <span id="page-47-0"></span>Page Détails de la demande, section En-tête

La section En-tête d'une page détails de la demande contient des informations générales telles que la personne qui a créé la demande, la date et l'heure de création et le type de demande. La section En-tête est reprise dans la création de la demande et l'accompagne jusque sa résolution. La [Figure](#page-48-1) 3-3 illustre une section En-tête classique.

En général, vous devez remplir certains des champs de la section En-tête pour créer une demande. Toutefois, les possibilités de configuration des demandes sont très vastes. Les champs de la section En-tête peuvent varier en fonction des types de demande.

<span id="page-48-1"></span>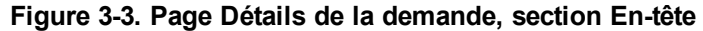

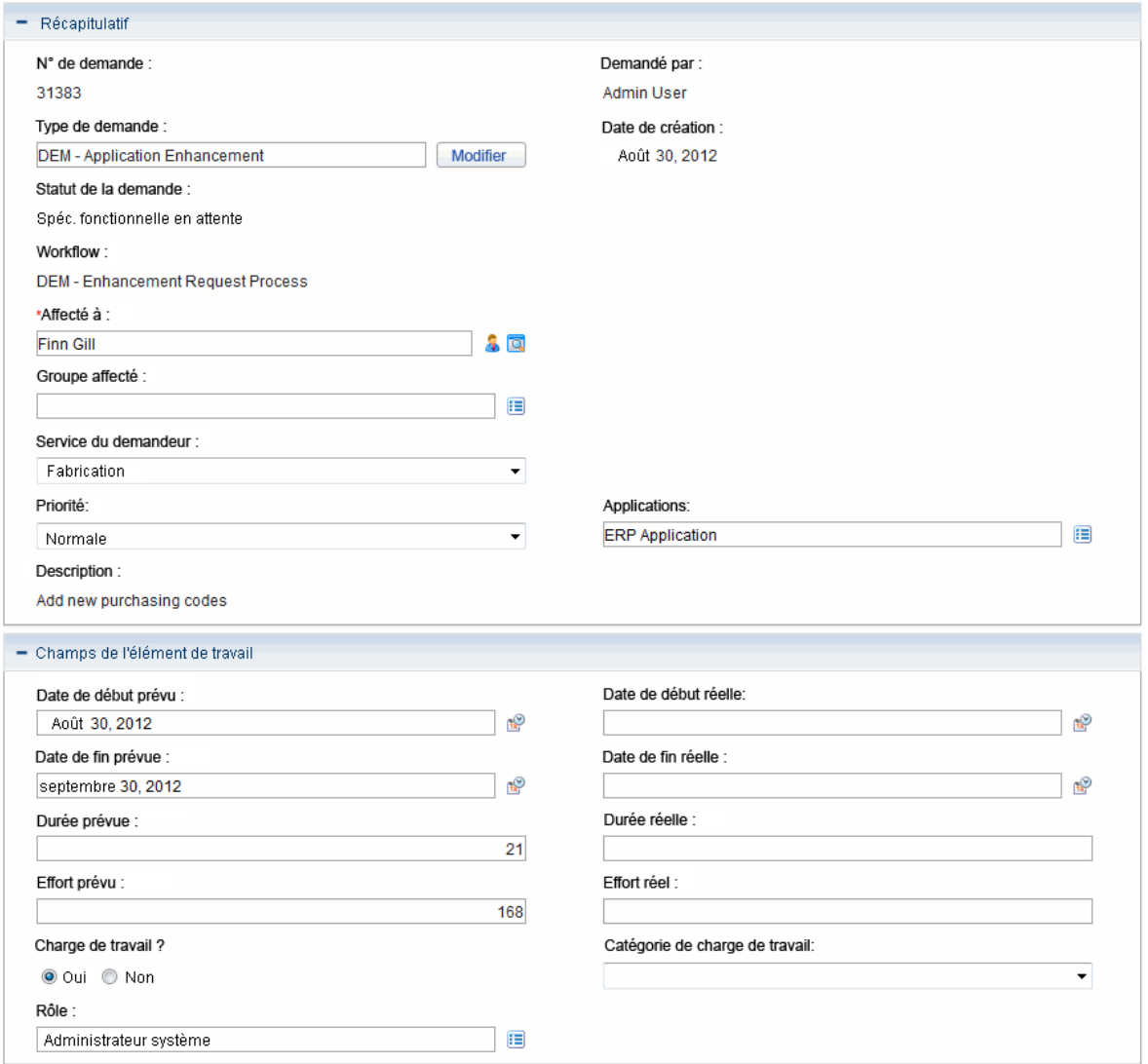

# <span id="page-48-0"></span>Page Détails de la demande, section Détails

La section Détails d'une page Détails de la demande (voir [Figure](#page-49-0) 3-4) reprend les informations propres à la demande, dont la description du problème, le domaine métier touché et la résolution de la demande. La section Détails est reprise dans la création de la demande et l'accompagne jusque sa résolution. En général, au moment de créer une demande, vous devez remplir certains des champs de la section Détails. Lorsqu'une nouvelle demande a été soumise, différents champs doivent être mis à jour au fil de la progression de cette demande dans le processus de résolution.

La section Détails contient plusieurs sous-sections, dont **Problèmes/Résolution** et **Analyse**. Toutefois, les demandes sont très configurables et les sections et commandes affichées varient en fonction du type de demande.

#### <span id="page-49-0"></span>**Figure 3-4. Page Détails de la demande, section Détails**

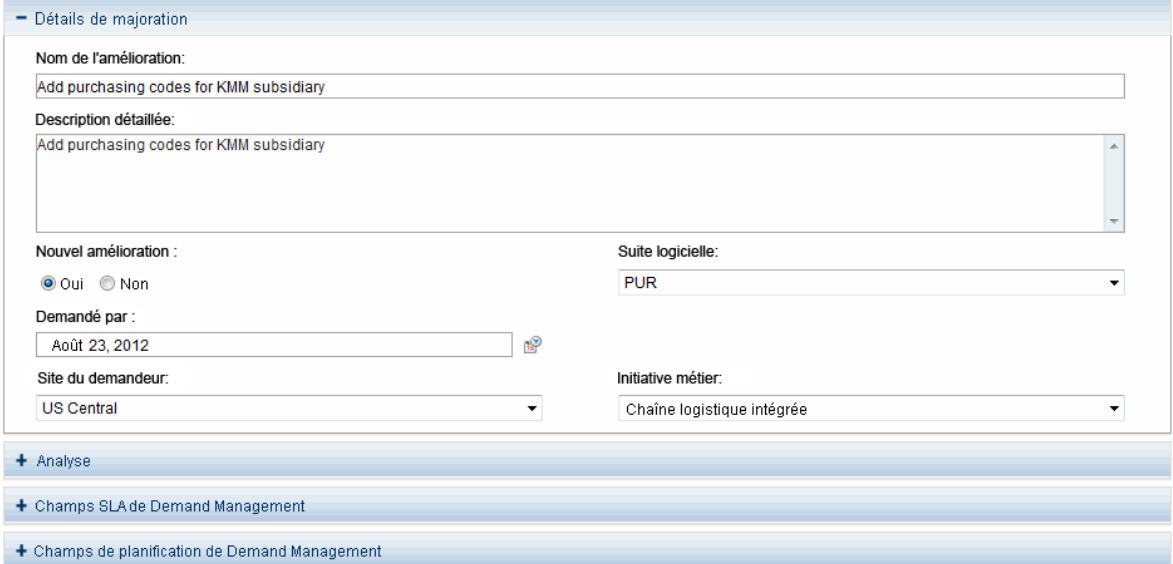

## Page détails de la demande, nouveau composant de tableau

À partir de PPM Center version 9.12, un nouveau composant de tableau est mis en œuvre pour améliorer l'utilisation.

Le nouveau composant de tableau est pris en charge dans les pages :

- Page Créer une nouvelle demande
- Page Détails de la demande
- <span id="page-49-1"></span>• Page de préanalyse

### Validations prises en charge

Les champs du composant de tableau prennent en charge des validations pour les types de composant suivants :

- Champ de texte
- Liste déroulante
- Boutons d'option (oui/non)

Manuel de l'utilisateur de HP Demand Management Chapitre 3 : Affichage des demandes

- Liste de saisie semi-automatique
- $\bullet$  Zone de texte
- Champ de date (court, moyen et long)
- Adresse Web (URL)
- Champ de mot de passe
- Lien

Pour plus d'informations sur les validations, voir le manuel *Commands, Tokens, and Validations Guide and Reference* (disponible en anglais uniquement)

### Disposition du nouveau composant de tableau

Le nouveau composant de tableau ressemble à ce qui suit après la création d'une demande :

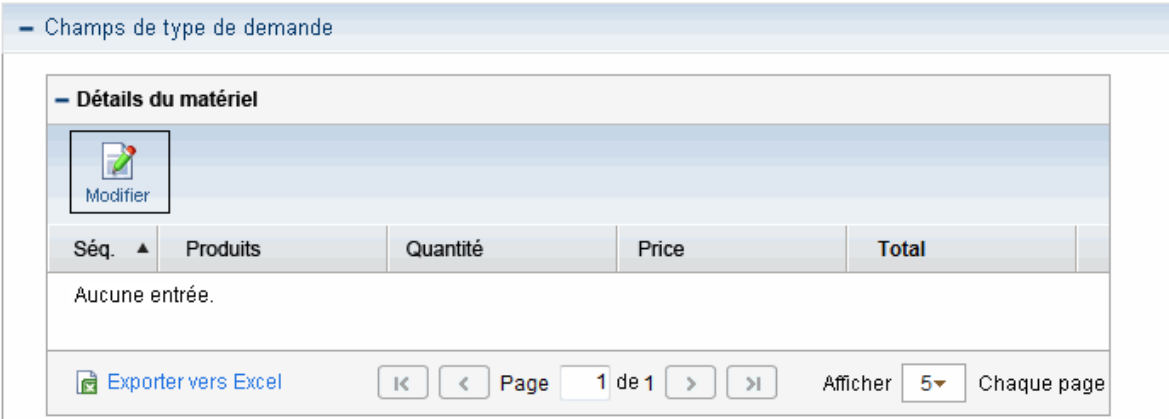

Vous pouvez cliquer sur **Modifier** pour passer en mode édition directement sur la page de la demande et continuer à modifier le tableau en ajoutant des lignes, en renseignant des données et en effectuant d'autres opérations.

**Figure 3-5. Nouveau composant de tableau en mode édition**

| - Détails du matériel                                                                                                    |           |          |       |              |
|----------------------------------------------------------------------------------------------------|-----------|----------|-------|--------------|
| Ajouter des lignes<br>图 Copier<br>← Monter<br>Ë<br><b>高</b> Coller<br>Supprimer les lignes<br>Descendre<br><b>Afficher</b> |           |          |       |              |
| Séq.                                                                                                    | *Produits | Quantité | Price | <b>Total</b> |
| 1                                                                                                    | <b>PC</b> | 1        | 5000  | 5000         |
| $\overline{2}$                                                                                                    | Logiciel  | 1        | 500   | 500          |
| 3                                                                                                    | Mouse     | 2        | 100   | 200          |
| 4                                                                                                    | Keyboard  | 2        | 80    | 160          |
| 5                                                                                                    | $*PC$     |          |       |              |
|                                                                                                    |           |          |       |              |
| $1$ de $1$<br>Exporter vers Excel<br>Page<br>$5+$<br>Afficher<br>>1<br>Chaque page<br>岗<br>$\mathbb{R}$<br>K               |           |          |       |              |

**Figure 3-6. Nouveau composant de tableau en mode affichage**

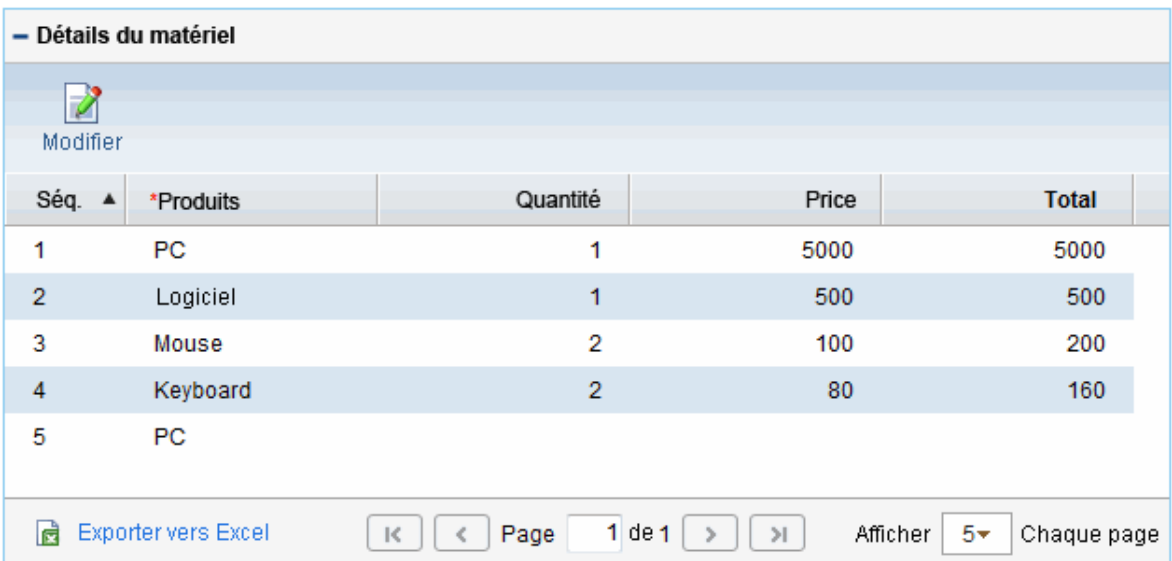

La nouvelle disposition est appliquée par défaut. Pour revenir à la disposition d'origine, définissez le paramètre de configuration du serveur TABLE\_COMP\_USE\_LEGACY sur true. Pour plus d'informations, voir le manuel *Commands, Tokens, and Validations Guide and Reference* (disponible en anglais uniquement)

### Modification du composant de tableau directement sur les pages de la demande

Vous pouvez modifier le composant de tableau directement sur les pages suivantes :

- Page Créer une nouvelle demande
- Page Détails de la demande
- Page de préanalyse de la demande

Pour accéder au mode édition, il suffit de cliquer sur **Modifier** dans le composant de tableau.

Notez que le bouton **Modifier** est disponible uniquement pour les utilisateurs autorisés à modifier l'accès aux demandes ou au composant de tableau.

Pour obtenir des informations détaillées sur les droits d'accès, voir le manuel *Security Model Guide and Reference* (disponible en anglais uniquement).

#### **Redimensionnement des colonnes de tableau**

Vous pouvez redimensionner la largeur des colonnes d'un tableau en modes édition et affichage en faisant glisser les bordures d'une colonne dans le tableau.

Lorsque vous redimensionnez la largeur des colonnes d'un tableau, la largeur du tableau est aussi automatiquement redimensionnée.

#### **Ajout intégré de lignes**

Cliquez sur **Ajouter des lignes** pour ajouter ou insérer de nouvelles lignes directement dans le composant de tableau.

Lorsque vous cliquez sur **Ajouter des lignes**, une nouvelle ligne est ajoutée ou insérée dans le tableau immédiatement en dessous de la ligne sélectionnée et la nouvelle ligne est activée et sélectionnée automatiquement.

#### **Suppression intégrée de lignes**

Vous pouvez supprimer des lignes du composant de tableau directement. Pour ce faire,

- 1. Sélectionnez la ligne à supprimer ou cliquez sur des lignes supplémentaires tout en maintenant la touche Maj ou Ctrl enfoncée pour la sélection multiple de lignes contiguës ou non contiguës.
- 2. Cliquez sur **Supprimer les lignes**.

Un message d'avertissement qui s'affiche vous demande de confirmer.

- 3. Cliquez sur **OK** si vous voulez vraiment supprimer les lignes sélectionnées.
- 4. Cliquez sur **Enregistrer le brouillon** ou **Enregistrer** sur la page, ce qui garantit la suppression des données des lignes supprimées.

**Remarque :** Le bouton **Enregistrer le brouillon** est disponible si vous définissez le paramètre de configuration du serveur ALLOW\_SAVE\_REQUEST\_DRAFT sur true.

#### **Copie et collage de lignes**

Vous pouvez copier ou coller des lignes sélectionnées.

Après avoir cliqué sur le bouton **Modifier** dans le composant de tableau pour passer en mode édition, les boutons **Copier** et **Coller** deviennent visibles.

La sélection d'une ligne dans le composant de tableau active le bouton **Copier**, puis l'activation du bouton **Copier** entraîne celle du bouton **Coller**.

La copie et le collage de lignes suivent les comportements suivants :

- <sup>l</sup> En cliquant sur le bouton **Copier**, les lignes de votre sélection sont mémorisées, notamment les données dans les cellules et les styles de cellule (comme modifiable, obligatoire, visible, style CSS et valeur par défaut telle que définie par les règles d'interface utilisateur). Vous pouvez cliquer sur **Coller** plusieurs fois pour coller les lignes sélectionnées ainsi que leurs données et styles de cellule aux emplacements souhaités dans le composant de tableau jusqu'à ce que vous sélectionniez une autre ligne ou un autre ensemble de lignes à copier.
- <sup>l</sup> Lorsqu'une seule ligne est sélectionnée, si vous cliquez sur **Copier** et **Coller** directement, la ligne est insérée immédiatement en dessous de la ligne sélectionnée. Si vous cliquez sur **Copier**, puis sélectionnez une deuxième ligne et cliquez sur **Coller**, la ligne est insérée immédiatement en dessous de la deuxième ligne sélectionnée. En d'autres termes, vous pouvez sélectionner une seule ligne et l'insérer en dessous de n'importe quelle ligne du tableau.
- Lorsque plusieurs lignes sont sélectionnées (vous pouvez cliquer sur des lignes supplémentaires en les sélectionnant tout en maintenant la touche Maj ou Ctrl enfoncée pour la sélection multiple de lignes), si vous cliquez sur **Copier** et **Coller,** les lignes sélectionnées sont systématiquement collées de manière contiguë en dessous de la dernière ligne du composant de tableau. Si vous cliquez sur **Copier**, puis sélectionnez une autre ligne dans le composant de tableau et cliquez sur **Coller**, les lignes multiples sélectionnées précédemment sont collées de manière contiguë, immédiatement en dessous de la ligne de votre sélection.

#### **Déplacement de lignes vers le haut ou vers le bas**

Vous pouvez sélectionner une seule ligne ou plusieurs lignes consécutives pour les déplacer vers le haut ou vers le bas dans le composant de tableau.

Les boutons **Monter** et **Descendre** deviennent visibles dans le composant de tableau lorsque vous passez en mode édition en cliquant sur **Modifier**.

Pour déplacer en haut ou en bas une ligne, sélectionnez la ligne voulue et cliquez sur **Monter** ou **Descendre**.

Pour déplacer en haut ou en bas plusieurs lignes consécutives, cliquez sur les lignes supplémentaires pour les sélectionner tout en maintenant la touche Maj enfoncée, puis cliquez sur **Monter** ou **Descendre**.

Après avoir fini de déplacer les lignes vers le haut ou vers le bas, assurez-vous de cliquer sur **Enregistrer le brouillon** ou **Enregistrer** pour enregistrer les modifications.

#### **Modification intégrée de lignes**

Toutes validations prises en charge par le composant de tableau peuvent être définies comme étant modifiables dans PPM Workbench. Pour une liste des validations prises en charge, voir " [Validations](#page-49-1) prises en [charge](#page-49-1) " , page 50.

Pour les validations définies comme modifiables dans PPM Workbench, les cellules de tableau correspondantes dans le composant de tableau sont modifiables directement.

Lorsque vous cliquez sur une ligne dans le composant de tableau, celle-ci est mise en surbrillance et devient modifiable. Vous pouvez naviguer dans les cellules d'une ligne modifiable en appuyant sur la touche de tabulation.

Après avoir modifié les cellules et les lignes dans le composant de tableau, cliquez sur **Enregistrer le brouillon** ou **Enregistrer** sur la page pour enregistrer les modifications.

Si des champs obligatoires (signalés par une étoile rouge) ne sont pas renseignés, le fait de cliquer sur **Enregistrer le brouillon** ou **Enregistrer** déclenche un avertissement vous rappelant d'entrer des valeurs pour les champs obligatoires avant tout enregistrement du composant de tableau. Le premier champ obligatoire pouvant être actif est activé.

Si vous quittez la page actuelle sans enregistrer le composant de tableau modifié, un message d'avertissement vous invitant à confirmer s'affiche.

### Affichage du total d'une colonne de composant de tableau en temps réel

Vous pouvez afficher le total d'une colonne numérique en définissant l'attribut **Afficher le total** pour la colonne à **Oui** dans PPM Workbench.

- Le champ **Total** est visible dans le composant de tableau à la dernière ligne lorsque toutes les lignes s'affichent.
	- <sup>n</sup> La valeur **Total** est recalculée et affichée en temps réel.
	- **n** Prend en charge l'affichage de la ligne **Total** sur la page d'impression.
	- **Prend en charge l'affichage de la ligne Total dans la feuille de calcul Microsoft Excel exportée.**
- . La ligne **Total** est invisible dans les cas suivants :
	- <sup>n</sup> Lorsque vous n'affichez pas toutes les entrées du tableau.
	- <sup>n</sup> Lorsque le tableau ne contient pas d'entrées.
	- <sup>n</sup> Lorsqu'il n'existe pas de colonnes pour l'attribut **Afficher le total**.

• Prend en charge le nombre total de tokens.

Par exemple, le champ **Effort total** dans la capture d'écran ci-dessous référence le nombre total de tokens [REQD.T.CONTACT\_INFO.TC.P.HOURS.TOTAL] :

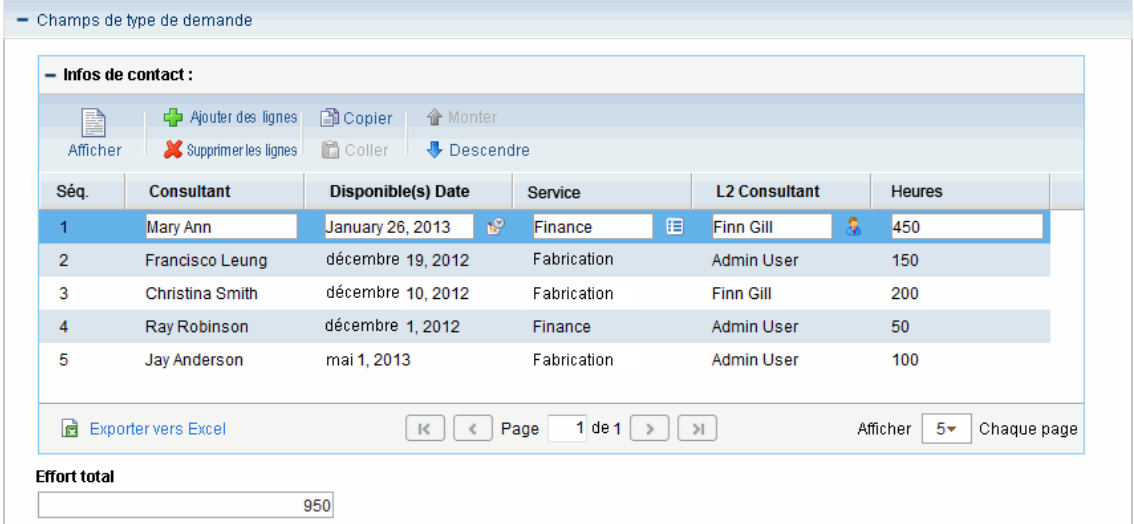

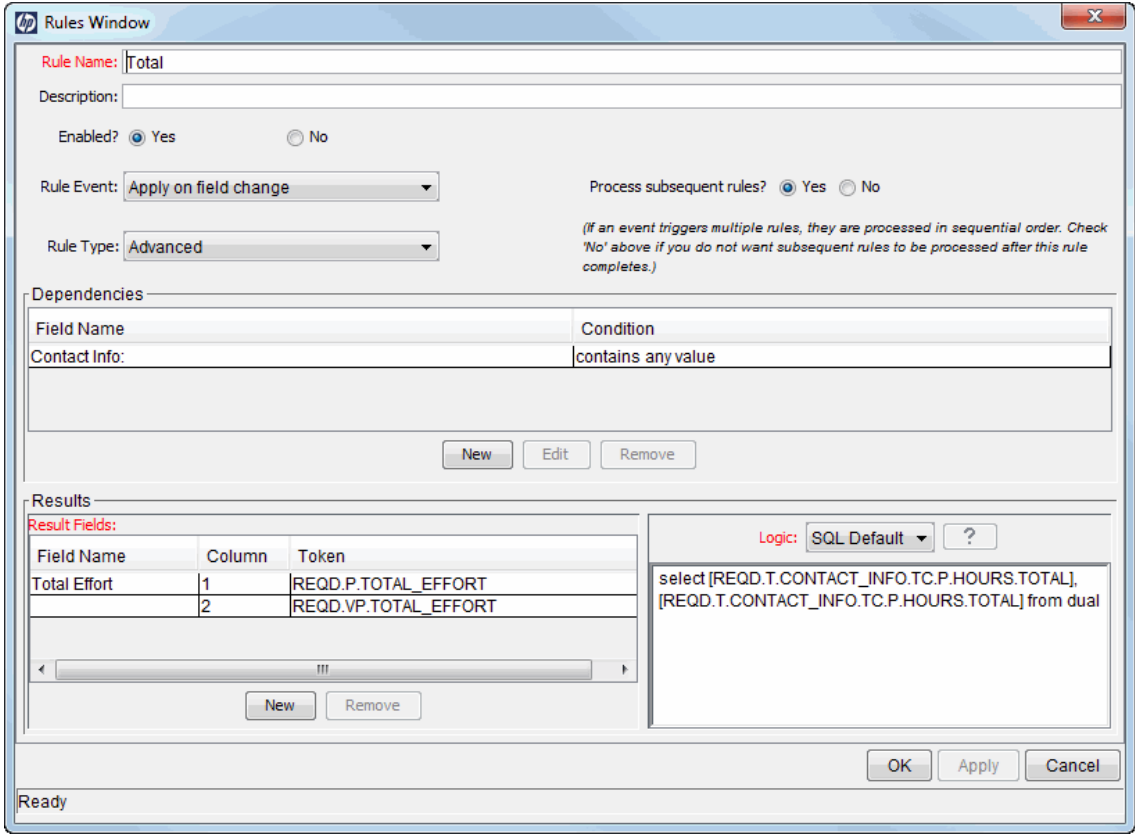

### Navigation rapide dans les lignes du tableau

Vous pouvez choisir d'afficher un certain nombre d'entrées dans le composant de tableau.

Pour ce faire, spécifiez une option disponible pour le champ **Afficher** *M* **Chaque page** dans l'angle inférieur droit.

**Remarque :** Dans les versions antérieures à PPM Center version 9.20, lorsque le composant de tableau contient plus de 5 entrées, le champ **Afficher :** *M* **de** *N* **entrées** apparaît à droite des icônes de menu du composant de tableau, où *M* correspond au nombre d'entrées actuellement affichées et *N* est le nombre total d'entrées dans le tableau. La version 9.20 et les versions ultérieures ont remplacé ce champ par **Afficher** *M* **Chaque page** et ont aussi spécialement supprimé l'option **Tout** pour *M*.

## Autre différence

Lorsqu'un champ sur une page de demande dépend d'un autre champ dans le composant de tableau, les règles d'interface utilisateur sont déclenchées et l'activation (indiquée par une bordure simple bleu clair autour du composant de tableau) est perdue si vous cliquez en dehors du composant de tableau. Sur une page de demande avec la disposition d'origine du composant de tableau, les règles d'interface utilisateur sont déclenchées en cliquant sur **Terminer**.

Dans l'exemple suivant, le champ **Effort total** référence le token **Total** [REQD.T.CONTACT\_ INFO.TC.P.HOURS.TOTAL] :

- Si vous conservez le composant de tableau ouvert (indiqué par une bordure bleu clair autour du tableau), le champ **Effort total** n'est pas mis à jour.
- <sup>l</sup> Après avoir cliqué en dehors du composant de tableau, la valeur du champ **Effort total** est mise à jour suite au déclenchement de la règle SQL.

### Remarques sur l'utilisation des règles dans le composant de tableau

Le nouveau composant de tableau prend en charge l'utilisation de règles SQL et de règles d'interface utilisateur simples et avancées pour les deux événements de règle suivants :

- <sup>l</sup> **Appliquer lors de la création**
- <sup>l</sup> **Appliquer lors du changement de champ**

Vous pouvez utiliser des règles SQL et d'interface utilisateur de la même manière qu'au niveau de la demande. Pour plus d'informations sur la configuration de règles SQL et d'interface utilisateur avancées, reportez-vous au manuel *HP Demand Management Configuration Guide* (disponible en anglais uniquement).

# <span id="page-57-0"></span>Page Détails de la demande, section Remarques

La section **Remarques** d'une page de détails contient des champs dans lesquels vous pouvez saisir et stocker des remarques et des informations sur la demande. La section **Remarques** est reprise dans la création de la demande et l'accompagne jusque sa résolution.

La [Figure](#page-57-2) 3-7 illustre une section **Remarques** classique. Toutes les sections **Remarques** contiennent la section **Ajouter des remarques**. La section **Remarques existantes** s'affiche après l'ajout de la première remarque et l'enregistrement de la demande.

<span id="page-57-2"></span>**Figure 3-7. Page Détails de la demande, section Remarques**

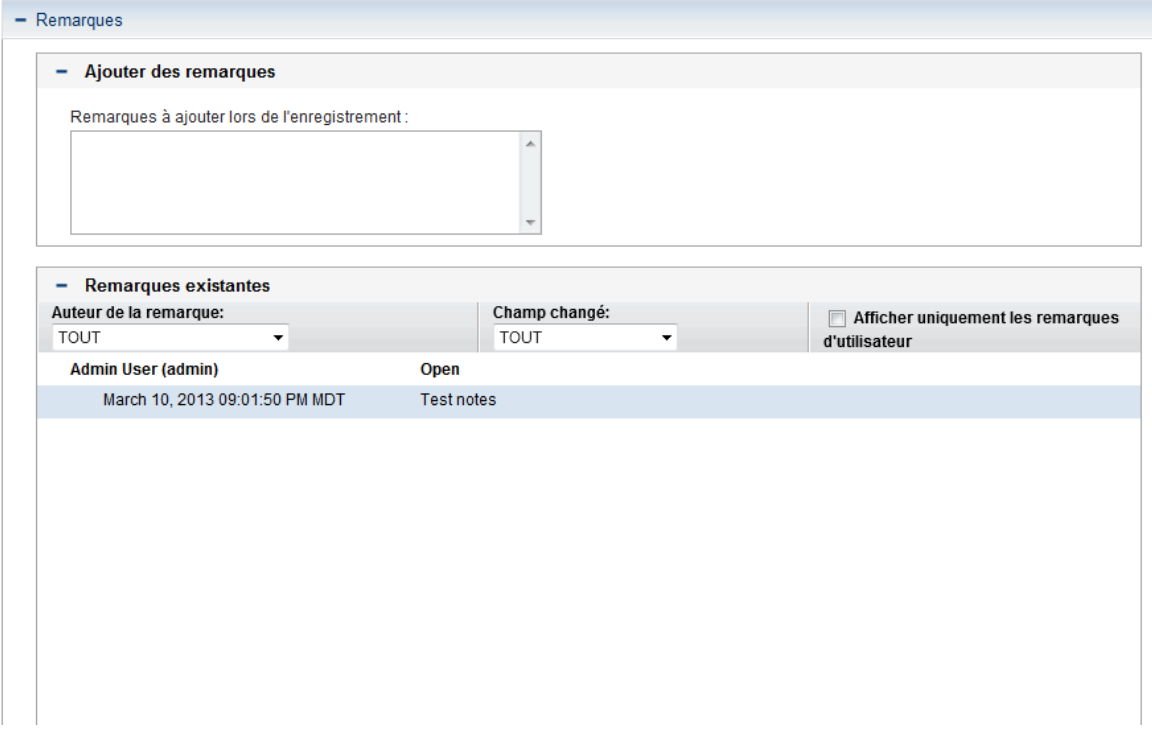

# <span id="page-57-1"></span>Page Détails de la demande, section Ressources

Si votre administrateur PPM Center a activé le suivi des ressources pour le type de demande, la page Détails de la demande affiche la section **Ressources** sous la section Détails. La colonne **Ressource** dans cette section reprend les ressources affectées jusqu'à présent à la demande. La section peut également contenir les colonnes **Effort prévu**, **Effort réel**, **Début réel** et **Fin réelle** columns (voir [Figure](#page-57-3) 3-8).

<span id="page-57-3"></span>**Figure 3-8. Page Détails de la demande, section Ressources**

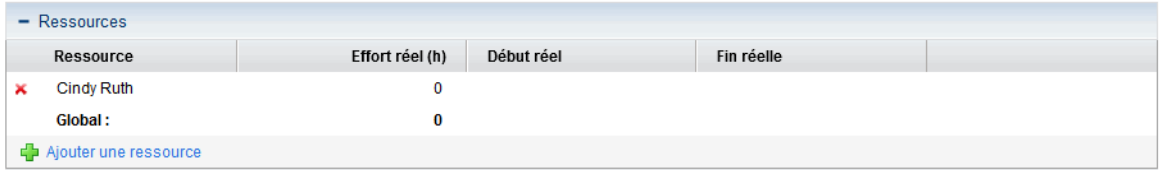

La section **Ressources** indique qui est affecté à la demande et qui y a été affecté antérieurement, la nature des efforts fournis et la date de ces efforts. Chaque fois que le contenu du champ **Affecté à** change (chaque fois que la demande est affectée à une ressource différente), cette ressource est ajoutée automatiquement à la section **Ressources** et figure dans la demande.

La section **Ressources** permet de mettre à jour les valeurs réalisées et si vous possédez les autorisations requises, vous pouvez modifier les affections des ressources reprises via le champ **Effort prévu (h)**. En général, la création et la modification d'affectations pour les ressources affectées à une demande sont réalisées par une ressource du niveau responsable. Les autres ressources qui travaillent sur la demande ne possèdent pas en général les autorisations de modification du planning et, par conséquent, elles ne peuvent modifier le contenu du champ **Effort prévu (h)**.

**Remarque :** Si votre administrateur a configuré le type de demande pour qu'il utilise HP Time Management, alors les ressources devront soumettre des feuilles de temps et consigner le nombre d'heures au cours desquelles elles ont travaillé sur cette demande. Dans ce cas, la valeur du champ **Effort prévu** pour une ressource apparaît dans le champ **Heures prévues** de la feuille de temps pour cette ressource.

De plus, après qu'une ressource a soumis une feuille de temps, elle ne peut plus modifier les champs **Effort réel,Début réel** et **Fin réelle** directement dans la demande. Ces valeurs sont désormais en lecture seule et elles sont reportées depuis la ou les feuilles de temps soumises par la ressource pour la demande.

Si votre administrateur vous a autorisé à gérer la section **Ressources**, vous pouvez cliquer sur le bouton **Ajouter une ressource** pour sélectionner des utilisateurs et les ajouter à la liste. Les informations affichées ici peuvent provenir de modifications introduites dans cette section, de feuilles de temps dans , ou d'une règle d'interface utilisateur avancée configurée par un administrateur afin de mettre en place les changements automatisés dans les ressources.

Si la demande, en plus d'être configurée pour assurer le suivi des ressources, contient également la section **Champs de l'élément de travail**, certains de ces champs de l'élément de travail deviendront des reports des informations au niveau de la ressource. Donc, par exemple, les informations de la colonne **Effort prévu** de la section **Champs de l'élément de travail** représentent la somme de l'effort prévu défini pour chaque ressource dans la demande. Les champs **Effort réel**, **Date de début réel** et **Date de fin réelle** deviennent également des reports.

# <span id="page-58-0"></span>Page Détails de la demande, section Statut

La section **Statut** d'une page détails de la demande répertorie les étapes de workflow associées à une demande dans l'ordre hiérarchique (voir [Figure](#page-59-0) 3-9). Si une action a été réalisée au cours d'une étape du workflow, le statut de l'étape et l'auteur de l'action sont également repris. L'étape active du workflow est mise en évidence.

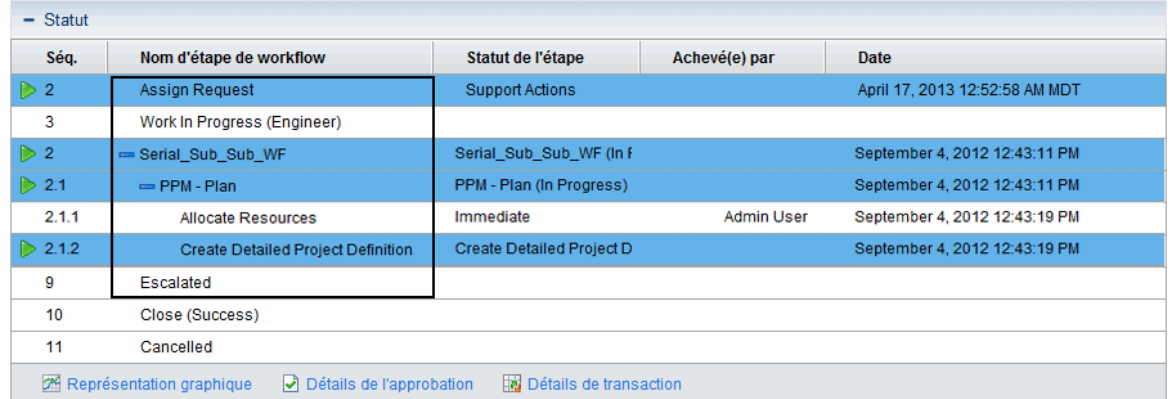

#### <span id="page-59-0"></span>**Figure 3-9. Hiérarchie des étapes actives de workflow dans le tableau des statuts**

Certains workflows intègrent des sous-workflows. Les étapes de sous-workflow sont affichées dans l'ordre avec les autres étapes du workflow. Les numéros des sous-étapes de workflows contiennent des décimales qui correspondent au niveau de workflow (par exemple, 3.1, 3.2 et 3.3).

Outre la liste des étapes de workflow, la section **Statut** [\(Figure](#page-60-0) 3-10) propose les liens suivants :

- **Représentation graphique**, qui affiche le workflow associé à la demande.
- <sup>l</sup> **Détails de l'approbation**, qui affiche une représentation détaillée des étapes de workflow approuvées et terminées.
- <sup>l</sup> **Détails de transaction**, qui affiche des détails sur chacune des transactions des étapes de workflow terminée.

<span id="page-60-0"></span>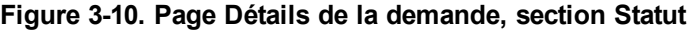

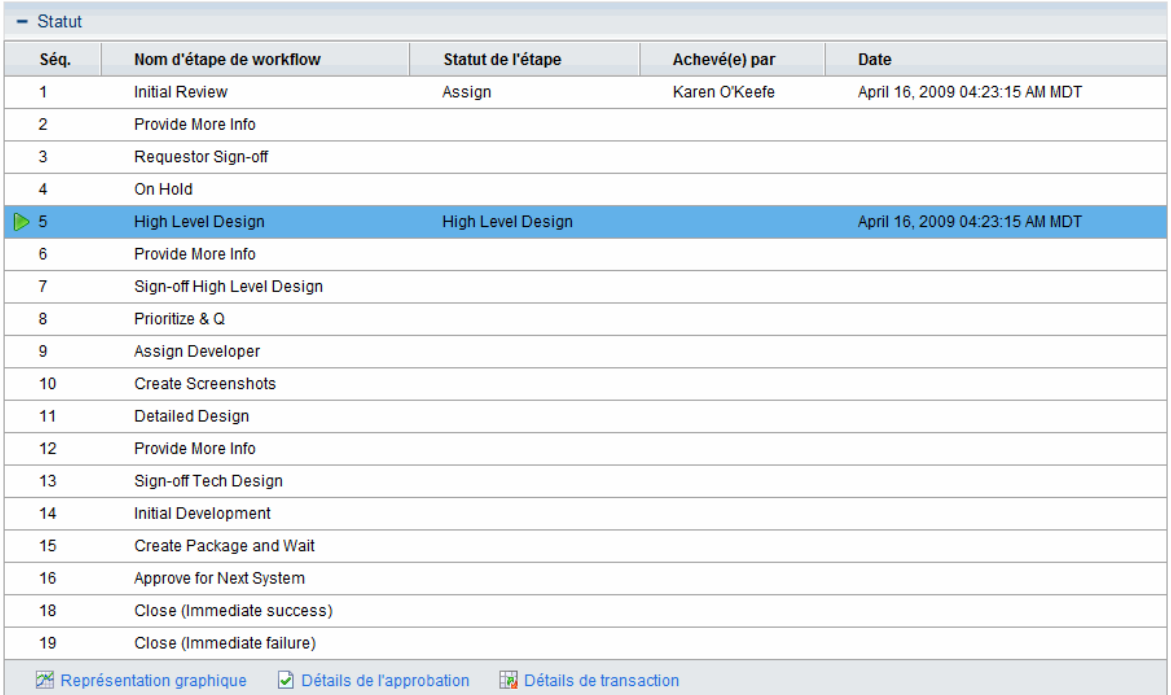

## Page Détails de la demande, représentation graphique

Le lien **Représentation graphique** de la page détails de la demande ouvre la fenêtre Workflow graphique qui donne une représentation graphique du workflow appliqué à la demande. Le workflow montre les étapes du workflow qui ont été visitées et l'étape qui est l'étape de workflow actuelle.

Pour voir le workflow graphique d'une demande

1. Ouvrez une demande à partir de l'interface standard.

**Remarque :** Pour plus d'informations sur l'ouverture de demandes, voir " [Ouverture](#page-46-0) d'une [demande](#page-46-0) " , page 47.

- 2. Sur la page détails, dans le volet de navigation **Atteindre**, cliquez sur **Statut**.
- 3. En bas de la section **Statut**, cliquez sur le lien **Représentation graphique**.

#### La fenêtre Workflow graphique s'affiche.

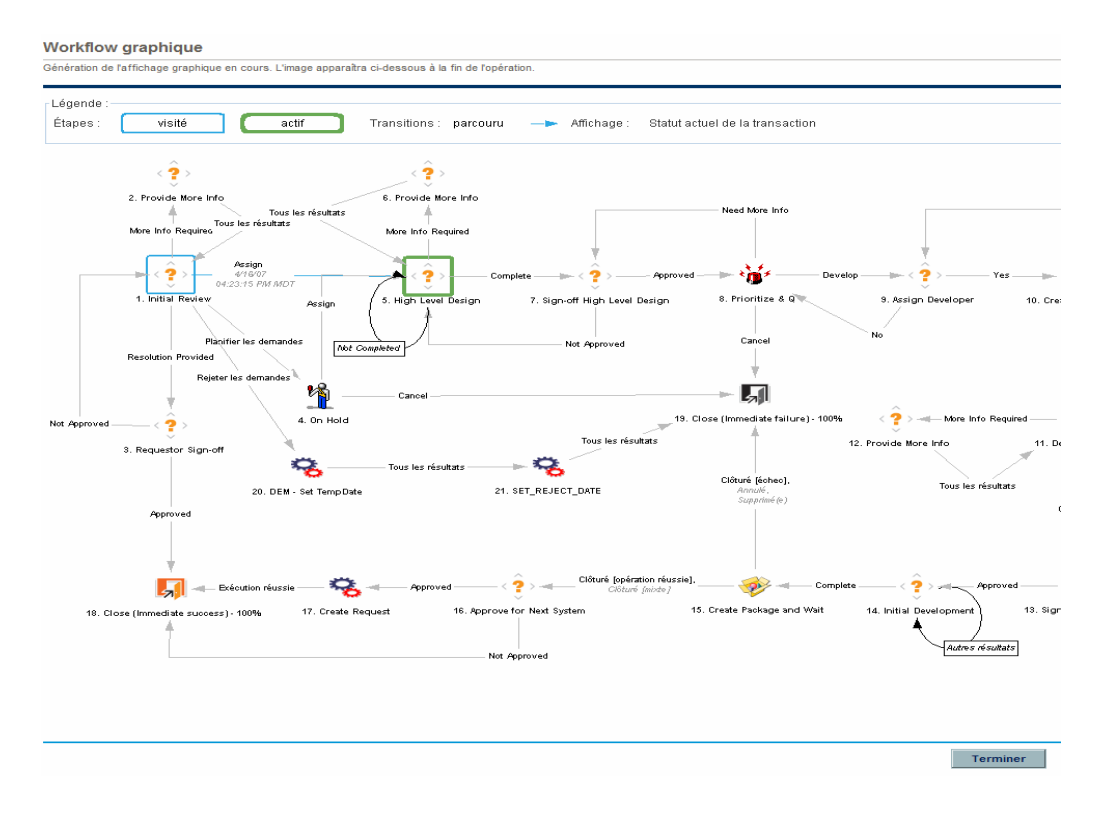

La section **Légende** explique les couleurs et les symboles utilisés pour illustrer les étapes du workflow et les transitions. Pour voir une description de synthèse d'une étape de workflow, placez le curseur sur l'étape afin d'afficher le texte de l'info-bulle.

L'administrateur peut attribuer une valeur **% actuel achevé** à chaque étape de workflow. Au fur et à mesure que la demande progresse dans le workflow, le pourcentage achevé est mis à jour en fonction de la valeur configurée pour chaque étape.

## Page détails de la demande, Détails de l'approbation

La fenêtre Détails de l'approbation d'une demande offre une représentation détaillée des étapes de workflow actives et terminées approuvées.

Pour afficher les détails de l'approbation d'une demande

1. Ouvrez une demande à partir de l'interface standard.

**Remarque :** Pour plus d'informations sur l'ouverture de demandes, voir " [Ouverture](#page-46-0) d'une [demande](#page-46-0) " , page 47.

2. Sur la page détails, dans le volet de navigation **Atteindre**, cliquez sur **Statut**.

3. En bas de la section **Statut**, cliquez sur le lien **Détails de l'approbation**.

La fenêtre Détails de l'approbation s'affiche.

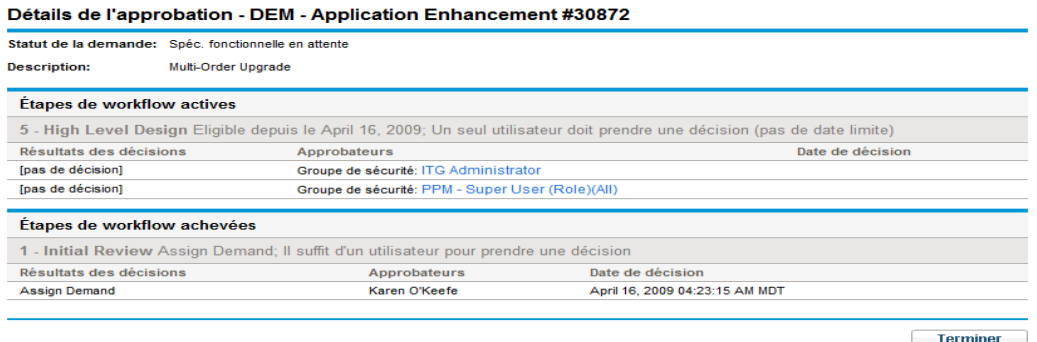

Les colonnes **Approbateurs** reprennent les noms des groupes de sécurité dont les membres peuvent agir sur une étape de workflow (ou, si un workflow est terminé, les groupes de sécurité dont les membres ont agi sur l'étape). La fenêtre Détails de l'approbation affiche également toute condition requise pour terminer une étape de workflow (par exemple, Tous les utilisateurs doivent prendre une décision).

Selon la configuration de l'étape de workflow, la colonne **Approbateurs** affiche le nom du groupe de sécurité ou les noms des utilisateurs individuels. Pour afficher les noms des utilisateurs qui appartiennent au groupe de sécurité repris, cliquez sur le nom de ce-dernier.

Une étape de workflow décisionnelle peut avoir plusieurs résultats différents. La colonne **Résultats des décisions** affiche le résultat réel de l'étape de workflow. La colonne **Date de décision** affiche la date de calendrier à laquelle le résultat de la décision s'est produit (après que tous les approbateurs et les décideurs ont soumis leur avis).

### Page Détails de la demande, Détails de transaction

La fenêtre Détails de transaction fournit des informations sur chacune des transactions d'étape de workflow terminée.

Pour afficher les détails de la transaction d'une demande

1. Ouvrez une demande à partir de l'interface standard.

**Remarque :** Pour plus d'informations sur l'ouverture de demandes, voir " [Ouverture](#page-46-0) d'une [demande](#page-46-0) " , page 47.

- 2. Sur la page détails, dans le volet de navigation **Atteindre**, cliquez sur **Statut**.
- 3. En bas de la section **Statut**, cliquez sur le lien **Détails de transaction**.

La fenêtre Détails de transaction s'affiche.

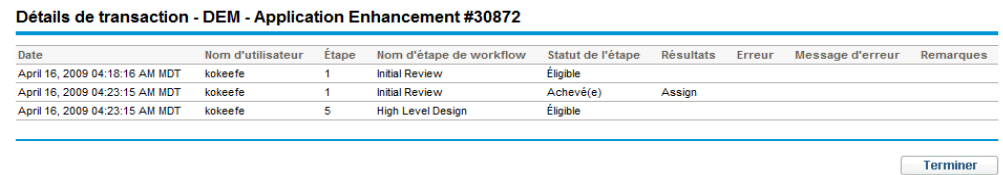

## Page Détails de la demande, Journal d'exécution de demande

Pour les détails relatifs à l'exécution de l'étape de workflow pour une requête, ouvrez la page Journal d'exécution de la demande.

Pour afficher le journal d'exécution de la demande pour une étape de workflow

1. À partir de l'interface standard, ouvrez la demande qui vous intéresse.

**Remarque :** Pour plus d'informations sur l'ouverture de demandes, voir " [Ouverture](#page-46-0) d'une [demande](#page-46-0) " , page 47.

- 2. Sur la page détails, dans le volet de navigation **Atteindre**, cliquez sur **Statut**.
- 3. Dans la colonne **Statut de l'étape**, cliquez sur **journal**.
- 4. La page Journal d'exécution de la demande s'ouvre et affiche les détails relatifs à l'exécution de la demande.

# <span id="page-63-0"></span>Page Détails de la demande, section Références

La section **Références** de la page détails de la demande contient des informations complémentaires en rapport avec la demande. Par exemple, vous pouvez ajouter une URL à une demande ou supprimer un document dépassé. La section **Références** est reprise dans la création de la demande et l'accompagne jusque sa résolution. Vous pouvez ajouter des références à une demande ou en supprimer.

La sous-section **Ajout de références** permet d'ajouter des références à la demande. Les références enregistrées sont organisées par type. Par exemple, tous les packages de référence sont enregistrés dans la section **Packages**.

Dans certains cas, vous pouvez créer une dépendance fonctionnelle entre une demande et l'entité référencée. Par exemple, vous pouvez indiquer qu'un package est le prédécesseur d'une demande. Cela signifie que la demande ne peut passer à l'étape suivante du workflow tant que le package n'a pas été clôturé. Pour obtenir une liste des références, de leurs définitions et de leurs relations de dépendance éventuelles, voir " Tableau 3-1. [Références](#page-64-0) et relations " , page suivante.

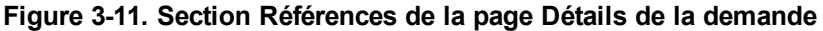

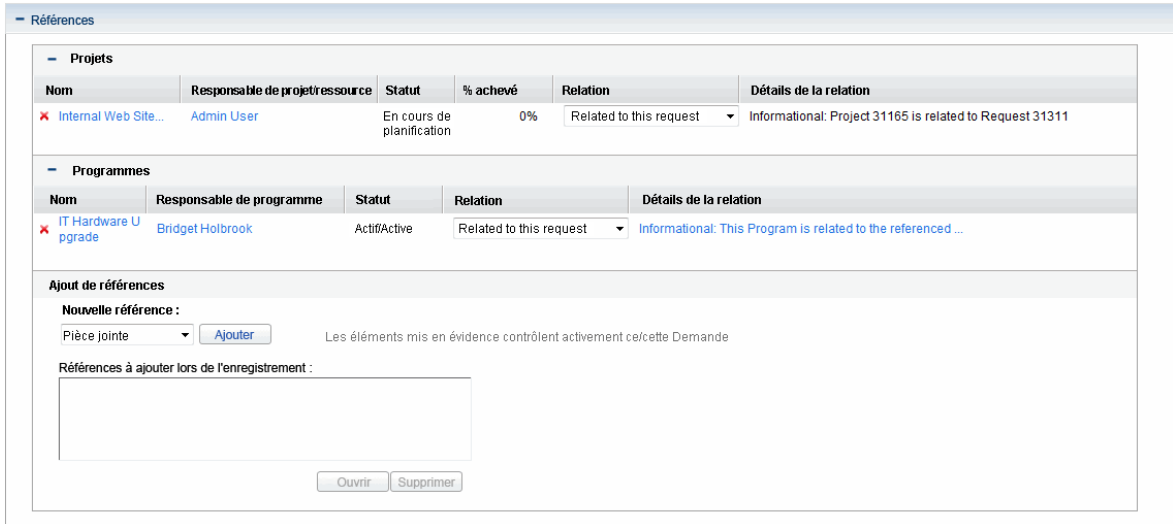

#### <span id="page-64-0"></span>**Tableau 3-1. Références et relations**

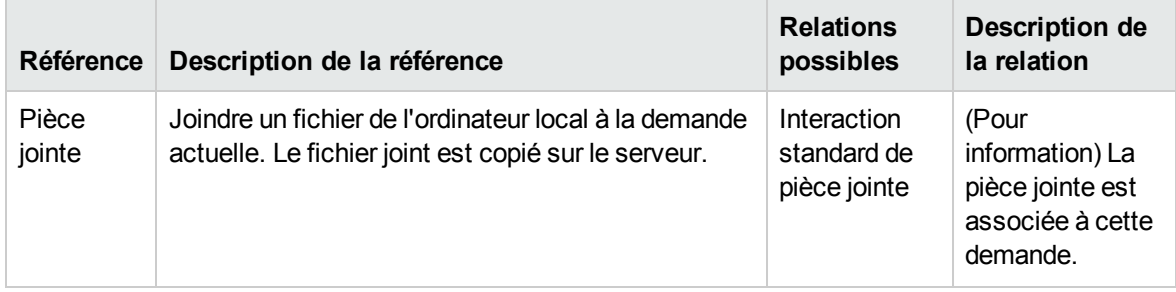

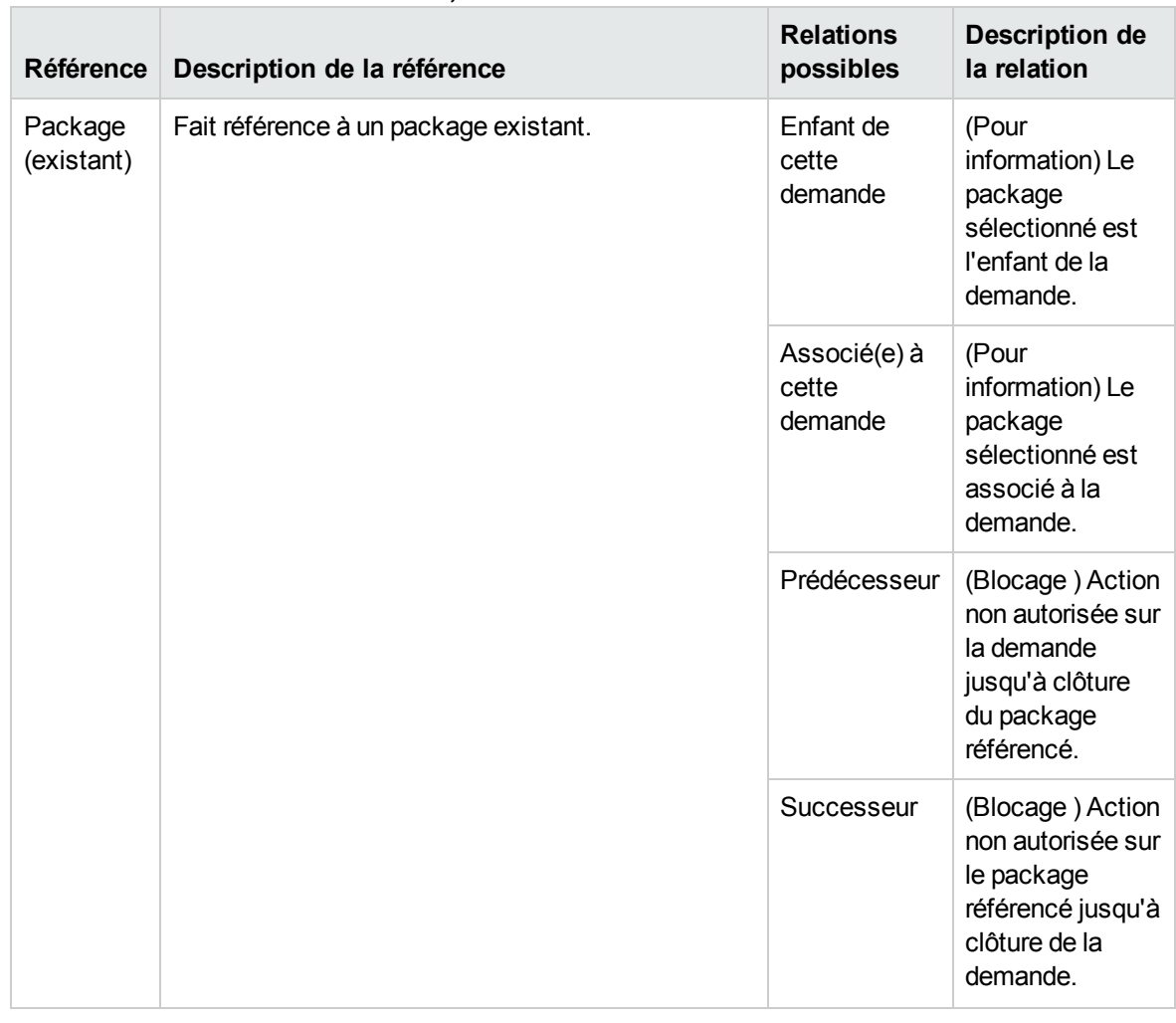

#### **Tableau 3-1. Références et relations, suite**

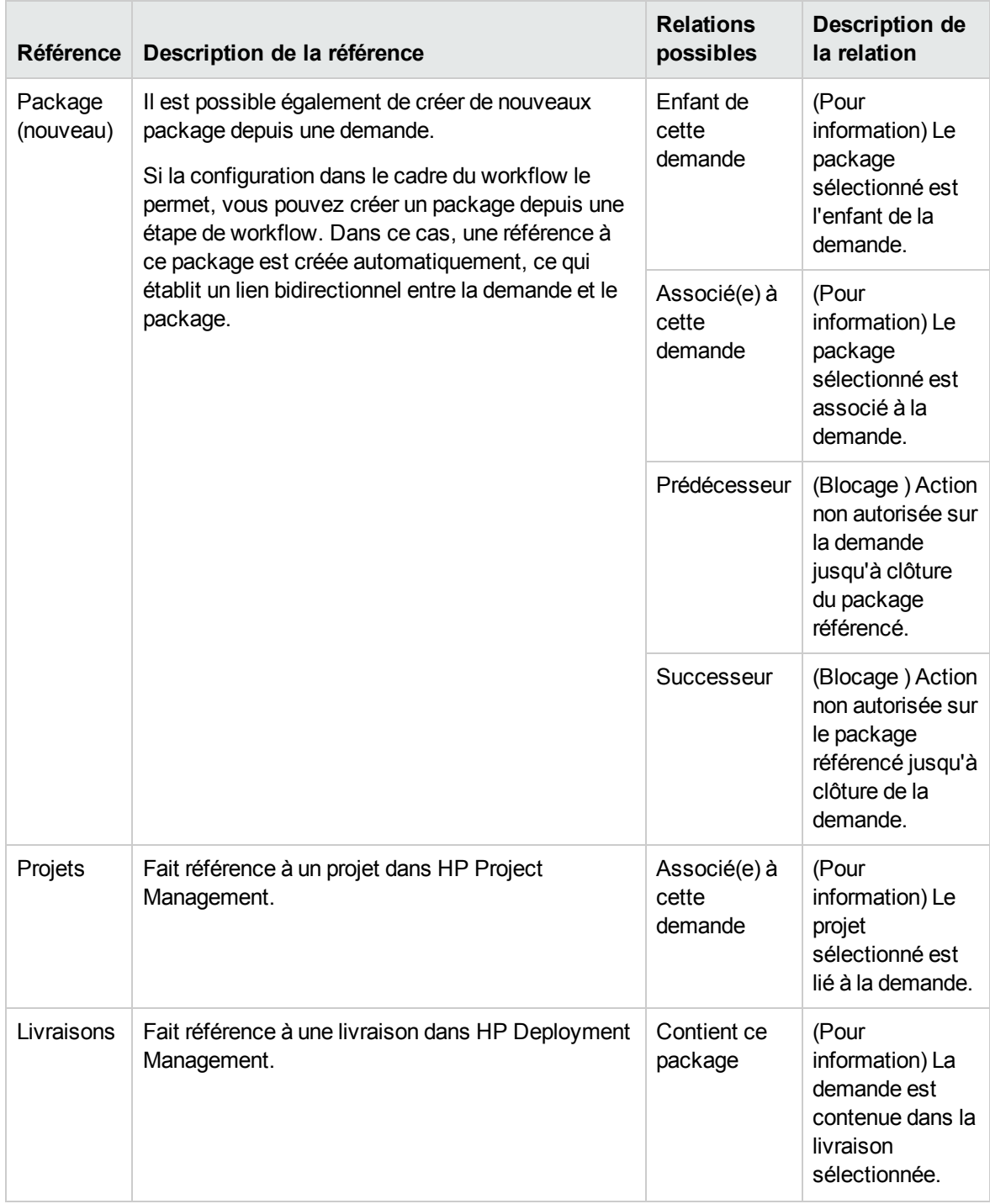

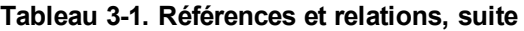

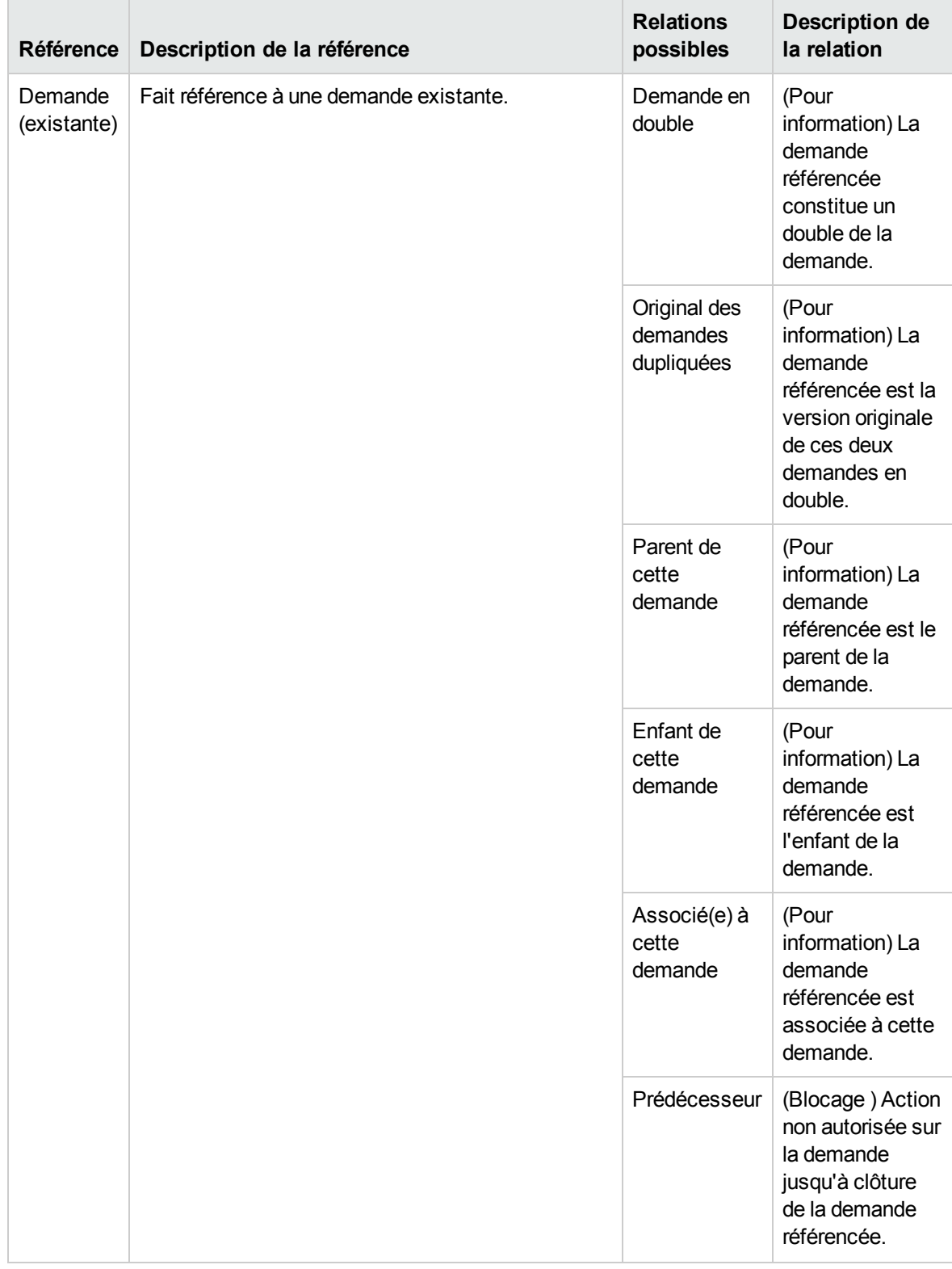

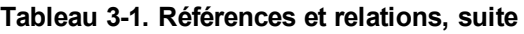

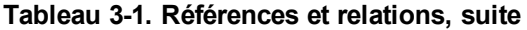

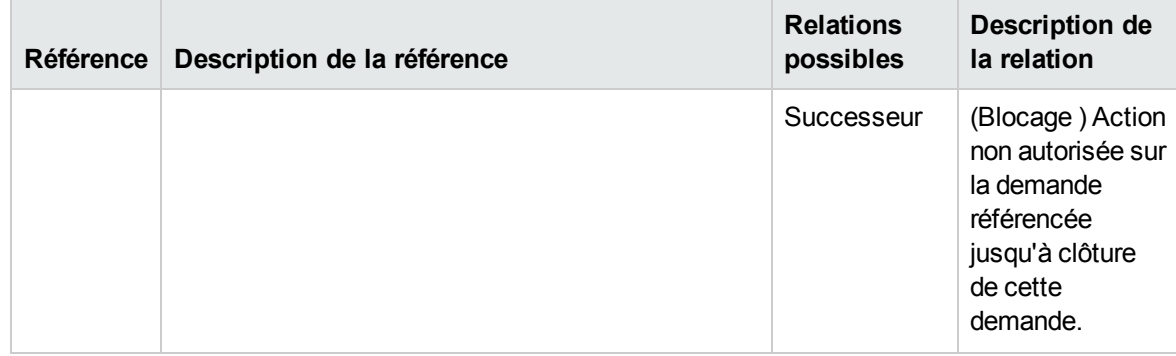

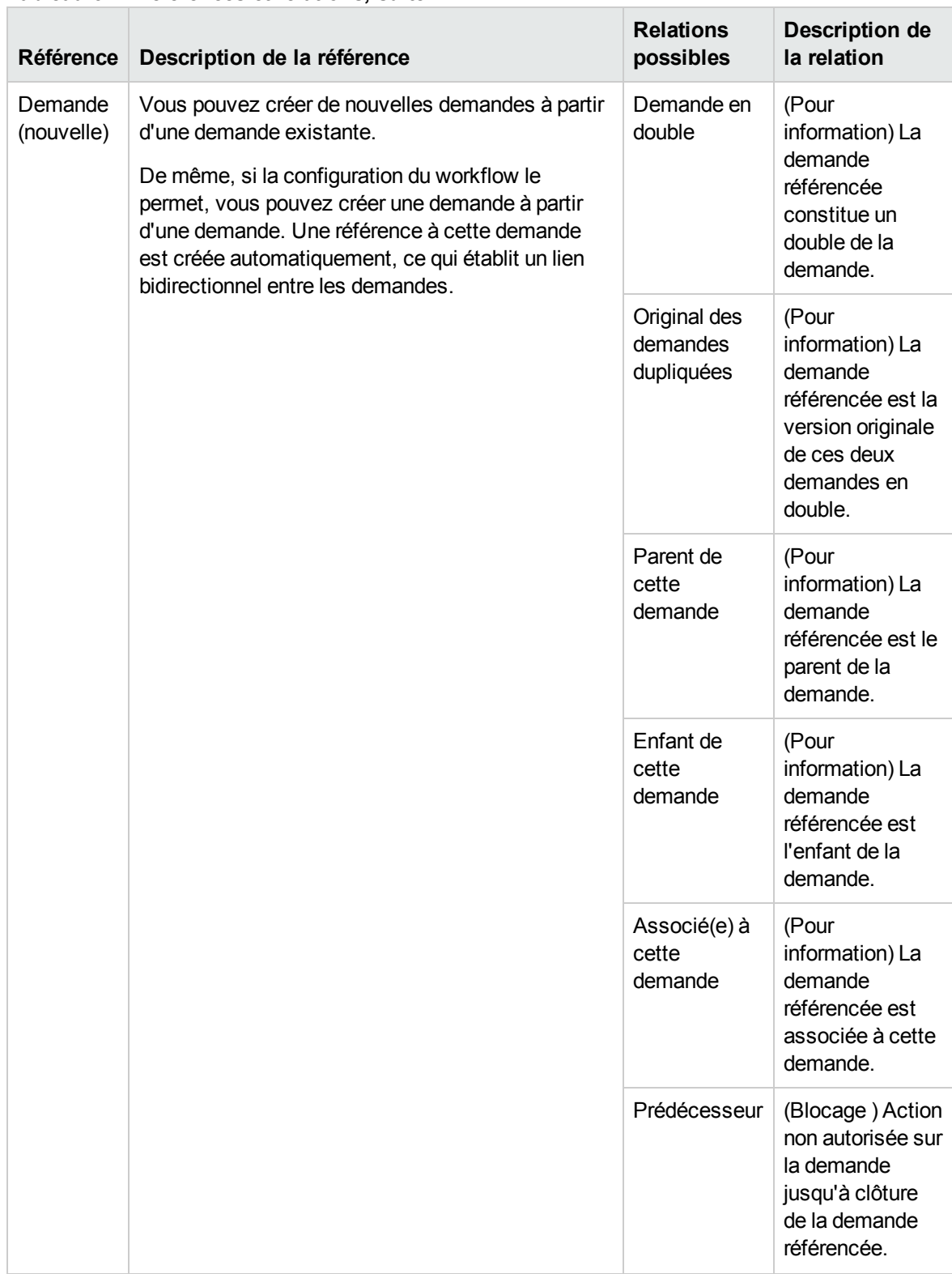

#### **Tableau 3-1. Références et relations, suite**

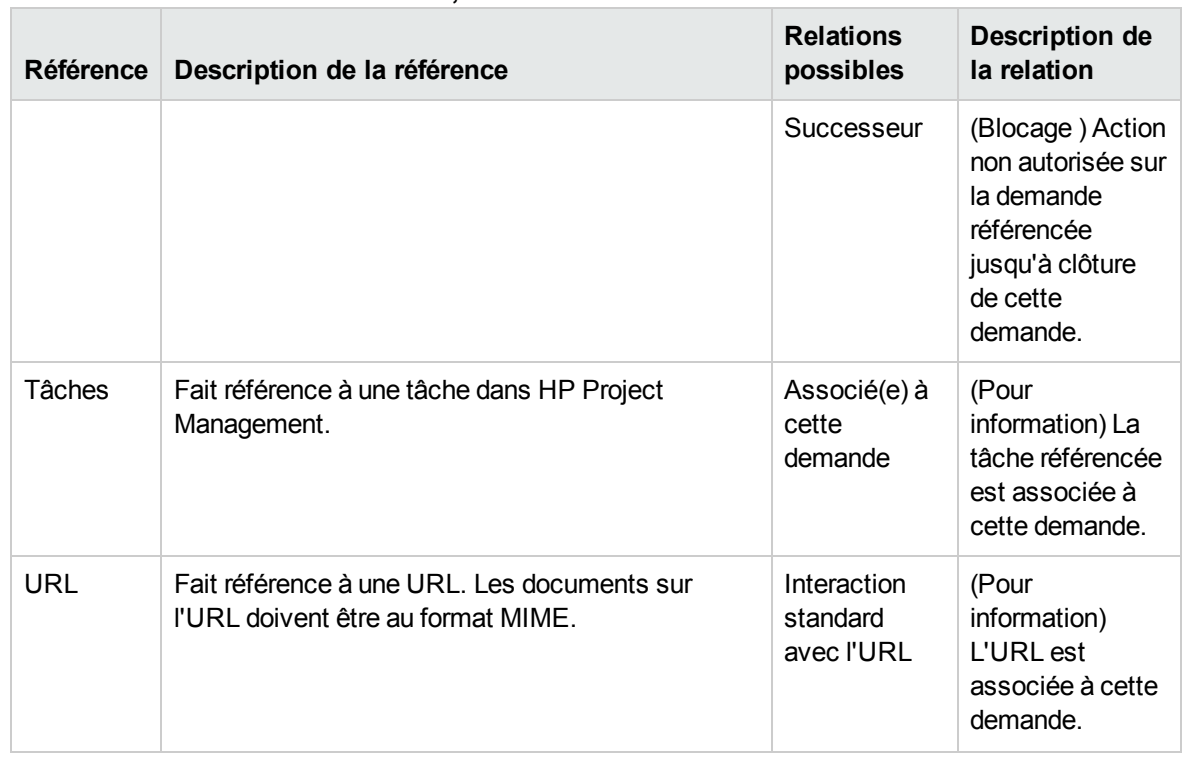

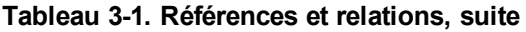

## Relations de prédécesseur

Les relations de prédécesseur veulent qu'une action ne puisse être exécutée sur une entité avant la clôture de l'entité référencée. Par exemple, une action n'est pas autorisée sur une demande jusqu'à clôture du package référencé Après la clôture du package, les utilisateurs peuvent agir à nouveau sur la demande. (Cela n'empêche pas les utilisateurs de modifier d'autres champs de la demande).

### Relations de successeur

Les relations de successeur veulent qu'une action ne soit pas autorisée sur une entité référencée jusqu'à la clôture de l'entité. Par exemple, les utilisateurs ne peuvent pas exécuter une action sur un package référencé avant la clôture de la demande. Le statut du package est **Demande en attente**. Après la clôture de la demande, les utilisateurs peuvent agir à nouveau sur le package. Cela n'empêche pas les utilisateurs de modifier d'autres champs de la tâche.

## Relations de prédécesseur Fin-Fin

Les relations de prédécesseur Fin/Fin (ou FF) veulent que deux entités terminent en même temps. Par exemple, un package référencé ne peut pas recevoir le statut **Achevé** tant que la demande originale n'est pas clôturée. Une fois que la ressource travaillant sur la demande d'origine a terminé et que le statut est défini sur **Achevé** (**% achevé** est défini sur **100 %**), le package référencé obtient le statut

**Achevé (demande en attente)**. Après la clôture de la demande, le package référencé reçoit le statut **Achevé.** (Cela n'empêche pas les utilisateurs de modifier d'autres champs de la demande).
# Chapitre 4 : Traitement et gestion des demandes

Ce chapitre contient les rubriques suivantes :

- " Traitement et gestion des demandes [Présentation](#page-72-0) ", ci-dessous
- . " [Recherche](#page-73-0) de demandes ", page suivante
- " Ouverture et mise à jour de [demandes](#page-80-0) ", page 81
- " Gestion des [demandes](#page-95-0) ", page 96
- <sup>l</sup> " Contrôle des demandes à l'aide des rapports Demand [Management](#page-98-0) " , page 99
- [Navigation](#page-103-0) entre les demandes sur la page Résultats de la recherche des demandes et dans les portlets de la catégorie des [demandes](#page-103-0)

# <span id="page-72-0"></span>Traitement et gestion des demandes - Présentation

Après qu'une nouvelle demande a été soumise dans HP Demand Management, elle peut être *traitée* et *gérée*. Par traitement, il faut entendre la mise à jour des demandes et leur cheminement via les étapes du workflow affecté. La gestion, quant à elle, fait référence à l'exécution de certaines actions telles que l'impression ou la purge de demandes.

Pour trouver les demandes qui requièrent votre attention, effectuez l'une des opérations suivantes :

- <sup>l</sup> **Afficher les portlets**. Personnalisez les portlets de demande HP Demand Management afin d'afficher uniquement les demandes qui vous ont été spécifiquement affectées.
- **Effectuer des recherches**. Utilisez la page Rechercher des demandes.
- **Recevoir des notifications**. Demand Management peut créer des notifications à partir d'un type de demande ou d'un type de workflow. Au fur et à mesure que la demande franchit les étapes de son workflow, des e-mails vous sont envoyés pour vous signaler les actions en attente. La notification peut inclure un lien sur lequel vous pouvez cliquer afin d'ouvrir la demande référencée.

Si vous avez ouvert une session dans PPM Center, la demande référencée s'affiche. Si vous n'êtes pas connecté, la page de connexion s'affiche. Une fois connecté, la demande référencée s'affiche.

Vous pouvez configurer les types de demande pour que des notifications par e-mail soient envoyées :

- <sup>n</sup> Après qu'une demande a atteint une étape spécifique du workflow.
- <sup>n</sup> Après la modification de la valeur d'un champ en particulier.

# <span id="page-73-0"></span>Recherche de demandes

Cette section explique comment rechercher des demandes dans HP Demand Management. Vous pouvez utiliser une des méthodes suivantes pour trouver des demandes :

- Recherches de base.
- Recherches avancées afin de trouver des demandes sur la base de champs propres à un type de demande.
- Utilisation du générateur de requêtes.
- Recherches via l'explorateur des demandes.

# Recherche de demandes de base

Pour lancer une recherche de demande de base en fonction du numéro de demande

- 1. Connectez-vous à PPM Center.
- 2. Dans le menu **Rechercher**, cliquez sur **Demandes**.

La page Rechercher des demandes s'affiche.

- 3. Dans le champ **Afficher les détails pour la demande n°**, tapez le numéro de la demande.
- 4. Cliquez sur **Atteindre**.

Pour chercher et afficher toutes les demandes

- 1. Connectez-vous à PPM Center.
- 2. Dans le menu **Rechercher**, cliquez sur **Demandes**.

La page Rechercher des demandes s'affiche.

3. Cliquez sur **Rechercher**.

Pour rechercher des demandes sur la base des valeurs d'un ou de plusieurs champs

- 1. Connectez-vous à PPM Center.
- 2. Dans le menu **Rechercher**, cliquez sur **Demandes**.

La page Rechercher des demandes s'affiche.

3. Dans la section **Recherche de Demandes à afficher**, indiquez les valeurs dans un ou plusieurs des champs activés.

**Remarque :** Si vous recherchez des demandes par le champ **Type de demande** et définissez le paramètre de configuration du serveur SEARCH\_ALL\_REQUEST\_TYPE sur true, vous pouvez trouver tous les types de demandes figurant dans la liste de saisie semiautomatique Type de demande, y compris ceux auxquels vous n'avez pas accès. Toutefois, vous ne pouvez pas afficher les demandes auxquelles vous n'avez pas accès.

- 4. Dans la section **Choisir les colonnes** :
	- a. Dans la liste **Colonnes disponibles**, sélectionnez les colonnes à afficher dans les résultats de la recherche.
	- b. Cliquez sur la flèche orientée vers la droite afin de déplacer les titres de colonne sélectionnés dans la liste **Colonnes sélectionnées**.
	- c. Cliquez sur la flèche orientée vers le haut ou vers le bas pour déplacer l'ordre des colonnes dans les résultats de la recherche.
- 5. Pour enregistrer ces préférences de recherche
	- a. Dans le champ **Enregistrer cette recherche sous**, tapez un nom pour cette recherche.
	- b. Cliquez sur **Enregistrer**.
- 6. Cliquez sur **Rechercher**.

**Remarque :** Au fil de votre navigation, PPM Center assure le suivi des pages que vous avez consultées et reprend les liens vers ces pages en dessous de la barre de menus.

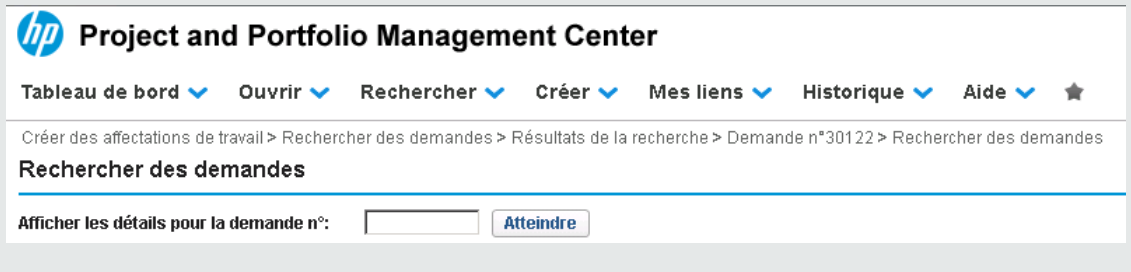

Pour revenir à une page antérieure, cliquez sur le lien correspondant.

### Recherche de demandes avancées

Vous pouvez lancer des recherches avancées afin de trouver des demandes sur la base de champs propres à un type de demande.

Pour lancer une recherche de demandes avancée

- 1. Connectez-vous à PPM Center.
- 2. Dans le menu **Rechercher**, cliquez sur **Demandes**.

La page Rechercher des demandes s'affiche.

3. Dans la section **Recherche de Demandes à afficher**, utilisez le champ **Type de demande** à saisie semi-automatique pour sélectionner un ou plusieurs type de demande à inclure dans la recherche.

Le bouton **Recherche avancée** devient actif.

**Remarque :** Si vous définissez le paramètre de configuration du serveur SEARCH\_ALL\_ REQUEST\_TYPE sur true, vous pouvez trouver tous les types de demandes figurant dans la liste de saisie semi-automatique Type de demande, y compris ceux auxquels vous n'avez pas accès. Toutefois, vous ne pouvez pas afficher les demandes auxquelles vous n'avez pas accès.

4. Cliquez sur **Recherche avancée**.

La page de recherche affiche les champs des types de demande que vous avez sélectionnés.

- 5. Saisissez les informations souhaitées dans n'importe lequel des champs de type de demande.
- 6. Pour enregistrer vos préférences de recherche
	- a. Dans le champ **Enregistrer cette recherche sous**, tapez un nom pour la recherche avancée.
	- b. Cliquez sur **Enregistrer**.
- 7. Cliquez sur **Rechercher**.

**Remarque :** Un suivi des pages que vous consultez dans le tableau de bord PPM est assuré. Les liens vers ces pages figurent dans la partie supérieure du tableau de bord PPM.

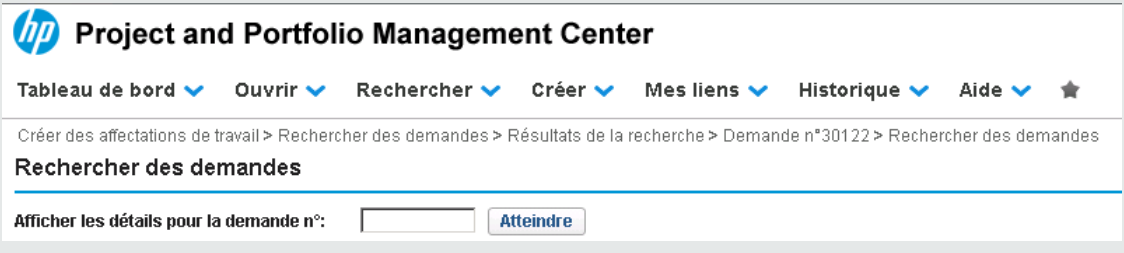

Pour revenir à une page précédente telle que la page Résultats de la recherche, cliquez sur le lien correspondant en haut de la page.

# <span id="page-76-1"></span>Recherche de demandes via le Générateur de requêtes

Pour trouver des demandes, vous pouvez lancer des recherches simples sur la base de champs de demande génériques ou des recherches plus complexes sur la base des champs de demande pour une ou plusieurs demandes. Si votre administrateur vous a attribué le droit d'accès Demand Mgmt : Accès au générateur de requêtes des demandes, vous pouvez utiliser celui-ci pour créer des recherches personnalisées sur des champs propres à un type de demande. Le générateur de requêtes est accessible depuis la page Rechercher des demandes de HP Demand Management.

### Composants de la requête de demande

Pour utiliser le générateur de requêtes afin de composer une requête de demande, vous pouvez associer plusieurs termes de recherche à des opérateurs logiques et utiliser des opérateurs de comparaison pour définir des termes de recherche. Un terme de recherche prend la forme suivante :

*<NomDeChamp> <OpérateurDeComparaison> <Valeur(s)>*

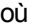

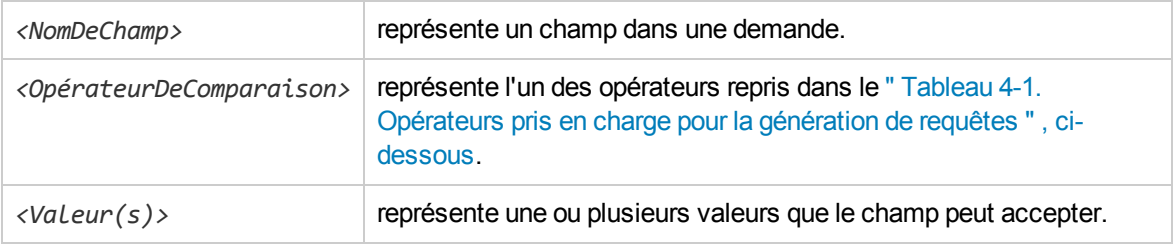

#### **Opérateurs de comparaison pour composer des requêtes de demande**

Le " Tableau 4-1. [Opérateurs](#page-76-0) pris en charge pour la génération de requêtes " , ci-dessous reprend les opérateurs de comparaison pris en charge pour générer des requêtes de demande dans HP Demand Management. Dans la colonne **Description**, « valeur à gauche » fait référence à la valeur du champ de la demande (dans l'objet de la demande), identifié par <*NomDeChamp>* dans le terme de recherche. « Valeur à droite » fait référence à la ou aux *<Valeur(s)>* définie(s) dans le terme de recherche (dans le générateur de requêtes).

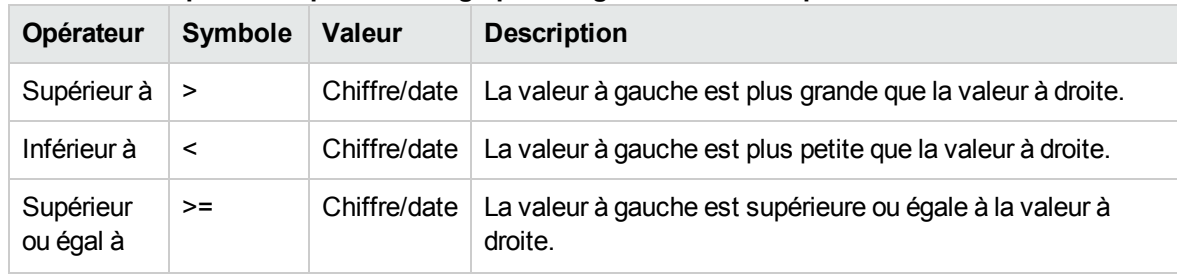

<span id="page-76-0"></span>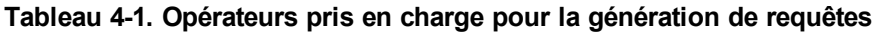

| Opérateur              | <b>Symbole</b>               | <b>Valeur</b> | <b>Description</b>                                                                                           |
|------------------------|------------------------------|---------------|----------------------------------------------------------------------------------------------------|
| Inférieur ou<br>égal à | $\leq$                       | Chiffre/date  | La valeur à gauche est inférieure ou égale à la valeur à<br>droite.                                          |
| Égal à                 | $\qquad \qquad =$            | Chiffre/date  | La valeur à gauche est égale à la valeur à droite.                                                           |
|                        |                              | Chaîne        | La valeur à gauche est égale à la valeur à droite<br>(équivalence qui ne respecte pas les majuscules).       |
| Différent de           | $l =$                        | Chiffre/date  | La valeur à gauche n'est pas égale à la valeur à droite.                                                     |
|                        |                              | Chaîne        | La valeur à gauche n'est pas égale à la valeur à droite<br>(équivalence qui ne respecte pas les majuscules). |
| Est présent            | IN                           | Chiffre/date  | La valeur à gauche est équivalente à l'une des valeurs<br>reprises à droite.                                 |
|                        |                              | Chaîne        | La valeur à gauche est équivalente à l'une des valeurs<br>reprises à droite.                                 |
| <b>Non</b><br>présent  | <b>NOT IN</b>                | Chiffre/date  | La valeur à gauche ne correspond pas à l'une des valeurs<br>reprises à droite.                               |
|                        |                              | Chaîne        | La valeur à gauche ne correspond pas à l'une des valeurs<br>reprises à droite.                               |
| Contient               | contains                     | Chaîne        | La chaîne à droite est une sous-chaîne de la chaîne de<br>gauche.                                            |
| Ne contient<br>pas     | <b>Ne</b><br>contient<br>pas | Chaîne        | La chaîne à droite n'est pas une sous-chaîne de la chaîne<br>de gauche.                                      |
| Commence<br>par        | startswith                   | Chaîne        | La chaîne à droite est le début de la chaîne de gauche (ne<br>respecte pas les majuscules).                  |
| Termine<br>par         | endswith                     | Chaîne        | La chaîne à droite est la fin de la chaîne de gauche (ne<br>respecte pas les majuscules).                    |

**Tableau 4-1. Opérateurs pris en charge pour la génération de requêtes, suite**

#### **Opérateurs logiques pour composer des requêtes de demande**

Les opérateurs logiques utilisés dans la génération d'une requête sont AND, OR et NOT.

Vous pouvez utiliser les opérateurs de la manière suivante :

- Utilisez AND/OR pour associer plusieurs termes de recherche dans une requête composée.
- Utilisez l'opérateur NOT en tant que préfixe de n'importe quel terme de recherche. Par exemple :

Manuel de l'utilisateur de HP Demand Management Chapitre 4 : Traitement et gestion des demandes

```
Priority='Élevée' AND Status='En cours' AND NOT AssignedTo IN
{'pierredurant','jeannedurant'}
```
<sup>l</sup> L'opérateur logique est ajouté avant ou après la nouvelle entrée, en fonction de sa place par rapport à une entrée existante (au-dessus ou en dessous).

### Groupement des termes de recherche dans les requêtes

Vous pouvez grouper un ou plusieurs termes de recherche entre parenthèses pour créer des requêtes complexes. Par exemple :

```
(StartedOn > 6/6/09 AND StartedOn < 6/13/09) OR (StartedOn > 6/13/09 AND StartedOn
(6/20/09)
```
## <span id="page-78-0"></span>Utilisation de l'explorateur des demandes pour rechercher des demandes

Pour parcourir les demandes :

1. Dans le menu **Ouvrir**, cliquez sur **Demand Management > Explorateur des demandes > Parcourir les demandes**.

La page Parcourir les demandes s'affiche.

2. Dans le champ **Type de demande**, saisissez le ou les types de demandes que vous recherchez.

**Remarque :** Si vous avez sélectionné plus d'un type de demande, la page Parcourir les demandes active uniquement les champs communs à tous les types de demande que vous avez sélectionnés.

3. Saisissez les informations dans tous les champs sur lesquels vous souhaitez lancer la recherche.

**Remarque :** Vous pouvez également utiliser le générateur de requêtes pour trouver les demandes à parcourir. Pour plus d'informations sur cette opération, voir " [Recherche](#page-76-1) de demandes via le [Générateur](#page-76-1) de requêtes " , page 77.

- 4. Dans la section **Choisissez les colonnes pour la liste de demandes**, choisissez les colonnes disponibles à inclure dans les pages de demande que vous parcourez.
- 5. Les flèches orientées vers le haut et vers le bas à droite du champ **Colonnes sélectionnées** permettent de modifier l'ordre d'affichage des colonnes.
- 6. Dans la section **Choisissez les champs à regrouper dans l'arborescence de l'explorateur**

**de demandes**, choisissez un maximum de cinq champs pour le regroupement dans l'arborescence de l'explorateur des demandes.

**Remarque :** Il faut sélectionner au moins un champ.

- 7. Les flèches orientées vers le haut et vers le bas à droite du champ **Champs sélectionnés** permettent de modifier l'ordre d'affichage des champs.
- 8. Pour enregistrer cette recherche, tapez son nom dans le champ **Enregistrer cet ensemble de préférences sous**.
- 9. Cliquez sur **Parcourir**.

# Affichage des étapes actives de workflow dans le tableau Résultats de la recherche des demandes

Le tableau Résultats de la recherche des demandes affiche les étapes actives de workflow des demandes dans l'ordre hiérarchique. Ces informations s'affichent dans la colonne **Étape de workflow active** (voir la [Figure](#page-79-0) 4-1).

#### <span id="page-79-0"></span>**Figure 4-1. Ordre hiérarchique des étapes actives de workflow dans le tableau Résultats de la recherche des demandes**

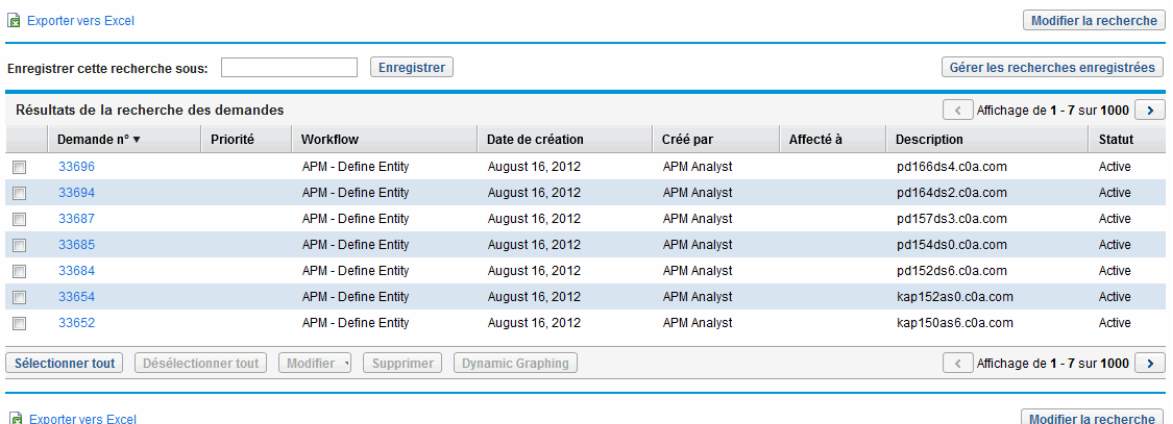

La colonne **Étape de workflow active** présente tout d'abord l'étape de workflow de niveau supérieur, puis les étapes de workflow de niveau inférieur.

Par exemple, pour la demande 30190, la valeur de la colonne **Étape de workflow active** est la suivante :

Serial Sub Sub WF; PPM - Plan; Create Detailed Project Definition

L'ordre de ces trois étapes de workflow montre que PPM - Plan est une étape de workflow de deuxième niveau subordonnée à l'étape de workflow de niveau supérieur Serial Sub Sub WF. De même, Create Detailed Project Definition est une étape de workflow de troisième niveau

subordonnée à l'étape de workflow de deuxième niveau PPM - Plan. Notez que la hiérarchie des étapes de workflow est également illustrée dans la section **Statut** de la page Détails de la demande (voir " Page Détails de la [demande,](#page-58-0) section Statut " , page 59).

# <span id="page-80-0"></span>Ouverture et mise à jour de demandes

Si vous possédez les autorisations requises, vous pouvez ouvrir et mettre à jour des demandes HP Demand Management. Vous pouvez dans ce cas réaliser les opérations suivantes :

- Rechercher des demandes
- Ouvrir des demandes
- Modifier les informations dans les champs de demande
- Ajouter des remarques ou des références à une demande
- Exécuter une action disponible

Les sections ci-après sont consacrées à ces tâches.

**Attention :** Si votre instance de PPM Center prend en charge plusieurs langues, sachez que les types de demande peuvent être uniquement modifiés dans la langue dans laquelle ils ont été créés. Si vous ne pouvez pas modifier un type de demande car il a été défini dans une langue différente de votre langue de session actuelle, arrêtez la session de PPM Center et ouvrez-en une nouvelle, en choisissant cette fois-ci en tant que langue de session la langue utilisée pour la définition du type de demande. Pour plus d'informations, consultez le manuel *Multilingual User Interface Guide.*

À partir de la version 9.30, lorsque vous lancez les pages suivantes dans le module HP Demand Management :

- Page Détails de la demande
- Page de préanalyse de la demande
- Page Créer une demande

Le système met automatiquement le focus sur le premier champ de texte pouvant être modifié sur les pages. Vous pouvez ainsi travailler directement dans le champ modifiable.

Les types de champ suivants prennent en charge la fonctionnalité de focus :

- Zone de texte
- $\bullet$  Champ de texte
- Liste déroulante

Manuel de l'utilisateur de HP Demand Management Chapitre 4 : Traitement et gestion des demandes

- Liste de saisie semi-automatique
- Boutons d'option (Oui/Non)

**Remarque :** En appuyant sur la barre d'espacement, vous mettez automatiquement le focus sur l'option **Oui**.

- Champ Date
- Adresse Web (URL)

### Ouverture de demandes à partir des portlets

Les portlets de demande de HP Demand Management contiennent des liens vers les pages Détails de la demande. Pour ouvrir la page de détails associée à la demande, cliquez sur le lien **N° de demande** dans un portlet de HP Demand Management.

**Remarque :** Le portlet Liste de demandes peut également afficher les liens vers des représentations détaillées des profils de charge, des bénéfices financiers et des documents référencés pour les types de demande tels que PFM - Actif, PFM - Proposition, PFM - Projet et Détails du projet. Cette fonctionnalité d'analyse dépend de la sécurité. Si vous ne possédez pas les droits d'accès Afficher, Modifier, Afficher tous et Modifier tous pour une entité, les valeurs associées ne sont pas affichées en tant que liens.

Pour plus d'informations sur les portlets HP Demand Management, voir " Gestion des [demandes](#page-100-0) à l'aide de [portlets](#page-100-0) " , page 101 et " Portlets de la page [Responsable](#page-113-0) de la demande " , page 114.

## Ouverture de demandes à partir des notifications par email

Certaines étapes de workflow sont configurées pour envoyer des notifications e-mail à l'activation. La majorité de ces notifications reprennent un lien vers la demande.

Pour ouvrir la demande associée, cliquez sur le lien. Si vous avez ouvert une session dans PPM Center, la demande référencée s'affiche. Si vous n'êtes pas connecté à PPM Center, la page de connexion de PPM Center s'affiche. Une fois connecté, la demande référencée s'affiche.

Si vous recevez une notification HTML avec l'approbation par e-mail configurée, vérifiez le message pour vous assurer que les boutons d'action et liens disponibles (comme le numéro de la demande et les adresses e-mail des destinataires) sont activés. Sur Microsoft Office Outlook 2007, les éléments HTML sont désactivés par défaut.

Pour activer les éléments HTML désactivés, cliquez avec le bouton droit sur la barre de couleur affichée dans la partie supérieure de l'e-mail et activez les liens.

# Ouverture de demandes depuis la barre de menus

Pour ouvrir une demande depuis la barre de menus

- 1. Connectez-vous à PPM Center.
- 2. Dans le menu **Rechercher**, sélectionnez **Demandes**.
- 3. Saisissez vos critères de recherche dans la page Rechercher des demandes, puis cliquez sur **Rechercher**.
- 4. Sur la page Résultats de la recherche des demandes, dans la colonne **Demande n°**, cliquez sur le numéro qui correspond à la demande à ouvrir.

La page Détails de la demande s'affiche.

# Modification élémentaire de demande

Pour réaliser une modification de demande élémentaire

**Attention :** Si votre instance de PPM Center prend en charge plusieurs langues, n'oubliez pas que les types de demande peuvent être uniquement modifiés dans la langue dans laquelle ils ont été créés. Si vous ne pouvez pas modifier un type de demande car il a été défini dans une langue différente de votre langue de session actuelle, arrêtez la session de PPM Center et ouvrez-en une nouvelle, en choisissant cette fois-ci en tant que langue de session la langue utilisée pour la définition du type de demande. Pour plus d'informations, consultez le manuel *Multilingual User Interface Guide.*

1. Ouvrez une demande à modifier.

La barre d'outils contient des boutons pour les actions que vous êtes autorisé à exécuter.

**Remarque :** Si une étape de workflow à exécution immédiate est définie comme première étape d'un workflow, il n'existe aucun indicateur signalant que l'exécution est en cours ou qu'elle est terminée. HP recommande de patienter jusqu'à la fin de l'étape après la soumission d'une demande à l'aide de ce workflow. Si vous ouvrez la demande et constatez qu'elle n'est pas mise à jour, actualisez ou ouvrez une nouvelle fois la page de détails de la demande une fois l'étape terminée.

2. Pour agir sur la demande, cliquez sur un bouton de la barre d'outils.

**Remarque :** Le nombre d'étapes de workflow affichées dans la barre d'outils dépend de la résolution de votre écran. Pour voir davantage d'étapes de workflow, vous pouvez procéder comme suit :

- <sup>n</sup> À partir du panneau de configuration, sélectionnez une résolution d'écran supérieure.
- Agrandissez votre navigateur.
- Appuyez sur ctrl et pour effectuer un zoom arrière de votre navigateur.

Certaines actions, telles que **Accepter** et **Rejeter**, amènent la demande à l'étape suivante du workflow et ne requièrent aucune autre saisie complémentaire. D'autres actions, telles que **Affecter une ressource** ou **Déléguer la décision**, nécessitent la saisie d'informations complémentaires.

Si l'action que vous exécutez sur une demande requiert la saisie d'informations complémentaires, une page contextuelle s'affiche. Pour réaliser l'action, fournissez les informations dans les champs obligatoires, indiqués par un astérisque rouge.

**Remarque :** Si vous ne pouvez pas saisir toutes les informations immédiatement, cliquez sur **Enregistrer** sur la page contextuelle afin d'enregistrer les informations que vous avez saisies jusqu'à présent.

Certaines actions changent le statut d'un champ. Par exemple, un champ désactivé peut être activé ou rendu obligatoire (marqué par un astérisque rouge). Vérifiez les sections En-tête et Détails pour les champs nouvellement activés ou rendus obligatoires.

Une demande peut avoir une relation de référence qui la met en attente jusqu'à ce qu'une autre demande (ou entité référencée) soit terminée. Si la demande possède une relation de référence de ce type, les actions disponibles contiennent le bouton **Forcer**. Pour forcer la relation référencée et permettre à la demande de poursuivre son chemin dans le workflow, cliquez sur **Forcer**.

3. Renseignez les champs de la section En-tête selon les besoins.

La section En-tête contient des informations générales sur la demande. Les champs obligatoires sont accompagnés d'un astérisque rouge. Tous les autres champs sont facultatifs. Pour obtenir des informations sur un champ en particulier, cliquez sur l'icône **Aide** (le cas échéant) à côté du champ.

Le cas échéant, vous pouvez changer le type de demande. Par exemple, vous pouvez changer une demande de bogue en demande d'amélioration.

La modification du type de demande peut impliquer la modification des champs associés à la demande. Pour limiter la saisie de données en cas de modification du type de demande, HP Demand Management mappe les champs du type de demande d'origine sur les champs du

nouveau type de demande. Les nouveaux champs ne contiennent aucune valeur. Pour modifier le type de demande, cliquez sur **Changer** à côté du champ **Type de demande**.

**Remarque :** La modification du type de demande sur une demande relance le processus de demande. En d'autres termes, le processus recommence à la première étape du workflow affecté. La demande conserve les remarques et les champs communs.

4. Renseignez les champs de la section Détails selon les besoins.

La section Détails contient des informations spécifiques sur la demande. Elle peut présenter une, plusieurs ou aucune sous-section. Les champs obligatoires sont accompagnés d'un astérisque rouge. Pour obtenir plus d'informations sur un champ en particulier, cliquez sur l'icône **Aide** (le cas échéant) à côté du champ.

5. Dans la section **Remarques**, tapez des informations complémentaires sur la demande que vous souhaitez enregistrer.

La section **Remarques** contient des champs dans lesquels vous pouvez taper des remarques que vous souhaitez conserver sur la demande. Pour ajouter une remarque, tapez le texte souhaité dans la section **Ajouter une remarque**. La remarque est ajoutée après que vous avez enregistré la demande.

Lisez les remarques existantes dans la section **Remarques existantes**. Les remarques existantes apparaissent par ordre chronologique, la plus récente en haut. Pour filtrer les remarques à afficher, effectuez une ou plusieurs des opérations suivantes :

- <sup>n</sup> Pour afficher seulement les remarques que les utilisateurs ont saisies, cochez la case **Afficher uniquement les remarques d'utilisateur**.
- <sup>n</sup> Pour afficher les remarques qu'un utilisateur en particulier a ajoutées, sélectionnez le nom de l'auteur dans la liste **Auteur de la remarque**.
- <sup>n</sup> Pour afficher uniquement les remarques en rapport avec une valeur modifiée dans un champ en particulier, sélectionnez le nom du champ dans la liste **Champs changés**.
- 6. Dans la section **Statut**, révisez le statut de la demande.

La section **Statut** reprend toutes les étapes de workflow et le statut de chacune d'entre elles. L'étape de workflow actuelle est mise en évidence.

Outre la liste des étapes de workflow, la section **Statut** propose les liens suivants :

- **Représentation graphique**. Affiche le workflow associé à la demande.
- **Détails de l'approbation**. Affiche une représentation détaillée des étapes de workflow approuvées et terminées.

**Détails de transaction**. Affiche des informations détaillées sur chaque transaction d'étape de workflow terminée.

Si l'étape de workflow est une étape d'exécution, elle peut être associée à un journal d'exécution de demande. Pour afficher le journal d'exécution de demande d'une étape de workflow en particulier, cliquez sur **journal** dans la colonne **Statut de l'étape**.

7. La section **Références** permet d'ajouter des références à la demande.

Vous pouvez afficher les références existantes dans les sous-sections de la section **Références**. Les références existantes sont groupées par type d'entité. Par exemples, les demandes référencées sont reprises dans la section **Demandes**.

Pour modifier la relation d'une référence existante, sélectionnez la nouvelle relation dans la liste **Relation**. Pour supprimer une référence, cliquez sur l'icône **Supprimer** située à gauche du nom de la référence.

Dans certains cas, il se peut que vous souhaitiez utiliser en tant que référence à la demande un fichier ou un document accessible via Internet ou un fichier de l'ordinateur local. Vous pouvez également ajouter d'autres entités telles que des packages, des tâches ou d'autres demandes en tant que références de demande. Pour plus d'informations sur l'ajout de références, voir " [Ajout](#page-31-0) de [références](#page-31-0) aux demandes " , page 32.

8. Cliquez sur **Enregistrer**.

**Remarque :** Un suivi des pages que vous consultez dans le tableau de bord PPM est assuré. Les liens vers ces pages figurent dans la partie supérieure du tableau de bord PPM.

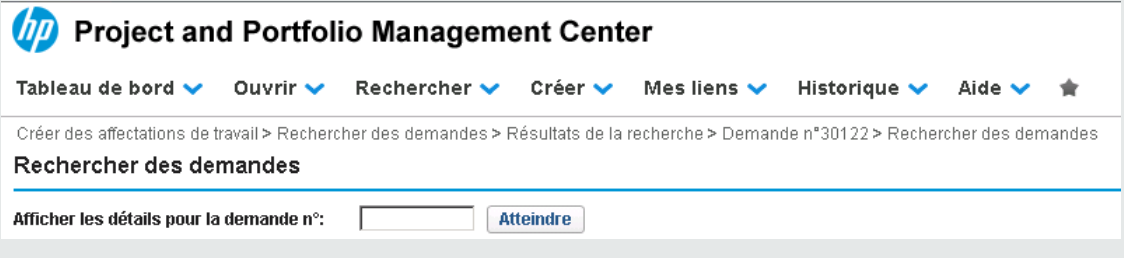

Pour revenir à une page précédente, cliquez sur le lien correspondant en haut de la page.

## Modification simultanée de demandes

Si deux utilisateurs modifient la même demande en même temps, puis qu'ils cliquent sur **Enregistrer**, HP Demand Management tente d'enregistrer les modifications introduites par les deux utilisateurs. Si une modification n'est pas enregistrée, HP Demand Management prévient l'utilisateur qui l'avait introduite et l'invite à réaliser à nouveau la modification et à l'enregistrer.

**Attention :** Si votre instance de PPM Center prend en charge plusieurs langues, sachez que les types de demande peuvent être uniquement modifiés dans la langue dans laquelle ils ont été créés. Si vous ne pouvez pas modifier un type de demande car il a été défini dans une langue différente de votre langue de session actuelle, arrêtez la session de PPM Center et ouvrez-en une nouvelle, en choisissant cette fois-ci en tant que langue de session la langue utilisée pour la définition du type de demande. Pour plus d'informations, consultez le manuel *Multilingual User Interface Guide.*

### Exemple : modification de champs par deux utilisateurs

Deux utilisateurs, Otumbo et Monette, travaillent sur des sites différents et modifient la même demande.

- <sup>l</sup> Otumbo modifie les champs **Affecté à** et **Service** et ajoute du texte au champ **Remarques**.
- <sup>l</sup> Monette modifie les champs **Affecté à** et **Société** et ajoute du texte au champ **Remarques**.
- 1. Otumbo est le premier à cliquer sur **Enregistrer**.

Toutes ses modifications sont enregistrées.

2. Monette est la deuxième à cliquer sur **Enregistrer**.

Le texte saisi par Monette dans **Remarques** est enregistré, mais un message apparaît en haut de la demande et lui signale qu'un autre utilisateur a modifier la demande et affiche ces modifications. Monette doit saisir à nouveau ses modifications dans les champs **Affecté à** et **Société**.

3. Monette modifie à nouveau les valeurs des champs **Affecté à** et **Société**, puis clique sur **Enregistrer**.

Les modifications sont enregistrées.

### Exemple : modification de champs par deux utilisateurs et action de workflow

Deux utilisateurs, Otumbo et Monette, travaillent sur des sites différents et modifient la même demande. Ils sont tous les deux autorisés à faire passer la demande à l'étape de workflow suivante.

1. Otumbo ajoute la section **Remarques** à la demande, puis clique sur le bouton d'action de workflow.

Les modifications introduites par Otumbo sont enregistrées et la demande progresse dans le workflow.

2. Monette ajoute une pièce jointe à la demande, puis clique sur le bouton d'action de workflow.

La pièce jointe de la demande est enregistrée, mais un message en haut de la demande signale à Monette que l'action de workflow qu'elle a tentée a déjà été réalisée. Aucune action complémentaire n'est requise.

### Exemple : étapes de workflow parallèles

Otumbo et Monette modifient la même demande qui est traitée selon des branches parallèles d'un workflow. Les deux utilisateurs peuvent traiter la demande le long de ces branches parallèles indépendamment sans problèmes.

# Modifications rapides : modification de plusieurs demandes en même temps

La fonctionnalité de *modification rapide* de HP Demand Management permet de modifier simultanément plusieurs demandes d'une même page. Il suffit de chercher les demandes que vous voulez modifier. Dans la liste des résultats, sélectionnez les demandes à modifier, puis cliquez sur **Modification rapide**. Les demandes sélectionnées sont affichées ligne par ligne dans l'interface de tableur de la page Modifier les demandes. Vous pouvez modifier les champs activés pour chaque demande individuelle reprise dans la liste, puis les enregistrer simultanément.

Les modifications rapides sont pratiques, par exemple :

- Suite à une recherche de demandes non affectées, vous obtenez 20 nouvelles demandes que vous devez traiter. Parmi celles-ci, vous souhaitez en affecter 15 à des ressources spécifiques immédiatement et définir une priorité pour chacune.
- Après avoir trouvé toutes les nouvelles demandes du type DEM Bogue d'application, vous souhaitez définir la priorité et garantir que la bonne application est spécifiée pour chacune d'entre elles.

La fonction de modification rapide est activée par défaut. Pour la désactiver, définissez le paramètre de configuration du serveur DISABLE\_QUICK\_EDIT\_MASS\_UPDATE sur true. Pour plus d'informations, voir le manuel *HP Demand Management Configuration Guide* (disponible en anglais uniquement).

**Attention :** N'utilisez pas la validation PFM - Période de fin par mois pour les types de demande autres que PFM - Proposition. Une erreur se produit lors de l'utilisation de l'option Modification rapide ou Mise à jour en masse sur des demandes d'un type autre que PFM - Proposition qui utilisent la validation PFM - Période de fin par mois. Cela provient du fait que la validation PFM - Période de fin par mois requiert un champ doté du token KNTA\_PLAN\_START\_DATE pour exécuter le script SQL contrairement à la plupart des types de demande autres que PFM - Proposition.

## <span id="page-88-0"></span>Éléments à prendre en compte pour exécuter des modifications rapides

Les restrictions suivantes s'appliquent aux modifications rapides que vous réalisez dans HP Demand Management :

- Vous pouvez réaliser une modification rapide uniquement sur les demandes du même type. Autrement dit, lorsque vous cherchez des demandes, sélectionnez un seul type de demande si vous avez l'intention de réaliser une modification rapide.
- Les règles d'interface utilisateur avancées qui ont été configurées pour les demandes ne fonctionnent pas lors des modifications rapides. Par exemple, toute règle d'IU définie afin d'afficher ou de masquer dynamiquement un champ, de changer le style d'un champ ou de rendre un champ obligatoire n'est pas appliquée pendant qu'un utilisateur exécute une modification rapide. Toutefois, au moment d'enregistrer les demandes, tout champ qui aurait été dynamiquement requis sur la base d'autres modifications réalisées par l'utilisateur est appliqué.
- Vous pouvez actualiser les champs de demande standard (tels que les champs de texte, les champs de date et les listes), mais vous ne pouvez pas modifier les composants complexes tels que les pièces jointes, les composants de tableaux et les composants de sélection d'entité (par exemple, les profils de charge) pendant une modification rapide.
- Vous ne pouvez pas réaliser des modifications rapides pour exécuter des actions de workflow ou pour mettre à jour des aspects d'une demande autre que les valeurs de champ de base. Par exemple, vous ne pouvez pas ajouter des remarques, interagir avec les références ou gérer les ressources durant une modification rapide.
- Si votre instance de PPM Center prend en charge plusieurs langues, sachez que vous pouvez seulement modifier les types de demande dans la langue dans laquelle ils ont été définis. Si vous ne pouvez pas modifier un type de demande car il a été défini dans une langue différente de votre langue de session actuelle, arrêtez la session de PPM Center et ouvrez-en une nouvelle, en choisissant cette fois-ci en tant que langue de session la langue utilisée pour la définition du type de demande. Pour plus d'informations, consultez le manuel *Multilingual User Interface Guide.*

#### **Modifications rapides : gestion des erreurs**

Lorsque vous cliquez sur **Enregistrer** ou **Terminer**, le système essaie d'enregistrer toutes les demandes que vous avez mises à jour. En cas de problème, il affiche une liste des demandes qui n'ont pas pu être enregistrées et les motifs de ces échecs.

Des erreurs peuvent se produire si :

- Une demande a été mise à jour par un utilisateur différent dans une autre session avant que vous n'enregistriez vos modifications.
- Une règle d'IU pour rendre un champ vide obligatoire a été déclenchée à l'enregistrement (voir ["](#page-88-0) Éléments à prendre en compte pour exécuter des [modifications](#page-88-0) rapides " , ci dessus).

### Réalisation des modifications rapides

Pour réaliser une modification rapide sur un ensemble de demandes

1. Recherchez un ensemble de demande du même type que vous souhaitez actualiser.

La page Résultats de la recherche des demandes s'ouvre et affiche les résultats de la recherche.

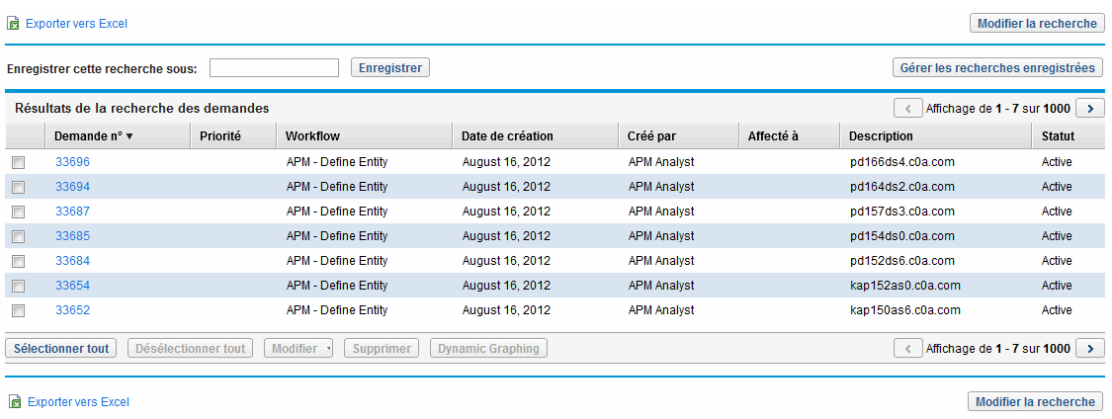

- 2. Cochez les cases pour les demandes sur lesquelles vous souhaitez réaliser une modification rapide.
- 3. Sous la liste des demandes, cliquez sur **Modifier**, puis choisissez l'option **Modification rapide**.

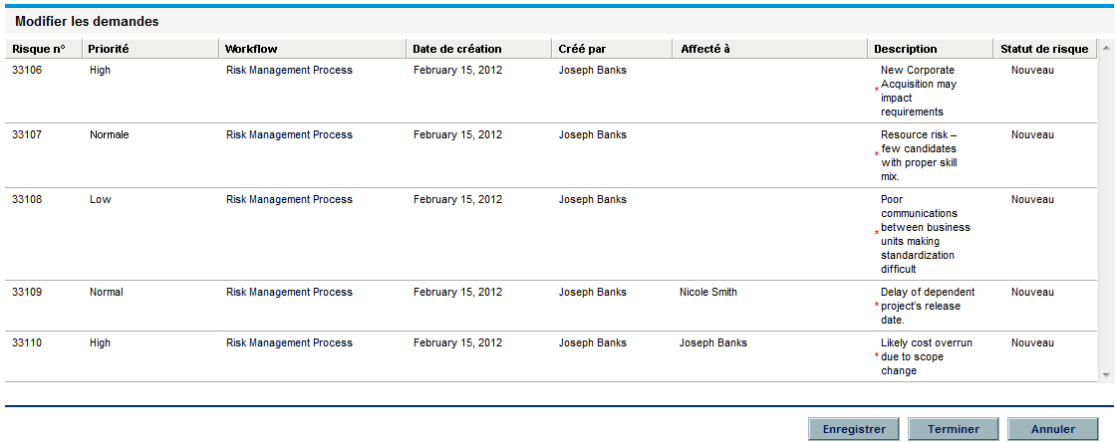

<span id="page-89-0"></span>La page Modifier les demandes s'ouvre et affiche les demandes que vous avez sélectionnées.

4. Cliquez sur la ligne qui affiche une demande que vous voulez modifier.

Les champs que vous êtes autorisé à modifier sont activés.

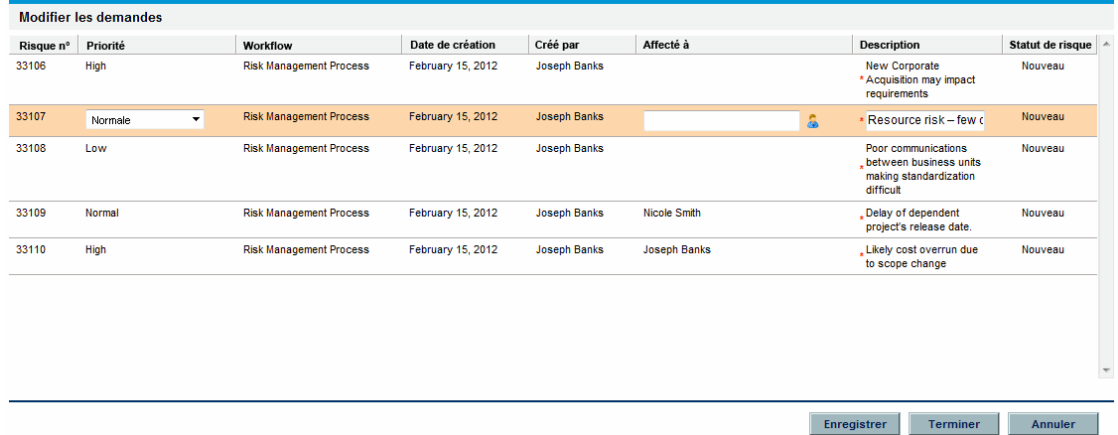

- <span id="page-90-0"></span>5. Réalisez les modifications dans les champs activés que vous souhaitez modifier.
- 6. Pour chacune des autres demandes, répétez l'[étape](#page-89-0) 4 et l'[étape](#page-90-0) 5.
- 7. Pour enregistrer vos mises à jour sans quitter la page Modifier les demandes, cliquez sur **Enregistrer**. Pour enregistrer vos mises à jour et quitter la page Modifier les demandes, cliquez sur **Terminer**.

**Remarque :** Vous pouvez également utiliser la fonctionnalité de modification rapide depuis l'Explorateur des demandes. Pour savoir comment utiliser l'explorateur des demandes pour rechercher des demandes, voir " Utilisation de [l'explorateur](#page-78-0) des demandes pour rechercher des [demandes](#page-78-0) " , page 79.

**Astuce :** Un suivi des pages que vous consultez dans le tableau de bord PPM est assuré. Les liens vers ces pages figurent dans la partie supérieure du tableau de bord PPM.

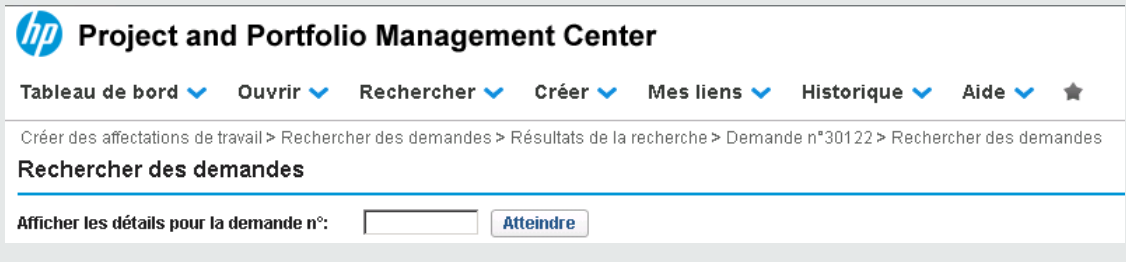

Pour revenir à une page précédente telle que la page Résultats de la recherche, cliquez sur le lien correspondant en haut de la page.

# Mises à jour en masse : action sur plusieurs demandes en même temps

Si vous souhaitez réaliser la même action sur plusieurs demandes du même type, vous pouvez utiliser la fonctionnalité de mise à jour en masse de demande. Il vous suffit de rechercher une demande d'un certain type, puis de mettre à jour la totalité de l'ensemble de demandes en même temps au lieu de mettre à jour chaque demande individuelle.

Voici des exemples de situations dans lesquelles les mises à jour en masse peuvent être utiles :

- Un responsable de développement recherche toutes les nouvelles demandes de défaut. Il veut en affecter 20 au même développeur. Cela signifie qu'il doit mettre à jour le champ **Affecté à** sur 20 demandes et les faire passer du statut Nouveau à Affecté.
- Quinze demande vous ont déjà été affectées. Comme vous êtes sur le point de partir en vacances, vous devez réaffecter toutes ces demandes à un autre ingénieur.
- Vous devez ajouter les mêmes parties prenantes spécifiques aux remontées depuis un compte client particulier afin que la direction puisse recevoir une copie des e-mails créés par les activités liées à ces remontées.

Vous pouvez régler un cas comme celui-ci rapidement et facilement grâce aux mises à jour de demande en masse.

La fonctionnalité de mise à jour en masse est activée par défaut. Pour la désactiver, définissez le paramètre de configuration du serveur DISABLE\_QUICK\_EDIT\_MASS\_UPDATE sur true. Pour plus d'informations, voir le manuel *HP Demand Management Configuration Guide* (disponible en anglais uniquement).

**Attention :** N'utilisez pas la validation PFM - Période de fin par mois pour les types de demande autres que PFM - Proposition. Une erreur se produit lors de l'utilisation de l'option Modification rapide ou Mise à jour en masse sur des demandes d'un type autre que PFM - Proposition qui utilisent la validation PFM - Période de fin par mois. Cela provient du fait que la validation PFM - Période de fin par mois requiert un champ doté du token KNTA\_PLAN\_START\_DATE pour exécuter le script SQL contrairement à la plupart des types de demande autres que PFM - Proposition.

### <span id="page-91-0"></span>Éléments à prendre en compte pour exécuter des mises à jour en masse

Avant d'utiliser la fonctionnalité de mise à jour en masse des demandes, n'oubliez pas les restrictions suivantes :

- Seul un type de demande est pris en charge par mise à jour en masse.
- Vous pouvez mettre à jour les champs de demande standard (tels que les champs de texte, les champs de date et les listes) et les actions de workflow, et vous pouvez ajouter des remarques aux demandes. Vous ne pouvez pas réaliser une mise à jour en masse sur des composants complexes tels que des pièces jointes, des composants de tableaux ou des composants de sélection d'entité (par exemple, les profils de charge).
- Les règles IU complexes qui ont été configurées pour les demandes ne fonctionnent pas lors des mises à jour en masse. Par exemple, toute règle d'IU définie afin d'afficher ou de masquer dynamiquement un champ, de changer le style d'un champ ou de rendre un champ obligatoire n'est pas appliquée pendant qu'un utilisateur exécute une mise à jour en masse. Toutefois, au moment d'enregistrer les demandes, tout champ qui aurait été dynamiquement requis sur la base d'autres modifications réalisées par l'utilisateur est appliqué.
- Si toutes les demandes que vous avez sélectionnées pour la mise à jour sont actives à la même étape de workflow, vous pouvez agir sur cette étape pour toutes les demandes. Toutefois, vous pouvez mettre à jour uniquement une seule étape de workflow active à la fois.

De plus, il convient de penser à l'effet des mises à jour sur les processus affectés. Toute mise à jour que vous exécutez peut déclencher des mises à jour ultérieures de champs complémentaires et dépendants.

**Attention :** Si votre instance de PPM Center prend en charge plusieurs langues, n'oubliez pas que les types de demande peuvent être uniquement modifiés dans la langue dans laquelle ils ont été créés. Si vous ne pouvez pas modifier un type de demande car il a été défini dans une langue différente de votre langue de session actuelle, arrêtez la session de PPM Center et ouvrez-en une nouvelle, en choisissant cette fois-ci en tant que langue de session la langue utilisée pour la définition du type de demande. Pour plus d'informations, consultez le manuel *Multilingual User Interface Guide.*

#### **Mises à jour en masse : gestion des erreurs**

Lorsque vous cliquez sur **Enregistrer** ou **Terminer**, le système essaie d'enregistrer toutes les demandes que vous avez mises à jour. En cas de problème, il affiche une liste des demandes qui n'ont pas pu être enregistrées et les motifs de ces échecs.

Des erreurs peuvent se produire si :

- Une demande a été mise à jour par un utilisateur différent dans une autre session avant que vous n'enregistriez vos modifications.
- Une règle d'IU pour rendre un champ vide obligatoire a été déclenchée à l'enregistrement (voir ["](#page-91-0) Éléments à prendre en compte pour exécuter des mises à jour en masse " , page [précédente\)](#page-91-0).

### Réalisation de mises à jour en masse

Pour utiliser la fonctionnalité de mise à jour en masse de demandes

- 1. Connectez-vous à PPM Center.
- 2. Dans le menu **Rechercher**, cliquez sur **Demandes**.
- 3. Recherchez les demandes du type que vous souhaitez mettre à jour.
- 4. Sur la page Résultats de la recherche des demandes, cochez les cases des demandes à mettre à jour.
- 5. Cliquez sur **Modifier**, puis sélectionnez **Mise à jour en masse**.

La page Modifier les demandes s'ouvre et affiche les demandes que vous avez sélectionnées.

- 6. Effectuez l'une des opérations suivantes :
	- **s** Si la section **Actions disponibles** est accessible, vous pouvez cliquer sur un bouton d'action pour agir sur la même étape de workflow pour toutes les demandes sélectionnées.
	- Pour saisir la même description pour toutes les demandes, tapez-la dans le champ sous la colonne **Description**.

Pour vider le champ **Description** pour toutes les demandes, sous la colonne **Description**, cochez la case **Appliquer vide**.

<sup>n</sup> Pour affecter la même ressource à toutes les demandes, utilisez le champ à saisie semiautomatique sous la colonne **Affecté à** pour désigner le nom de la ressource à affecter.

Pour vider le champ **Affecté à** pour toutes les demandes, sous la colonne **Affecté à**, cochez la case **Appliquer vide**.

<sup>n</sup> Pour attribuer la même priorité à toutes les demandes, dans la liste **Priorité** sous la colonne **Priorité**, choisissez la valeur de la priorité.

Pour vider le champ **Priorité** pour toutes les demandes, sous la colonne **Priorité**, cochez la case **Appliquer vide**.

**Remarque :** Vous pouvez utiliser les mises à jour en masse uniquement sur les colonnes pour lesquelles des champs sont fournis.

7. Cliquez sur **Terminer**.

La fenêtre Confirmation de mise à jour en masse de demandes s'ouvre et affiche les modifications que vous êtes sur le point d'introduire.

8. Pour confirmer celles-ci, cliquez sur **Continuer**.

**Remarque :** Vous pouvez également utiliser la fonctionnalité de mise à jour en masse depuis l'Explorateur des demandes. Pour savoir comment utiliser l'explorateur des demandes pour

rechercher des demandes, voir " Utilisation de [l'explorateur](#page-78-0) des demandes pour rechercher des [demandes](#page-78-0) " , page 79.

Si une des modifications que vous aviez indiquées n'a pas pu être mise en œuvre, un message

apparaît dans le coin supérieur gauche de la page à côté de l'icône d'avertissement <sup>1</sup>, accompagné d'un lien qui ouvre, dans une nouvelle fenêtre, la liste de toutes les demandes qui n'ont pas pu être enregistrées et une description des motifs.

**Remarque :** Un suivi des pages que vous consultez dans le tableau de bord PPM est assuré. Les liens vers ces pages figurent dans la partie supérieure du tableau de bord PPM.

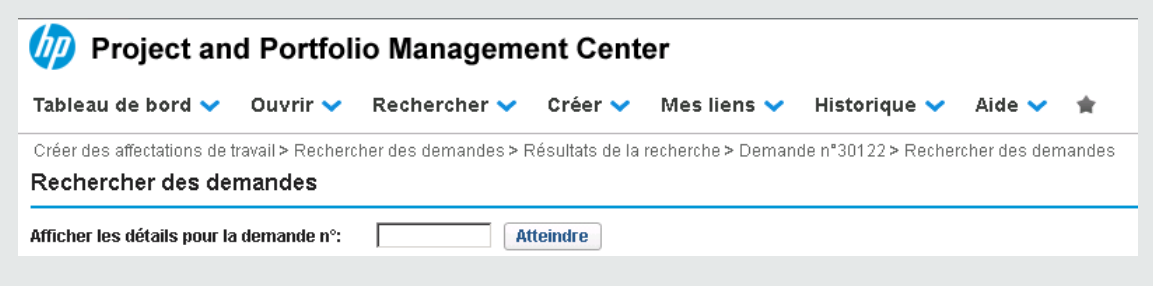

Pour revenir à une page précédente telle que la page Résultats de la recherche, cliquez sur le lien correspondant en haut de la page.

### Contrôle de sécurité au niveau des champs

PPM Center propose un contrôle de sécurité des mises à jour en masse en ajoutant des vérifications préalables aux scénarios suivants :

- <sup>l</sup> Lorsque vous cliquez sur **Mise à jour en masse** pour effectuer des mises à jour en masse sur plusieurs demandes sélectionnées, un contrôle de sécurité est réalisé pour détecter la présence de problèmes potentiels susceptibles d'entraîner l'échec de la mise à jour en masse. Le contrôle de sécurité comprend les vérifications préalables suivantes :
	- **E** Contrôle des dépendances de statut : vérifie les dépendances de statut pour les champs non modifiables.
	- <sup>n</sup> **Validation de la sécurité au niveau des champs** : valide la sécurité au niveau des champs des demandes sélectionnées pour vérifier si l'utilisateur dispose des privilèges appropriés.
	- <sup>n</sup> **Contrôle d'affichage uniquement** : vérifie les champs d'affichage uniquement.

Une fois ces vérifications préalables effectuées, la page Mise à jour différée de demandes affiche les demandes de mises à jour en conséquence :

<sup>n</sup> Si une colonne n'est pas modifiable pour TOUTES les demandes sélectionnées, elle s'affiche en lecture seule et apparaît en grisé.

- <sup>n</sup> Si une colonne est modifiable pour au moins une demande parmi les demandes sélectionnées pour la mise à jour, elle s'affiche comme étant modifiable.
- <sup>l</sup> Lorsque vous cliquez sur **Enregistrer** ou **Terminé** dans la page Mise à jour différée de demandes, d'autres vérifications préalables sont effectuées telles que le contrôle du statut des demandes permettant de vérifier si ces dernières sont encore valides pour la mise à jour en masse.

Si une erreur potentielle existe, par exemple :

- <sup>n</sup> La vérification préalable détecte que l'option **Modifiable** d'un champ de demande est défini sur **Non** pour le statut actuel : la mise à jour de ce champ n'est pas appliquée.
- <sup>n</sup> Une demande contient des champs que les utilisateurs ne sont pas autorisés à modifier : la demande n'a pas pu être mise à jour.

Des messages d'avertissement s'affichent ensuite dans la page Confirmation de mise à jour différée de demandes, énumérant les demandes qui n'ont pas pu être mises à jour avec une description du motif. Ce message d'avertissement proactif permet aux utilisateurs de décider s'il souhaitent continuer ou non.

<sup>l</sup> **Contrôle de transition de workflow**. Lorsque vous cliquez sur une action de workflow dans la page Mise à jour différée de demandes, certaines validations préalables sont effectuées, notamment un contrôle de sécurité, une vérification du statut de la demande et une vérification de la disponibilité d'une action pour les demandes sélectionnées. Si un problème potentiel existe, des messages d'avertissement s'affichent pour les utilisateurs dans la page Confirmation de mise à jour différée de demandes, énumérant les demandes qui n'ont pas pu être mises à jour avec une description du motif.

# <span id="page-95-0"></span>Gestion des demandes

Après avoir soumis une demande dans HP Demand Management, les utilisateurs qui possèdent les autorisations requises peuvent voir, modifier ou supprimer la demande en fonction des modifications des exigences métiers ou du workflow.

## Réouverture de demandes clôturées

Vous pouvez rouvrir une demande à une étape préconfigurée du workflow. Par exemple, si une demande de défaut a été clôturée mais que le défaut apparaît à nouveau, vous pouvez rouvrir la demande.

Pour rouvrir une demande

- 1. Connectez-vous à PPM Center.
- 2. Recherchez la demande et ouvrez-la.

**Remarque :** Pour plus d'informations sur l'ouverture d'une demande, voir " [Ouverture](#page-80-0) et mise à jour de [demandes](#page-80-0) " , page 81.

La page détails de la demande s'affiche.

- 3. Dans le volet de navigation **Atteindre**, cliquez sur **Statut**.
- 4. Cliquez sur **Rouvrir la demande**.

La demande est rouverte.

# Suppression de demandes

Vous pouvez uniquement supprimer des demandes enregistrées de PPM Center. Pour supprimer une demande, vous devez avoir le droit d'accès Demand Mgmt : Modifier les demandes ou le droit d'accès Demand Mgmt : Modifier toutes les demandes. Les demandes supprimées ne peuvent plus être ouvertes ou affichées.

Pour supprimer une demande

- 1. Connectez-vous à PPM Center.
- 2. Recherchez la demande et ouvrez-la.

```
Remarque : Pour plus d'informations sur l'ouverture d'une demande, voir " Ouverture et mise
à jour de demandes " , page 81.
```
La page détails de la demande s'affiche.

3. Cliquez sur **Supprimer la demande** dans l'angle supérieur droit.

HP Demand Management vous invite à confirmer la suppression de la demande.

4. Cliquez sur **OK**.

## Annulation de demandes

Vous pouvez uniquement annuler des demandes enregistrées dans PPM Center. Pour annuler une demande enregistrée, vous devez avoir le droit d'accès Demand Mgmt: Modifier les demandes ou le droit d'accès Demand Mgmt : Modifier toutes les demandes.

#### Pour annuler une demande existante

- 1. Connectez-vous à PPM Center.
- 2. Recherchez la demande et ouvrez-la.
- 3. Cliquez sur **Plus > Annuler la demande** dans l'angle supérieur droit.

HP Demand Management vous invite à confirmer l'annulation.

4. Cliquez sur **OK**.

Cette opération annule chaque étape de workflow et attribue le statut **Annulé** à la demande.

## Impression de demandes

Vous pouvez imprimer la page de détails d'une demande.

**Remarque :** Vous ne pouvez pas modifier la version imprimable de la page de détails.

Pour imprimer une demande

- 1. Connectez-vous à PPM Center.
- 2. Recherchez la demande et ouvrez-la.

**Remarque :** Pour plus d'informations sur l'ouverture d'une demande, voir " [Ouverture](#page-80-0) et mise à jour de [demandes](#page-80-0) " , page 81.

La page détails de la demande s'affiche.

3. Cliquez sur **Imprimer** dans l'angle supérieur droit.

Une version imprimable de la page s'ouvre dans une nouvelle fenêtre du navigateur.

4. Dans la version imprimable de la page, cliquez sur **Imprimer**.

# Purge de demandes

Vous pouvez supprimer plusieurs demandes simultanément (si vous avez les autorisations requises). Vous ne pouvez pas ouvrir ou afficher les demandes supprimées.

#### Pour purger plusieurs demandes

- 1. Connectez-vous à PPM Center.
- 2. Recherchez les demandes à purger.

La page des résultats de la recherche s'affiche.

- 3. Dans la section **Résultats de la recherche des demandes**, cochez la case de la ou des demandes que vous souhaitez supprimer.
- <span id="page-98-0"></span>4. Cliquez sur **Supprimer**.

# Contrôle des demandes à l'aide des rapports Demand Management

HP Demand Management inclut un ensemble prédéfini de rapports qui sont répertoriés dans le ["](#page-98-1) Tableau 4-2. Rapports HP Demand [Management](#page-98-1) " , ci-dessous. Si vous avez le droit d'accès Système : Soumettre le rapport, vous pouvez créer ces rapports n'importe quand afin de contrôler l'activité de la demande.

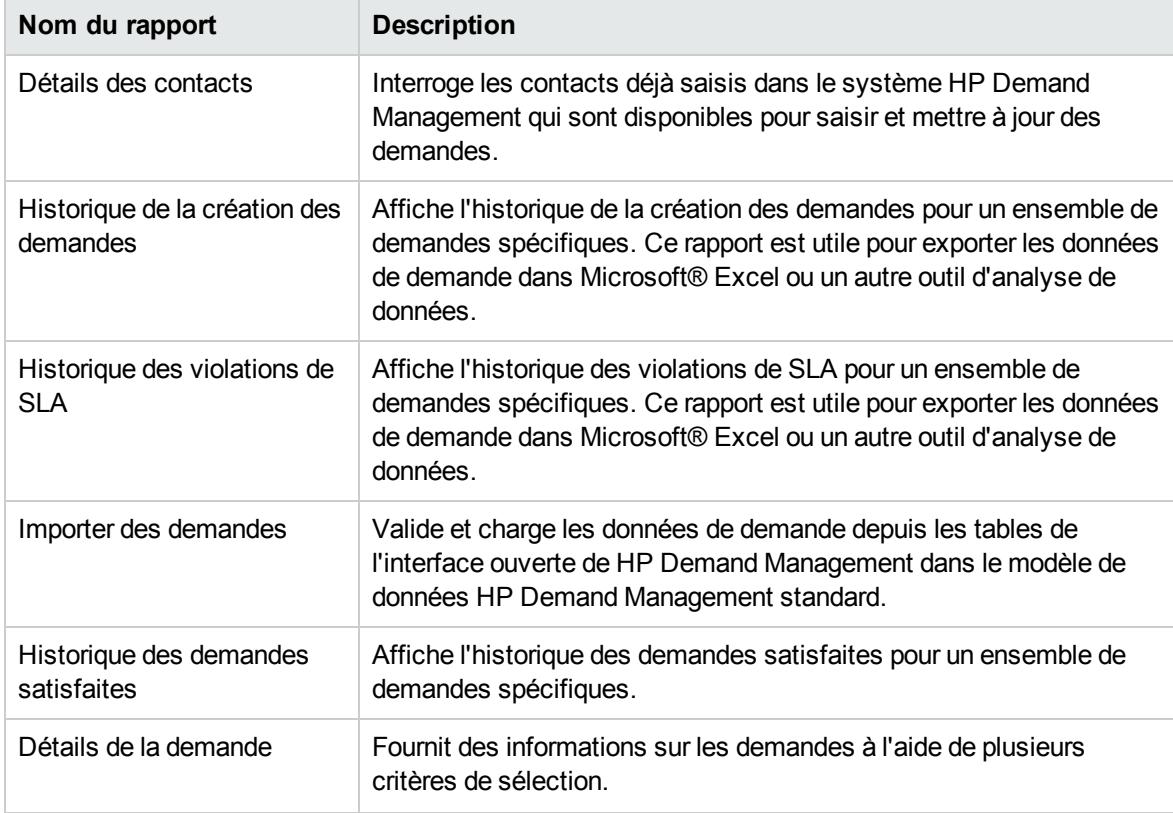

#### <span id="page-98-1"></span>**Tableau 4-2. Rapports HP Demand Management**

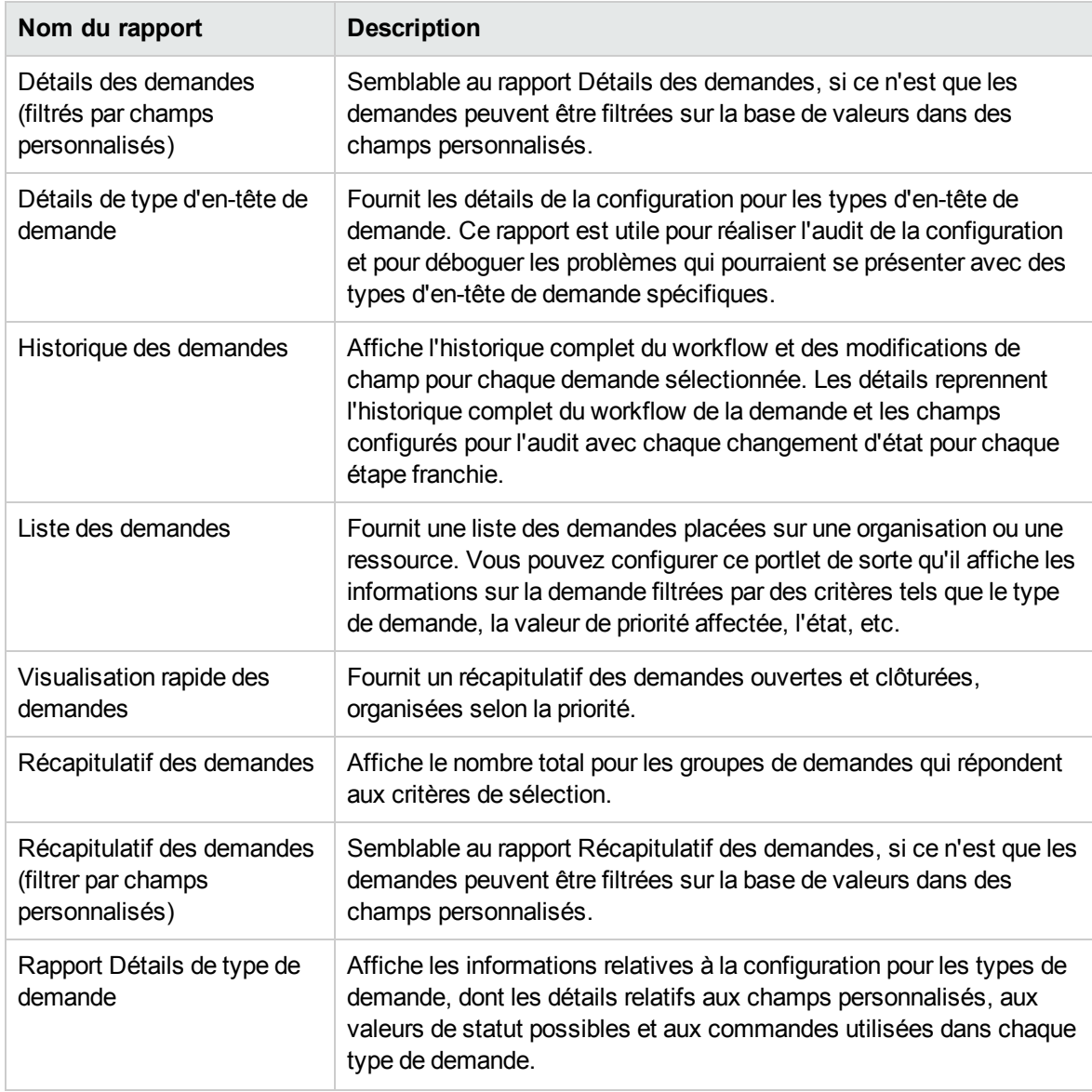

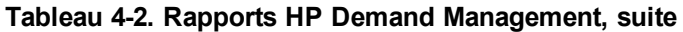

Pour plus d'informations sur la configuration et l'exécution de ces rapports prédéfinis et d'autres dans PPM Center, voir le manuel *Reports Guide and Reference.*

# Création d'un rapport HP Demand Management

Pour créer un rapport Demand Management HP

- 1. Connectez-vous à PPM Center.
- 2. Dans le menu **Créer**, cliquez sur **Rapport**.

La page Soumettre le nouveau rapport s'affiche.

3. Dans la liste **Catégorie de rapport**, choisissez **Demand Management**.

La page Soumettre le rapport : *<Nom\_du\_rapport>* s'affiche.

- 4. Saisissez les informations dans tous les champs obligatoires et dans tous les champs facultatifs que vous souhaitez utiliser pour composer ce rapport.
- <span id="page-100-0"></span>5. Cliquez sur **Soumettre**.

# Gestion des demandes à l'aide de portlets

Vous pouvez organiser et présenter les informations relatives aux demandes et explorer les données affichées pour obtenir plus de détails à l'aide des portlets de demande de HP Demand Management. Le [Tableau](#page-100-1) 4-3 reprend les portlets associés aux demandes que vous pouvez ajouter à vos pages de tableau de bord PPM (y compris la page préconfigurée Responsable de la demande) et personnaliser pour répondre à vos besoins en informations.

Pour plus d'informations sur les portlets par défaut affichés sur la page Responsable de la demande, voir " Portlets de la page [Responsable](#page-113-0) de la demande " , page 114. Pour plus d'informations sur la configuration des informations affichées dans un portlet, voir " Définition des [préférences](#page-116-0) du portlet " , [page](#page-116-0) 117.

| Nom du portlet                     | <b>Description</b>                                                                                                    |  |
|------------------------------------|----------------------------------------------------------------------------------------------------|--|
| File d'attente des<br>affectations | Fournit une présentation personnalisable des demandes qui n'ont pas<br>encore été affectées à une ressource. Utilisez ce portlet pour affecter<br>une ressource à une demande.                                                                                                    |  |
| Demandes consolidées               | Affiche un graphique à barres qui donne une représentation graphique<br>de la demande placée sur une organisation. La fonctionnalité<br>d'exploration permet aux utilisateurs d'afficher les détails sur les<br>demandes représentées.                                                                                                    |  |
| Demandes par catégorie             | Fournit une représentation graphique récapitulative de différents<br>aspects de la demande. Vous pouvez organiser les informations<br>affichées dans le portlet selon le département, le type de demande, la<br>valeur de priorité, etc. Vous pouvez également organiser les<br>informations proposées selon le nombre d'entrées au sein d'un<br>regroupement spécifique (nombre) ou selon l'effort consolidé des<br>demandes regroupées. |  |
| Liste des demandes                 | Fournit une liste personnalisable des demandes placées sur une<br>organisation ou une ressource.                                                                                                    |  |
| Liste des problèmes                | Affiche les problèmes ouverts associés aux programmes.                                                                                                    |  |

<span id="page-100-1"></span>**Tableau 4-3. Portlets associés aux demandes**

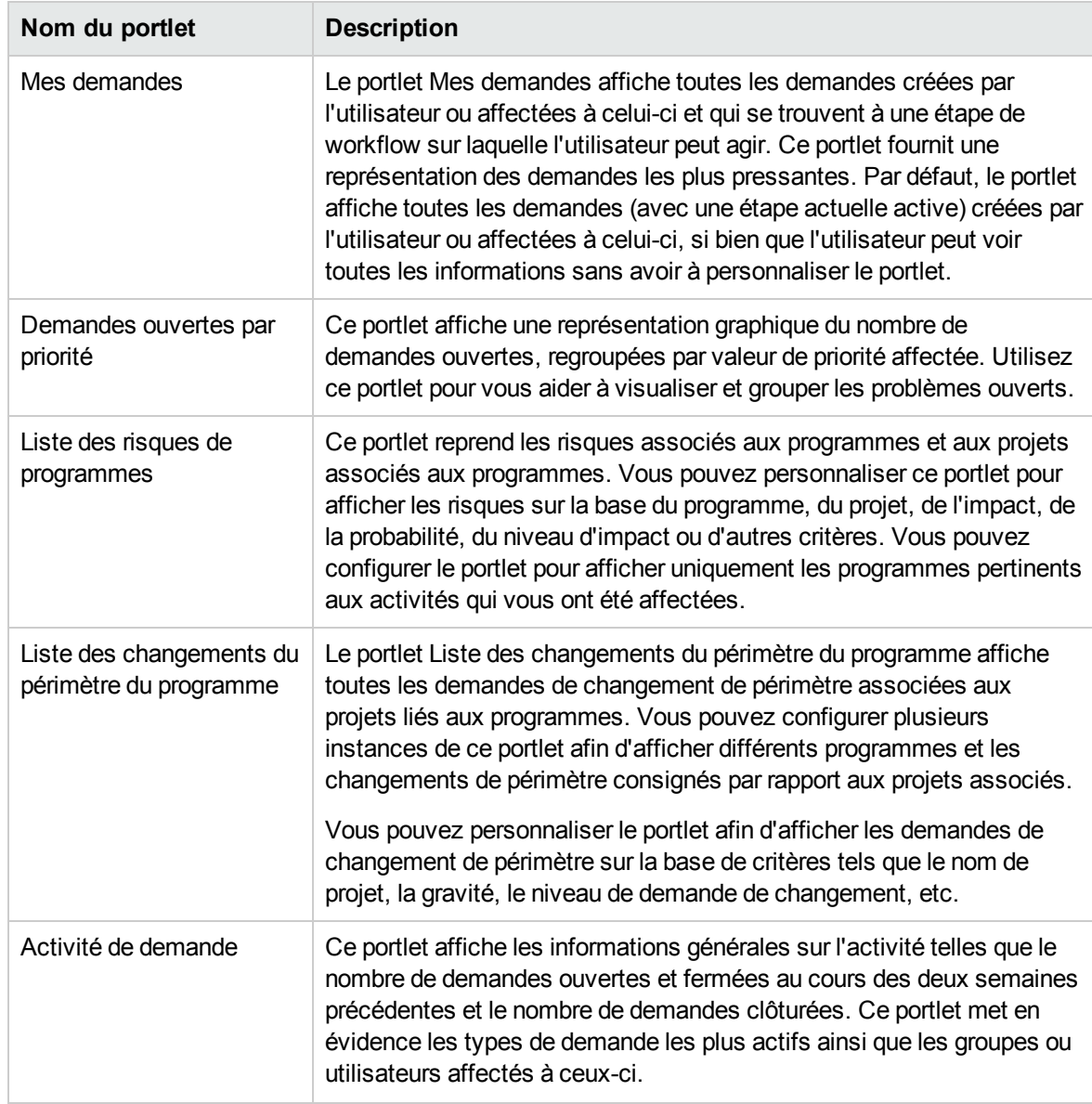

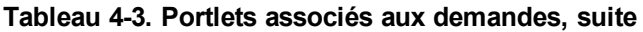

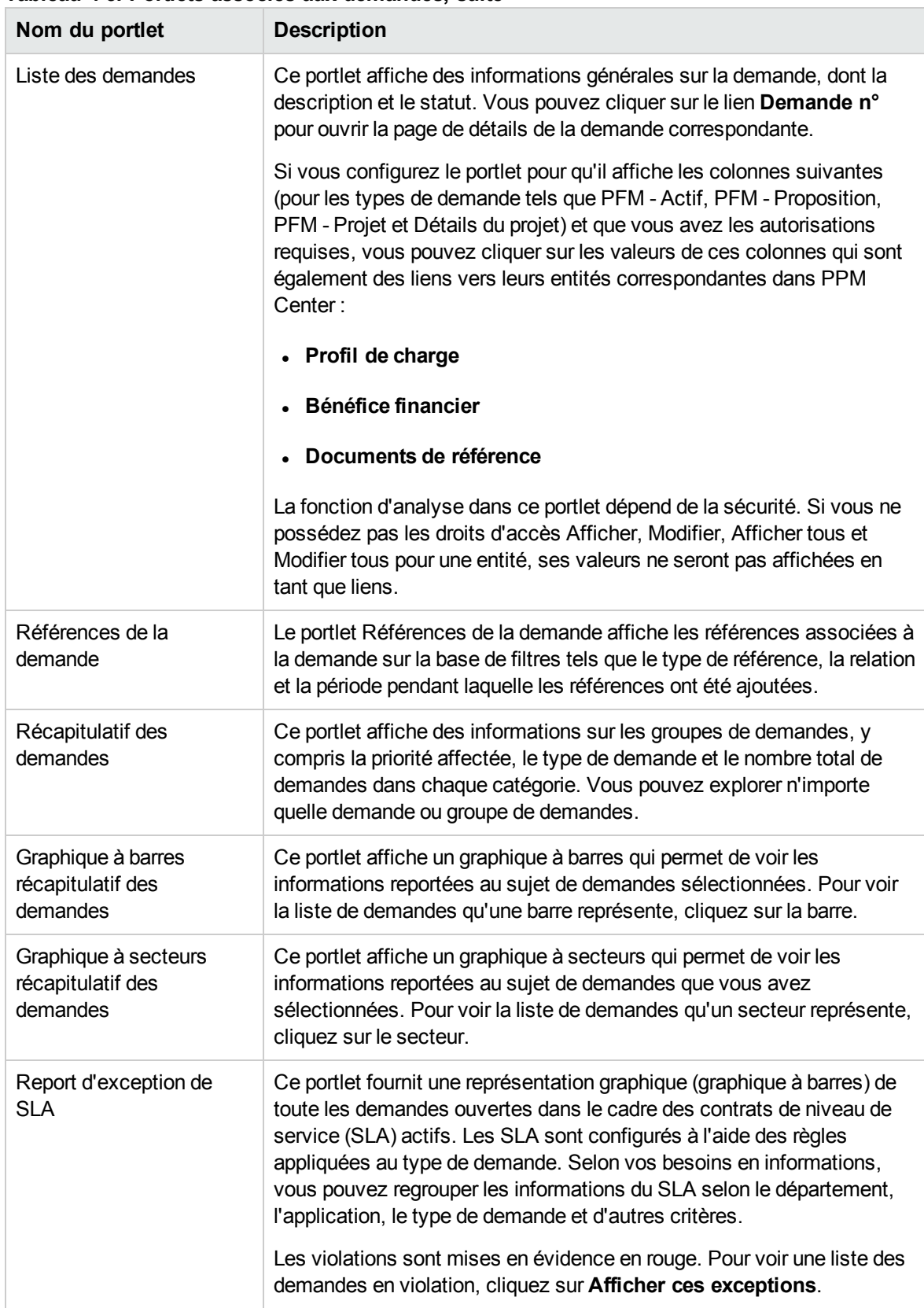

#### **Tableau 4-3. Portlets associés aux demandes, suite**

HP propose une page préconfigurée de Responsable de demande qui contient les portlets par défaut liés aux demandes que les responsables peuvent utiliser. Pour obtenir plus d'informations sur la page Responsable de la demande et des instructions sur son ajout au tableau de bord PPM, voir " [Page](#page-111-0) [Responsable](#page-111-0) de la demande " , page 112.

# <span id="page-103-0"></span>Navigation entre les demandes sur la page Résultats de la recherche des demandes et dans les portlets de la catégorie des demandes

Les améliorations de pagination mises en œuvre pour les pages et les portlets suivants facilitent la navigation entre les demandes :

- . " [Améliorations](#page-103-1) des pages de recherche de demandes ", ci-dessous
- <span id="page-103-1"></span> $\bullet$  " [Améliorations](#page-105-0) des portlets Java et Builder de la catégorie des demandes ", page 106

## Améliorations des pages de recherche de demandes

À partir de la version 9.30, la page Résultats de la recherche des demandes n'affiche pas le nombre total d'enregistrements par défaut afin d'optimiser les performances du système. S'il existe des entrées sur la page suivante, les boutons de navigation entre les pages sont activés.

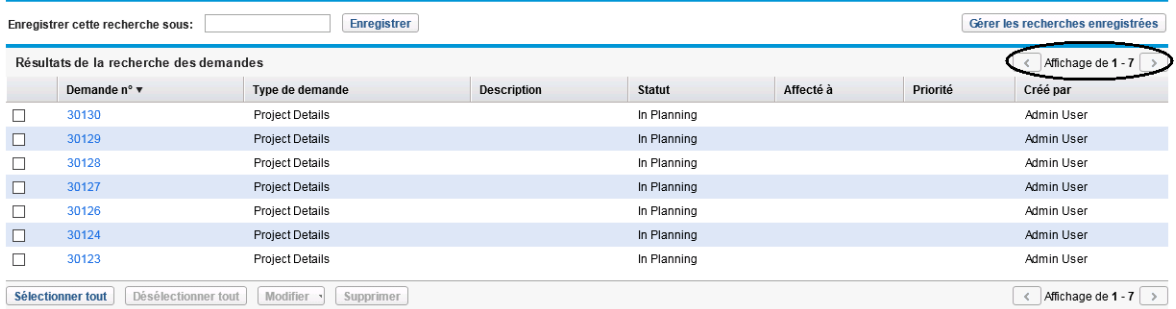

La page Résultats de la recherche des demandes pour les recherches enregistrées affiche toujours le nombre total d'enregistrements. Pour effacer le nombre total d'enregistrements affiché pour les recherches enregistrées, vous pouvez utiliser l'outil "Désactiver l'affichage du nombre total" à partir de la console d'administration. Pour plus d'informations, voir le manuel *Installation and Administration Guide* (disponible en anglais uniquement).

Toutefois, si vous préférez afficher le nombre total d'enregistrements sur la page Résultats de la recherche des demandes, vous pouvez procéder de l'une des manières suivantes :

• Définissez le nouveau paramètre de configuration du serveur REQUEST\_SEARCH\_RESULTS\_SHOW TOTAL\_NUMBER\_OF\_RECORDS sur true à partir de la console d'administration.

<sup>l</sup> Dans la section **Recherche de demandes à afficher** de la page Rechercher des demandes, cochez la case **Afficher le nombre total d'enregistrements**.

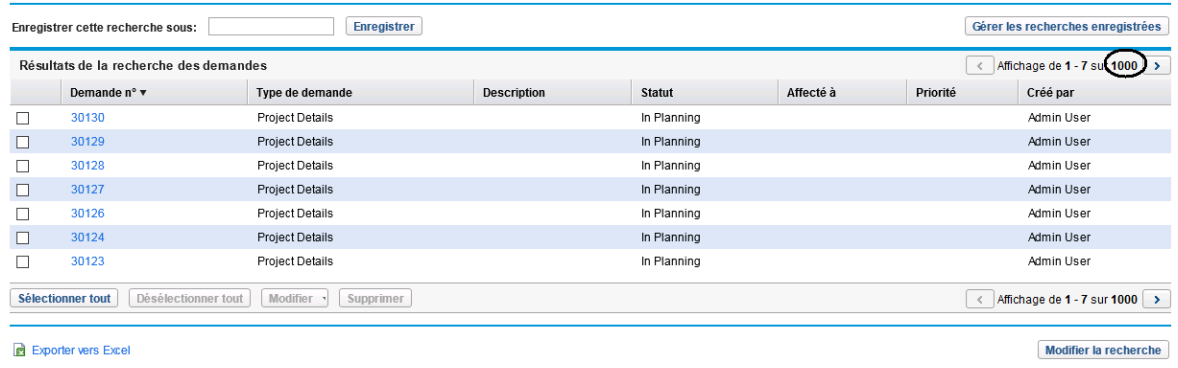

**Remarque :** Cette opération s'applique uniquement à la recherche en cours.

À partir de la version 9.30, vous pouvez également naviguer entre les demandes sur la même page Résultats de la recherche des demandes. Lorsque vous cliquez sur un numéro de demande sur la page Résultats de la recherche des demandes et accédez à la page Détails de la demande, la barre de navigation entre les pages située à l'angle supérieur droit de la page permet :

- de connaître la demande que vous êtes en train d'afficher ;
- d'accéder à une demande précédente ou suivante en cliquant sur les boutons fléchés.

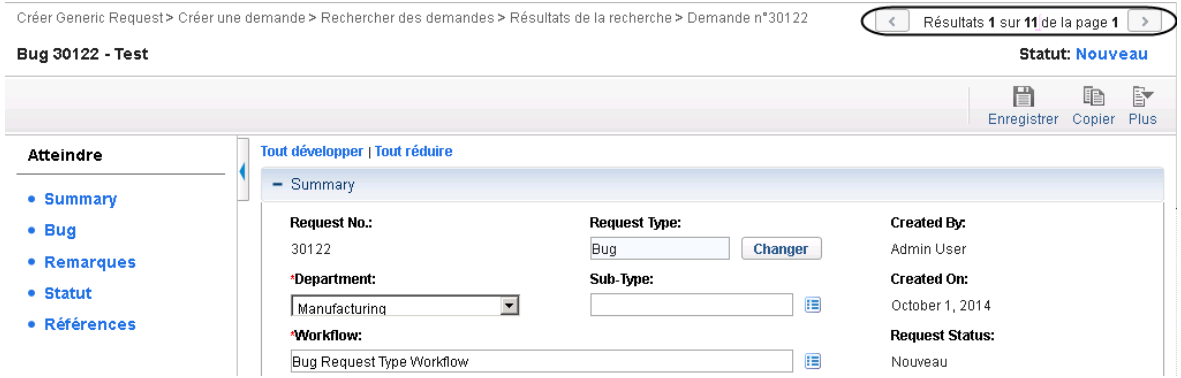

Pour accéder à une demande qui n'est pas sur la page Résultats de la recherche des demandes, vous pouvez revenir à cette même page en cliquant sur la navigation **Résultats de la recherche**, accéder à une autre page de résultats de recherche en cliquant sur le bouton fléché de droite, puis atteindre la demande souhaitée.

# <span id="page-105-0"></span>Améliorations des portlets Java et Builder de la catégorie des demandes

À partir de la version 9.30, les portlets Java et Builder de la catégorie des demandes n'affichent pas le nombre total d'enregistrements par défaut afin d'optimiser les performances du système. S'il existe des entrées sur la page suivante, les boutons de navigation entre les pages sont activés.

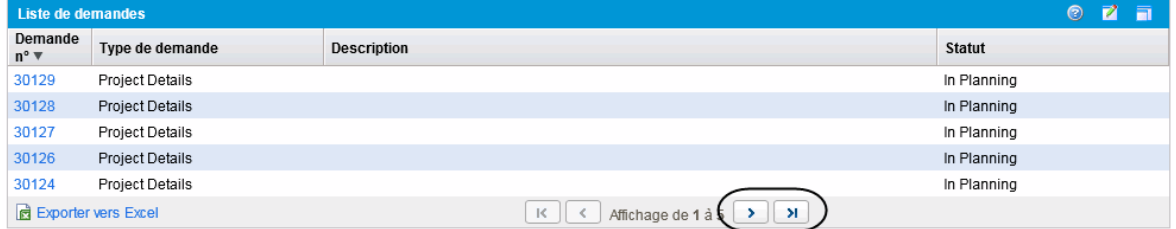

Pour afficher le nombre total d'enregistrements dans un portlet Java ou Builder de la catégorie des demandes

1. À partir du portlet, cliquez sur l'icône **Modifier** .

La page Modifier les préférences s'affiche.

- 2. Dans la section Préférences, cochez la case **Afficher le nombre total d'enregistrements**.
- 3. Cliquez sur **Terminer**.

Le nombre total d'enregistrements pour le portlet s'affiche.

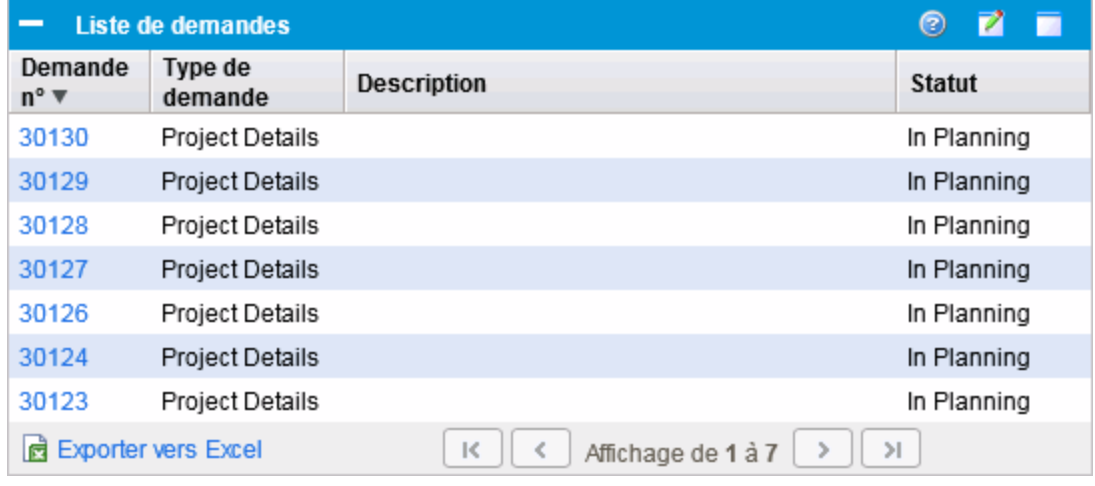

#### **Remarque :**

- Cette opération s'applique uniquement à l'utilisateur en cours.
- Pour afficher le nombre total dans plusieurs portlets Java ou Builder de la catégorie des demandes, vous devez cocher la case **Afficher le nombre total d'enregistrements** sur la page Modifier les préférences de chaque portlet.

# Chapitre 5 : Intégration des demandes aux projets

- . " Intégration des demandes aux projets [Présentation](#page-107-0) ", ci-dessous
- <span id="page-107-0"></span>. " [Référencement](#page-108-0) de demandes depuis les tâches ", page suivante

# Intégration des demandes aux projets - Présentation

Les clients qui possèdent à la fois HP Demand Management et HP Project Management peuvent intégrer la fonctionnalité de suivi d'une demande de HP Demand Management aux capacités de suivi de la date de livraison et des réalisations dans HP Project Management. L'intégration de HP Demand Management à HP Project Management permet de placer les demandes en toute transparence dans un cadre évolutif d'initiatives articulées.

L'association de tâches aux demandes de HP Demand Management offre également un aperçu instantané des activités détaillées qui soutiennent un projet. Les relations possibles entre des projets, des tâches et des demandes sont les suivantes :

- <sup>l</sup> **Référencer des tâches aux demandes**. Vous pouvez utiliser l'onglet **Références** de la page Détails de la tâche pour associer une tâche à des demandes nouvelles ou existantes.
- <sup>l</sup> **Référencer des projets depuis des demandes**. Vous pouvez utiliser l'onglet **Références** de la page Détails de la tâche pour référencer des projets existants depuis les demandes. Pour plus d'informations sur le référencement d'un projet depuis une demande, voir " Ajout de [références](#page-31-1) aux demandes - [Présentation](#page-31-1) " , page 32.
- <sup>l</sup> **Référencer des tâches depuis des demandes**. Vous pouvez utiliser l'onglet **Références** de la page Détails de la tâche pour référencer des tâches existantes depuis les demandes. Pour plus d'informations sur le référencement d'une tâche depuis une demande, voir " Ajout de [références](#page-31-1) aux demandes - [Présentation](#page-31-1) " , page 32.

Au fur et à mesure que vous intégrez des demandes et des projets, les dépendances sont établies entre les deux entités. Par exemple, vous pouvez indiquer qu'une demande est le prédécesseur d'un package. Cela signifie que le package ne peut pas poursuivre son workflow tant que la demande n'est pas fermée. [Table](#page-108-1) 5-1 reprend les dépendances que vous pouvez créer entre des demandes et des tâches et entre des demandes et des projets.
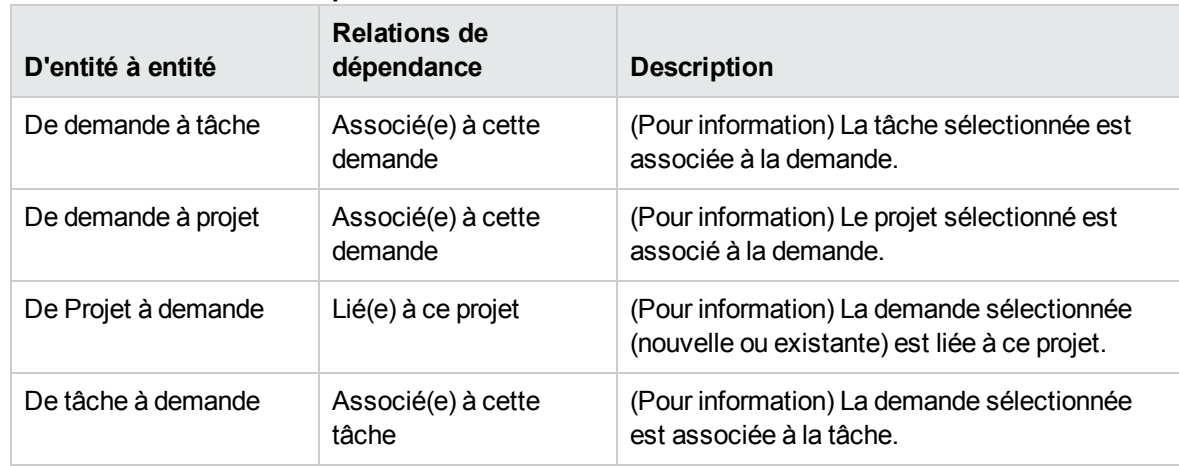

#### **Table 5-1. Relations de dépendance**

Pour plus d'informations sur les relations, voir " Page Détails de la demande, section [Références](#page-63-0) " , [page](#page-63-0) 64.

## Référencement de demandes depuis les tâches

Pour référencer une demande depuis une tâche

- 1. Connectez-vous à PPM Center.
- 2. Dans le menu **Rechercher**, cliquez sur **Projets**.

La page Rechercher les projets s'affiche.

- 3. Saisissez vos critères de recherche.
- 4. Cliquez sur **Rechercher**.

La page Rechercher les projets se charge à nouveau et affiche les résultats de la recherche.

- 5. Pour ouvrir un projet, dans la liste **Nom de projet**, cliquez sur le nom du projet.
- 6. Dans l'onglet **Vue d'ensemble du projet**, dans la partie supérieure de la section **Planning**, cliquez sur **Modifier le planning**.

La page Visualiser le planning s'ouvre sur la vue Planning.

7. Dans la liste des tâches, sélectionnez la tâche à mettre à jour, puis cliquez sur l'icône **Détails de la tâche**.

La page Détails de la tâche s'affiche.

8. Cliquez sur l'onglet **Références**.

- 9. Dans la liste **Nouvelle référence**, choisissez **Demande (existante)** ou **Demande (nouvelle)**.
- 10. Cliquez sur **Ajouter**.

Si vous avez choisi **Demande (existante)**, la page Ajouter une référence - Demande s'affiche. Si vous avez choisi **Demande (nouvelle)**, la fenêtre Créer une nouvelle demande s'affiche.

- 11. Si vous avez sélectionné **Demande (existante)**, procédez comme suit. Dans le cas contraire, passez à l'[étape](#page-109-0) 12.
	- a. Sur la page Ajouter une référence : Demande, saisissez vos critères de recherche, puis cliquez sur **Rechercher**.

La section **Résultats de la recherche des demandes** reprend les demandes qui répondent à vos critères de recherche.

- b. Dans la section **Résultats de la recherche des demandes**, cochez la case de la demande que vous souhaitez ajouter en tant que référence.
- c. Cliquez sur **Ajouter**.

La fenêtre Ajouter une référence : Demande se ferme et la page Détails de la tâche s'affiche. Sous l'onglet **Références**, le champ **Références à ajouter lors de l'enregistrement** affiche la demande que vous avez sélectionnée.

- <span id="page-109-0"></span>12. Si vous avez sélectionné **Demande (nouvelle)**, réalisez les opérations suivantes dans la fenêtre Créer une nouvelle demande.
	- a. Dans le champ **Type de demande**, sélectionnez le type de demande.

**Remarque :** Vous pouvez spécifier uniquement la dépendance « Associé(e) à cette tâche » entre des demandes et des tâches.

b. Cliquez sur **Créer**.

La fenêtre Créer un(e) *<Type de demande>* s'affiche.

c. Saisissez toutes les informations obligatoires (marquées par un astérisque rouge) et toute autre information facultative utile, puis cliquez sur **Soumettre**.

La fenêtre Créer un(e) *<Type de demande>* se ferme et la page Détails de la tâche s'affiche. Sous l'onglet **Références**, le champ **Références à ajouter lors de l'enregistrement** affiche la demande que vous venez de créer.

13. Cliquez sur **Terminer**.

La demande est référencée à la tâche. La page Détails de la tâche se ferme et la page Afficher le planning s'affiche.

Manuel de l'utilisateur de HP Demand Management Chapitre 5 : Intégration des demandes aux projets

14. Pour enregistrer vos modifications du planning, cliquez sur **Terminer**.

# Chapitre 6 : Page Responsable de la demande

- " Présentation de la page [Responsable](#page-111-0) de la demande ", ci-dessous
- . " Portlets de la page [Responsable](#page-113-0) de la demande ", page 114
- <span id="page-111-0"></span>- " Définition des [préférences](#page-116-0) du portlet ", page 117

## Présentation de la page Responsable de la demande

HP Demand Management est livré avec une page Responsable de la demande (illustrée dans la [Figure](#page-112-0) [6-1\)](#page-112-0) préconfigurée qui affiche un ensemble par défaut de portlets que les responsables des demandes peuvent utiliser. Vous pouvez afficher des portlets supplémentaires en rapport avec la demande sur la page et personnaliser les données que chaque portlet affiche, en fonction de vos besoins en informations.

Ce chapitre reprend les descriptions des portlets affichés par défaut sur la page Responsable de la demande ainsi que les descriptions des portlets en rapport avec la demande que vous pouvez ajouter à la page. Il explique également comment personnaliser les portlets affichés sur la page. Pour les informations relatives à l'ajout de la page Responsable de la demande à votre tableau de bord PPM, voir le document *Prise en main*.

<span id="page-112-0"></span>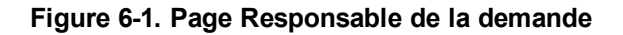

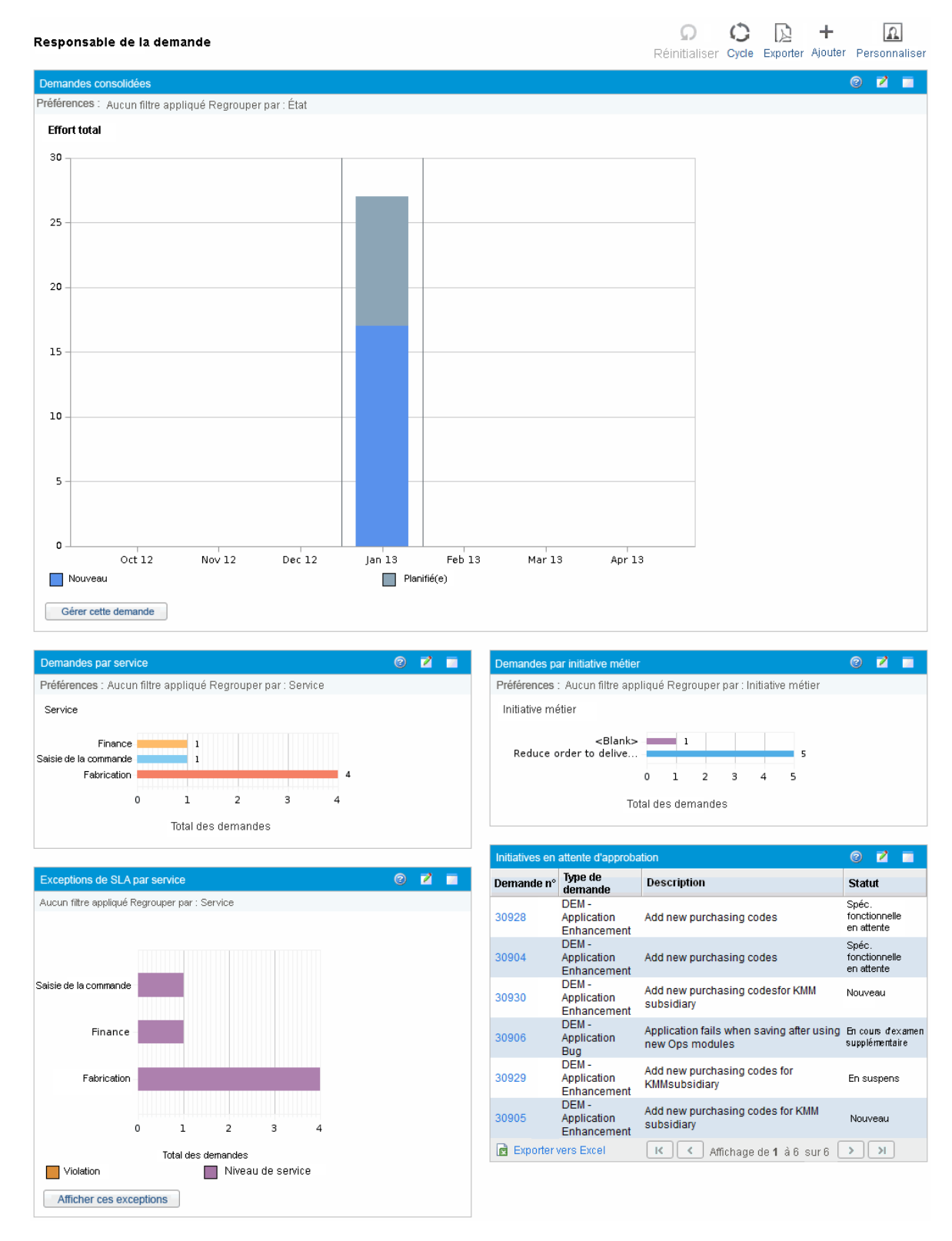

## <span id="page-113-0"></span>Portlets de la page Responsable de la demande

Cette section décrit les portlets par défaut affichés sur la page Responsable de la demande. Pour obtenir des informations sur la personnalisation de ces portlets, voir " Définition des [préférences](#page-116-0) du [portlet](#page-116-0) " , page 117.

### Portlet Demandes consolidées

Le portlet Demandes consolidées [\(Figure](#page-113-1) 6-2) donne une représentation graphique de la demande placée sur l'organisation. Vous pouvez explorer une section du graphique afin de planifier les catégories de demande à satisfaire, rejeter des demandes et sélectionner les filtres pour les données affichées.

Pour afficher les descriptions de tous les champs de filtre que vous pouvez utiliser pour configurer le portlet Demandes consolidées, cliquez sur l'icône Aide<sup>12</sup> dans l'angle supérieur droit du portlet.

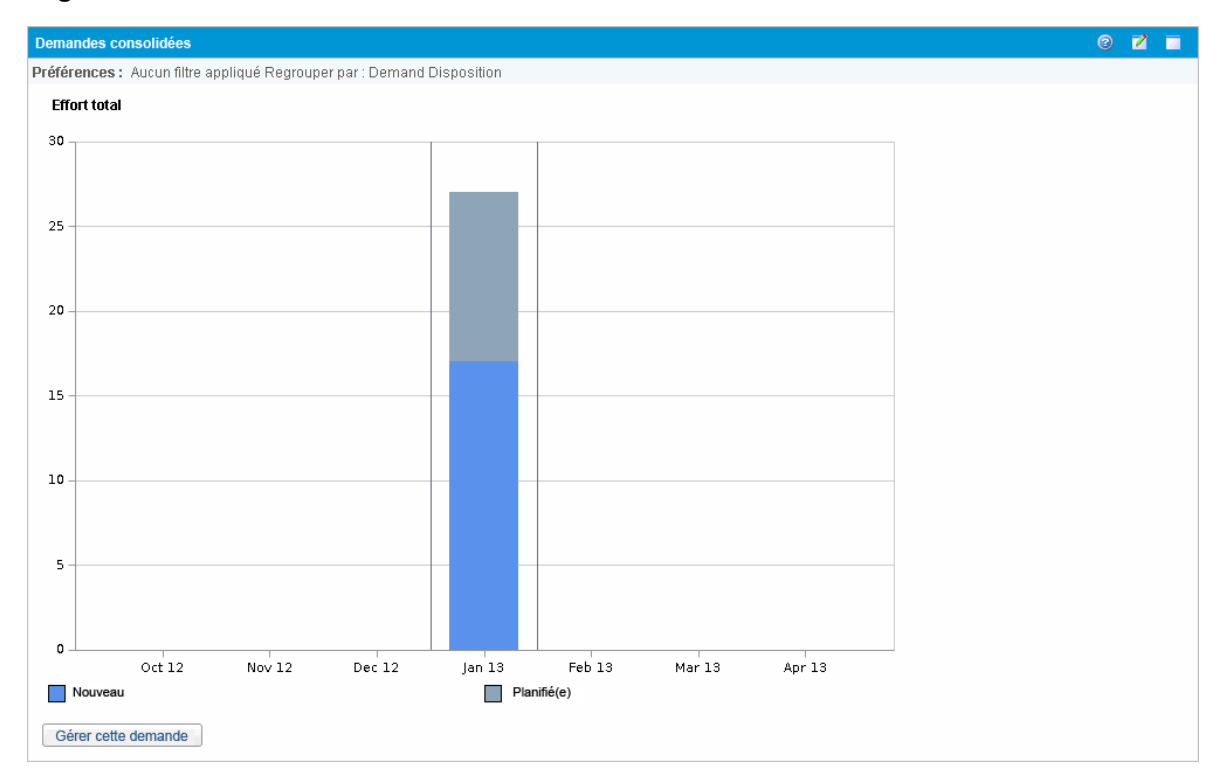

#### <span id="page-113-1"></span>**Figure 6-2. Portlet Demandes consolidées**

#### Portlet Demandes par service

Le portlet Demandes par service [\(Figure](#page-114-0) 6-3) offre une représentation graphique récapitulative de différents domaines de demande. Vous pouvez personnaliser le portlet afin d'afficher les informations relatives à la demande selon le département, le type de demande, la valeur de priorité, etc. Vous

pouvez également configurer le portlet afin qu'il groupe les informations selon le nombre d'entrées au sein d'un regroupement spécifique (nombre) ou selon l'effort consolidé des demandes regroupées.

<span id="page-114-0"></span>**Figure 6-3. Portlet Demandes par service**

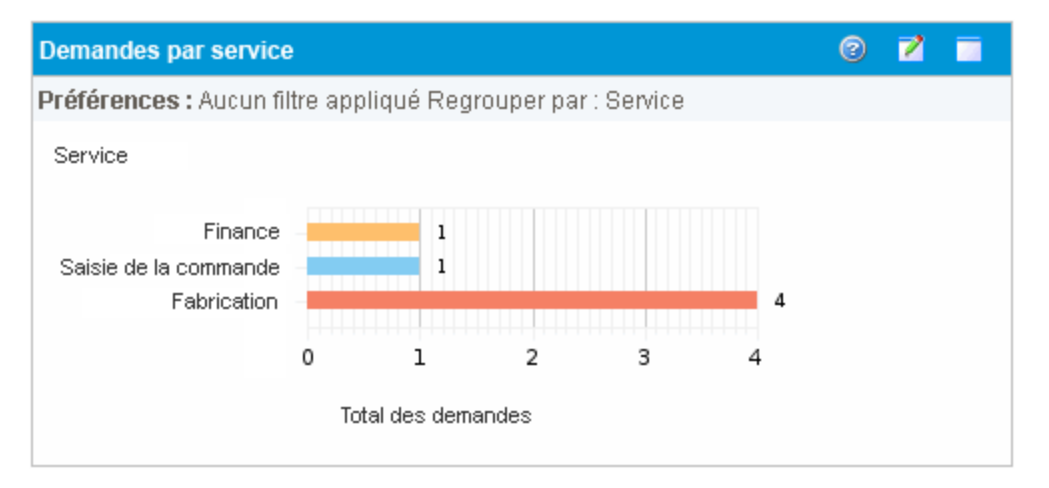

Pour afficher les descriptions de tous les champs de filtre que vous pouvez configurer pour le portlet Demandes par service, cliquez sur l'icône **Aide<sup>12</sup> dans l'angle supérieur droit du portlet**.

### Portlet Demandes par initiative métier

Le portlet Demandes par initiatives métier [\(Figure](#page-114-1) 6-4) offre une représentation graphique récapitulative de différents aspect de la demande. Ce portlet offre un aperçu récapitulatif dans lequel les demandes peuvent être groupées par département, type de demande, priorité, etc.

Vous pouvez également configurer ce portlet afin qu'il affiche les informations regroupées selon le nombre d'entrées au sein d'un regroupement spécifique (nombre) ou selon l'effort consolidé des demandes regroupées.

<span id="page-114-1"></span>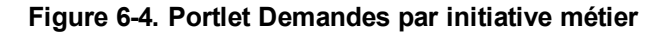

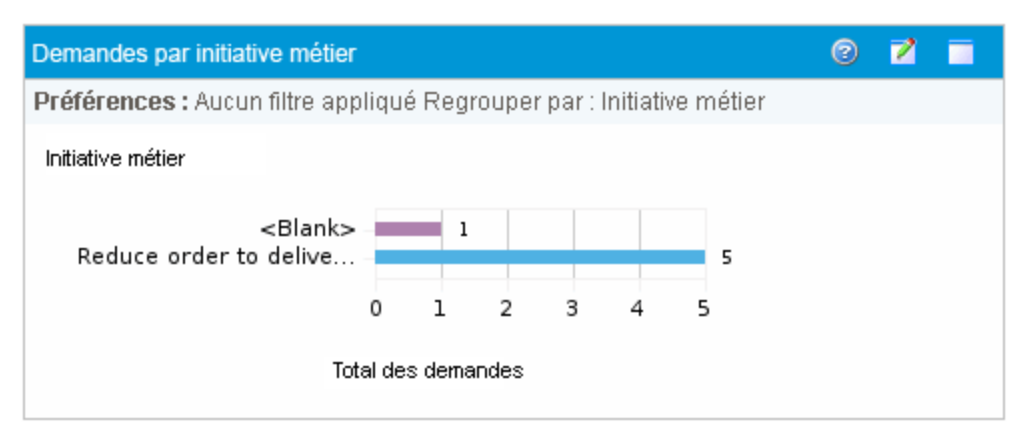

Pour afficher les descriptions de tous les champs de filtre que vous pouvez configurer pour le portlet Demandes par initiative métier, cliquez sur l'icône **Aide<sup>12</sup> dans l'angle supérieur droit du portlet**.

### Portlet Exceptions de SLA par département

Le portlet Exception de SLA par département [\(Figure](#page-115-0) 6-5) présente un graphique à barres de toute les demandes ouvertes dans le cadre des contrats de niveau de service (SLA). Les SLA sont configurés à l'aide des règles appliquées au type de demande. Le portlet affiche les SLA actifs en rapport avec la demande et affiche les violations en rouge.

Pour voir une liste des demandes en violation, cliquez sur **Afficher ces exceptions**. Vous pouvez personnaliser les informations relatives au SLA affichées dans ce portlet en filtrant les demandes sur la base du département, de l'application, du type de demande, etc.

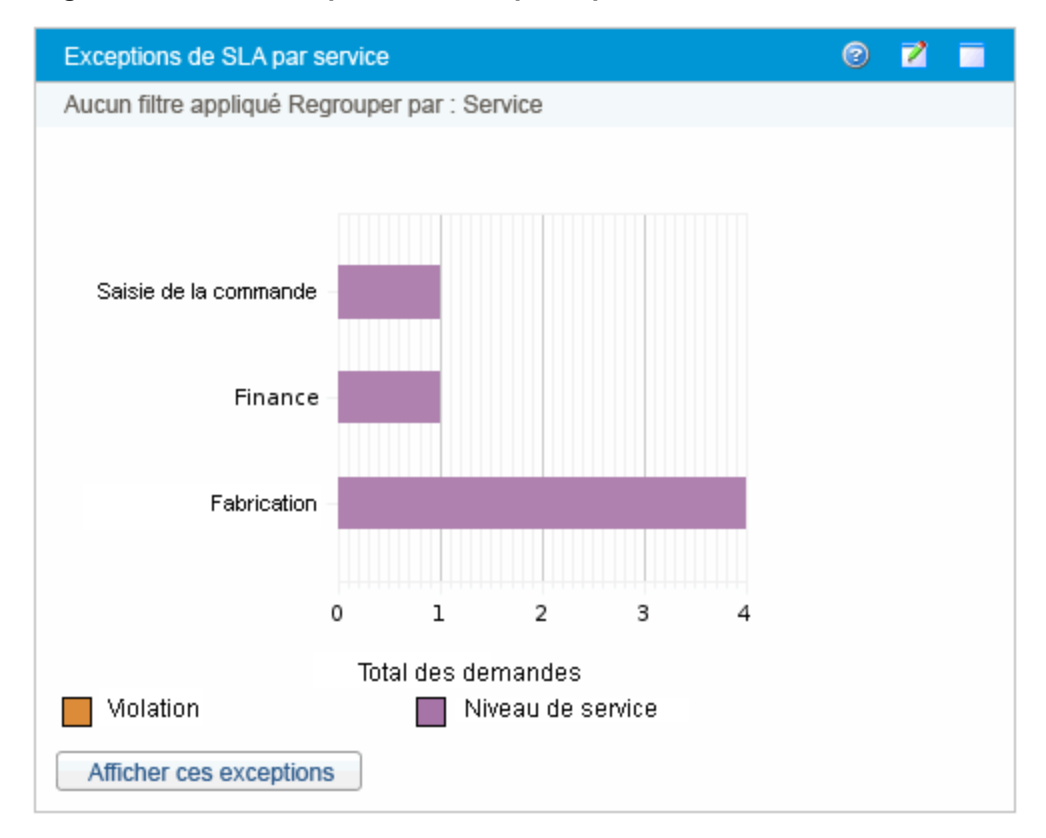

#### <span id="page-115-0"></span>**Figure 6-5. Portlet Exceptions de SLA par département**

Pour afficher les descriptions de tous les champs de filtre que vous pouvez configurer pour le portlet Exception de SLA par département, cliquez sur l'icône **Aide<sup>1</sup> dans l'angle supérieur droit du portlet**.

### Portlet Initiatives en attente d'approbation

Le portlet Initiatives en attente d'approbation [\(Figure](#page-116-1) 6-6) affiche des informations générales sur les demandes PPM Center, dont la description et le statut de la demande. Vous pouvez filtrer ce portlet selon les mêmes critères de demande que le portlet Liste des demandes, mais il propose des informations relatives à la demande plus détaillées.

Vous pouvez personnaliser ce portlet pour afficher les mêmes informations que celles présentées dans le portlet Liste des demandes, mais plus détaillées.

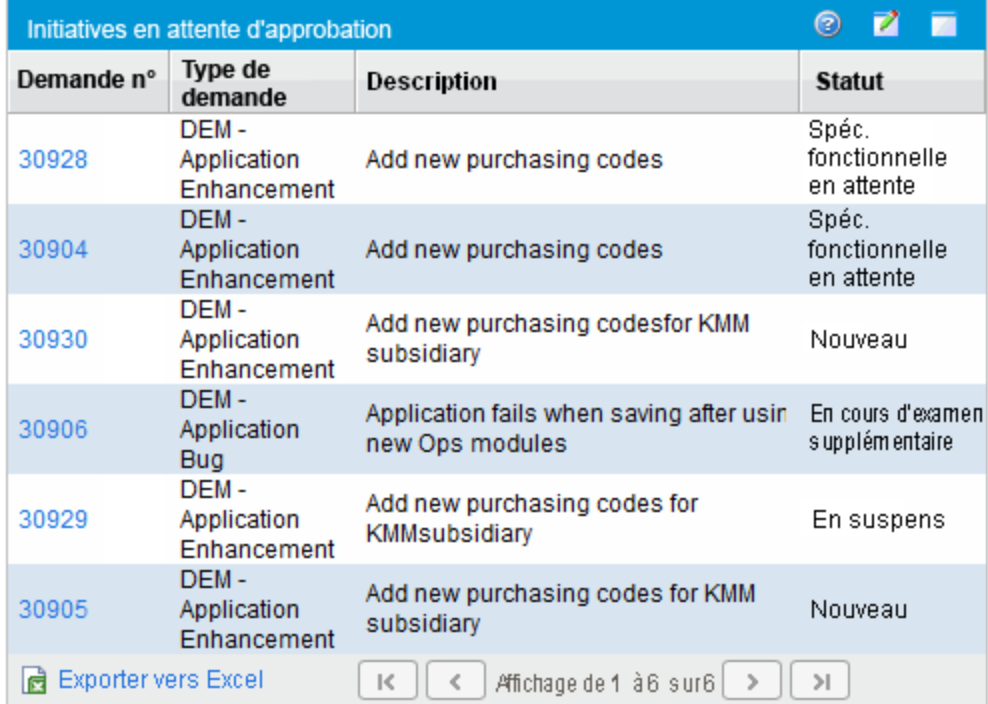

<span id="page-116-1"></span>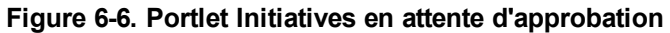

Pour afficher les descriptions de tous les champs de filtre que vous pouvez configurer pour le portlet Initiatives en attente d'approbation, cliquez sur l'icône **Aide<sup>1</sup> dans l'angle supérieur droit du portlet**.

## <span id="page-116-0"></span>Définition des préférences du portlet

Vous pouvez déterminer les données qu'un portlet affiche et, d'une certaine manière, la façon dont ces données sont présentées.

Pour définir les préférences d'un portlet :

- 1. Connectez-vous à PPM Center.
- 2. Ouvrez la page Tableau de bord PPM qui affiche le portlet à modifier.
- 3. Dans le coin supérieur droit du portlet, cliquez sur l'icône **Modifier**.

La page Modifier les préférences : *<Nom du portlet>* s'affiche.

4. Pour modifier le titre du portlet affiché sur la page :

a. En haut de la page, cliquez sur **Modifier le titre**.

La fenêtre Modifier le titre de portlet s'affiche.

- b. Dans le champ **Titre**, sélectionnez le titre actuel, puis tapez un nouveau titre.
- c. Pour enregistrer le titre, cliquez sur **Modifier**.
- 5. Dans les sections **Préférences** et **Choisir les colonnes à afficher**, apportez les modifications nécessaires.

**Remarque :** Pour voir une description des commandes dans la section **Préférences**, revenez au portlet et cliquez sur l'icône **Aide** dans le coin supérieur droit.

6. Cliquez sur **Terminer**.

Le portlet affiche vos modifications.

Pour plus d'informations sur l'utilisation des portlets, voir les manuels suivants :

- <sup>l</sup> *Creating Portlets and Modules*
- <sup>l</sup> *Customizing the Standard Interface*
- <sup>l</sup> *Prise en main*

# Envoyer vos commentaires sur la documentation

Si vous avez des commentaires sur ce document, vous pouvez contacter l'équipe de la [documentation](mailto:HPSW-BTO-PPM-SHIE@hp.com?subject=Commentaires sur le Manuel de l) par e-mail. Si un client de messagerie est configuré sur ce système, cliquez sur le lien ci-dessus et une fenêtre de messagerie s'affiche avec les informations suivantes dans la ligne d'objet :

#### **Commentaires sur le Manuel de l'utilisateur de HP Demand Management (Project and Portfolio Management Center 9.30)**

Il suffit d'ajouter vos commentaires à l'e-mail et de cliquer sur Envoyer.

Si aucun client de messagerie n'est disponible, copiez les informations ci-dessus dans un nouveau message d'un client de messagerie Web, et envoyez vos commentaires à HPSW-BTO-PPM-SHIE@hp.com.

Votre avis nous intéresse !